## **Avedro, Inc. KXL® System**

### **Användarmanual**

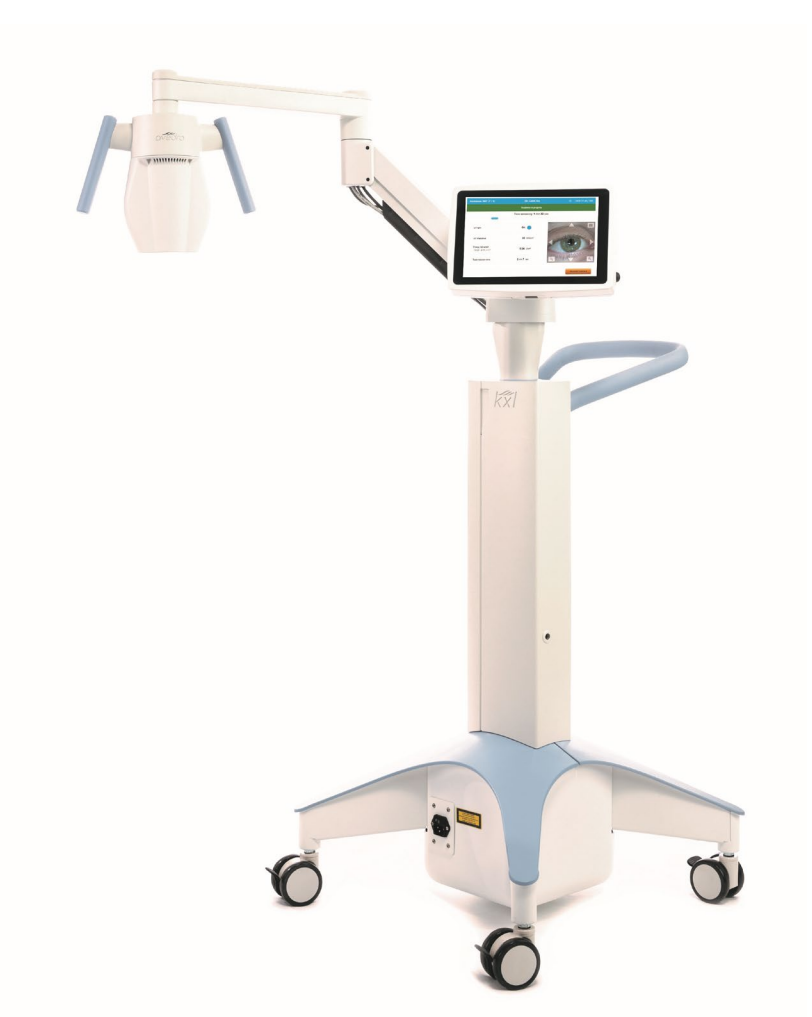

Upphovsrätt 2023. Avedro, ett företag tillhörande Glaukos. Alla rättigheter förbehålls. Tryckt i USA.

#### **Patent, varumärken, upphovsrätt**

KXL®-systemet kan omfattas av en eller fler utfärdade eller väntande patentansökningar i USA och globalt.

"KXL®" och Avedros logotypdesign är registrerade varumärken eller varumärken tillhörande Avedro, Inc. Alla program och all dokumentation omfattas av Avedro, Inc.:s upphovsrätt. Avedro är ett helägt dotterbolag tillhörande GLAUKOS Corporation. Alla rättigheter förbehålls 2022.

Microsoft och Windows är registrerade varumärken respektive varumärken tillhörande Microsoft Corporation. Andra varumärken eller tjänstemärken i den här manualen är egendom tillhörande sina respektive ägare.

**För mer information kontaktas:** Din Lokala Avedro-auktoriserade distributör

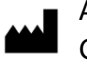

Avedro, ett företag tillhörande Glaukos 30 North Ave Burlington, MA 01803 USA

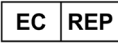

EMERGO EUROPE Westervoortsedijk 60 6827 AT, Arnhem Nederländerna Telefon: +31 70 345 8570

### $C\epsilon_{2797}$

### Innehållsförteckning

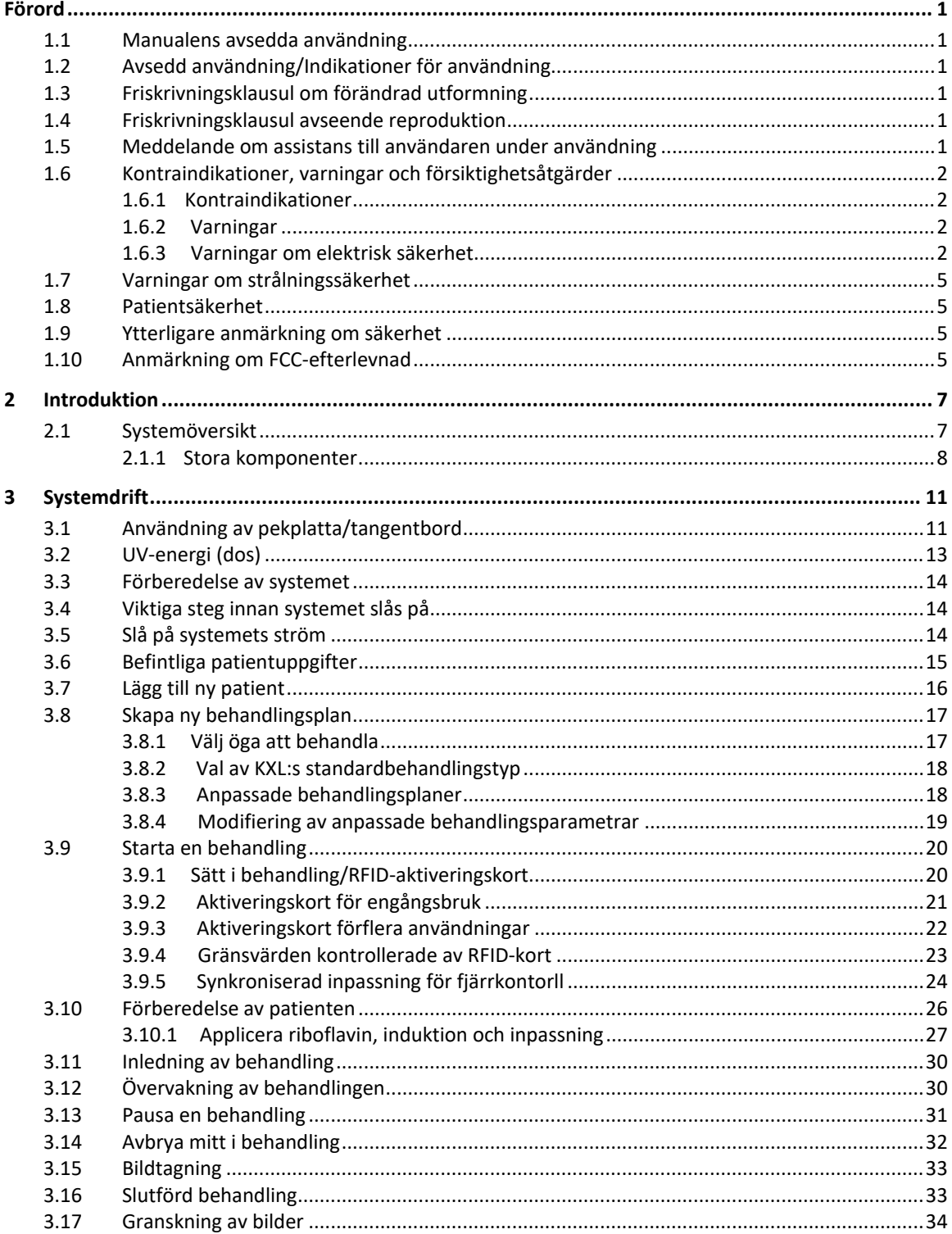

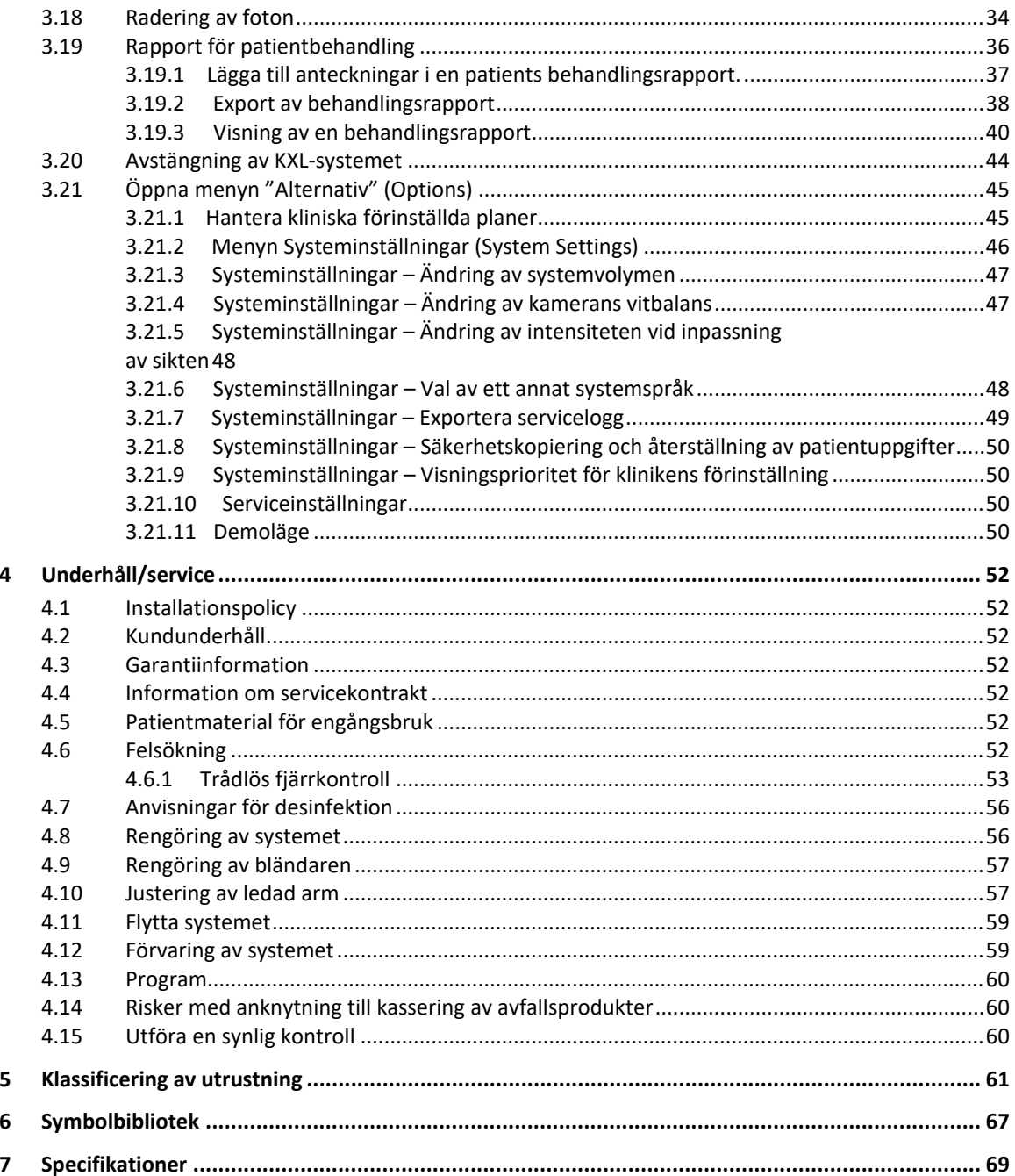

### Tabell över bilder

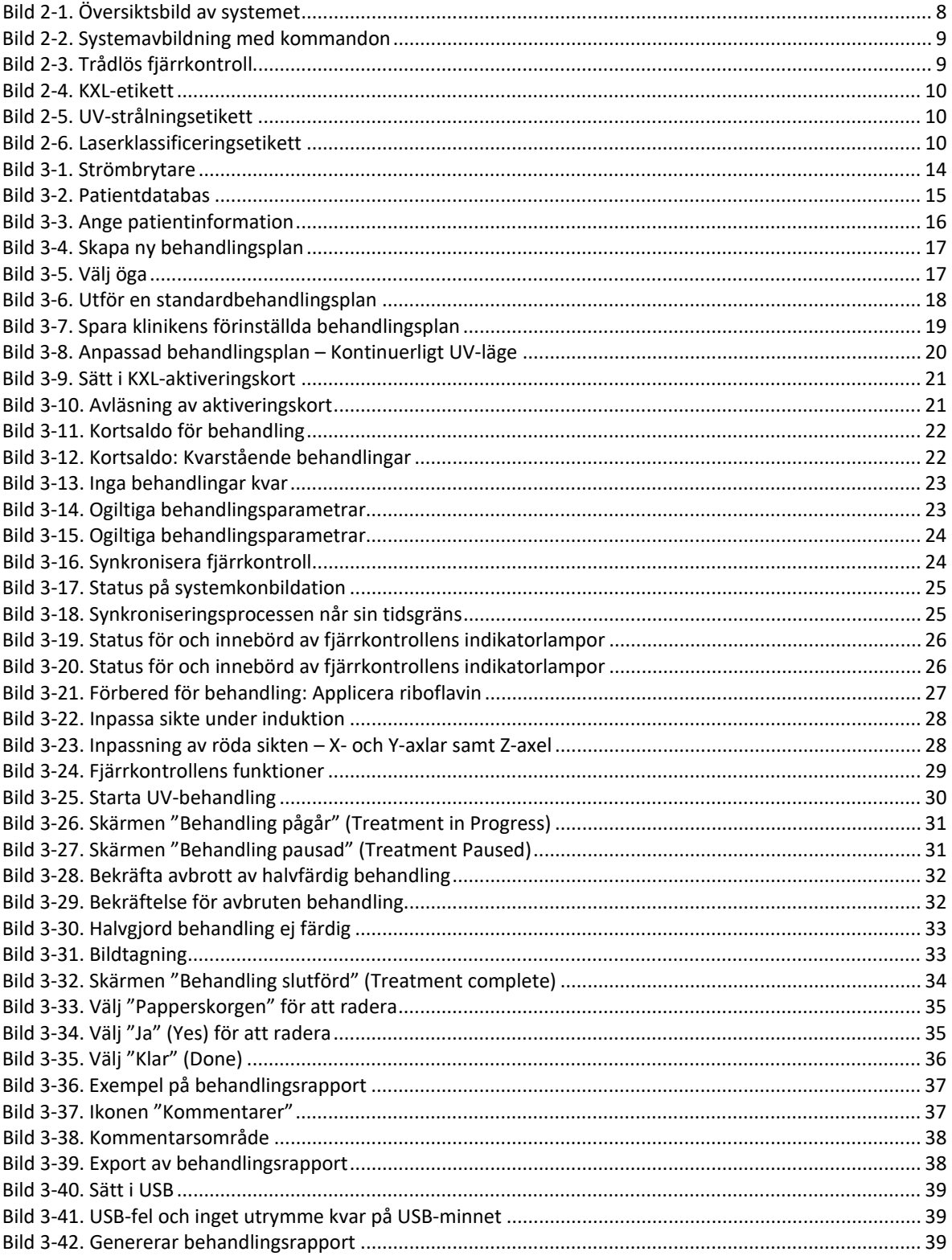

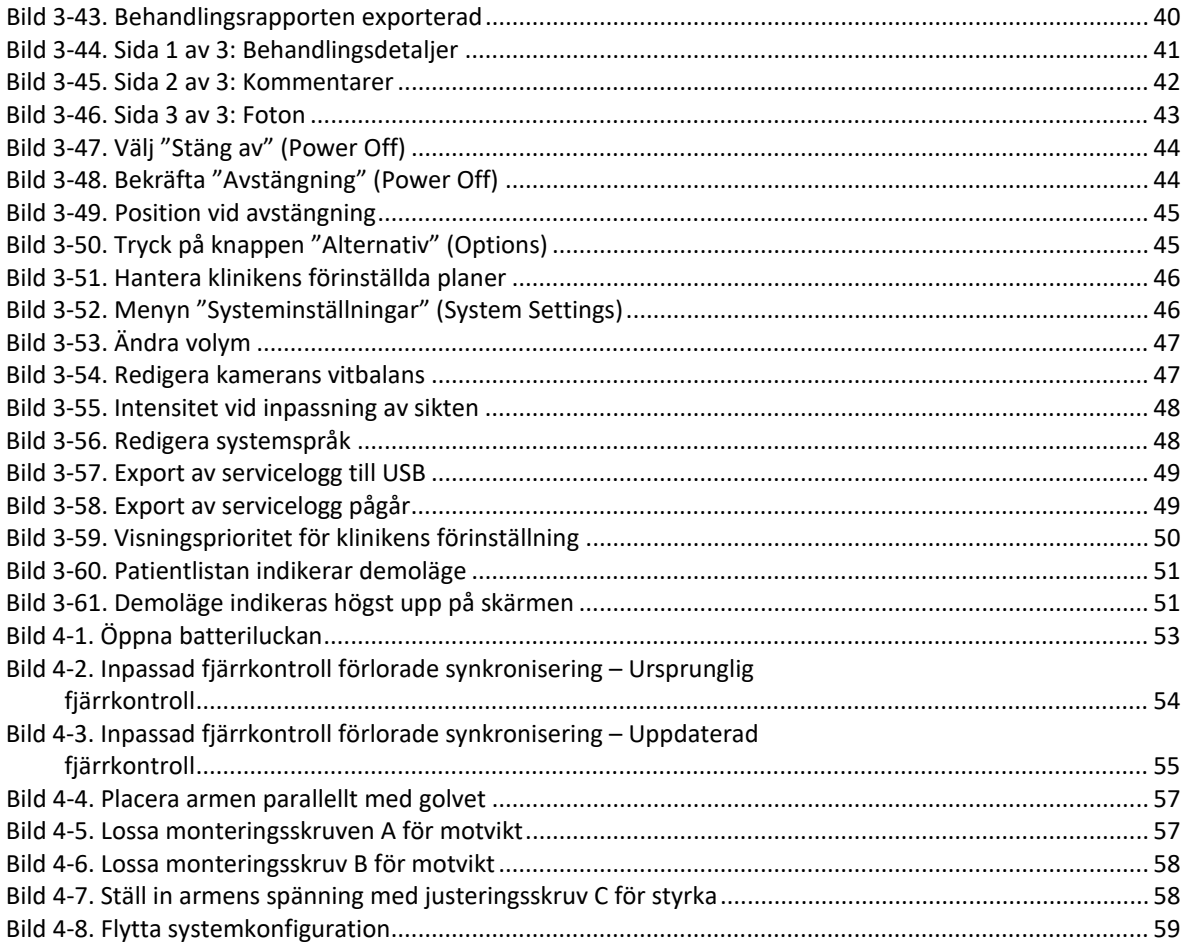

## <span id="page-6-0"></span>**Förord**

#### <span id="page-6-1"></span>**1.1 Manualens avsedda användning**

Den här manualen är utformad för att hjälpa användarna av KXL-systemet från Avedro, Inc. Alla användningsanvisningar, produktavbildningar, skärmgrafik, felsöknings- /felmeddelanden och annan relevant information finns i den här manualen. Det är användarens ansvar att se till att samtliga säkerhetsanvisningar i den här manualen tillämpas strikt.

#### <span id="page-6-2"></span>**1.2 Avsedd användning/Indikationer för användning**

KXL-systemet tillför en enhetlig, uppmätt dos av UVA-ljus till ett inriktat behandlingsområde i syfte att belysa hornhinnan under korneala tvärbindningsingrepp för att stabilisera hornhinnan, som har försvagats av sjukdom eller ljusbrytningsoperation.

#### <span id="page-6-3"></span>**1.3 Friskrivningsklausul om förändrad utformning**

- På grund av förändringar av utformningen samt produktförbättringar kan information i den här manualen ändras utan förvarning.
- Den mest aktuella versionen av manualen är tillgänglig på webbplatsen Glaukos.com. Dessutom kommer Avedro/Glaukos att informera distributörer och kunder om eventuella uppdateringar angående säkerhet och varningar avseende manualer.
- Datorbildskärmarna som visas i den här manualen är endast exempel. Beroende på systemets programversion kan små skillnader förekomma mellan de faktiska datorskärmarna och de som visas i den här manualen.
- Samtliga patientuppgifter som visas i det här dokumentet, bland annat avbildning av skärmar för prover, är påhittade och endast exempel. Ingen patients sekretess har med eller utan tillstånd brutits.

#### <span id="page-6-4"></span>**1.4 Friskrivningsklausul avseende reproduktion**

Varken den här manualen eller någon del av den får på något sätt reproduceras, kopieras eller överföras elektroniskt utan ett skriftligt godkännande på förhand från Avedro, Inc.

#### <span id="page-6-5"></span>**1.5 Meddelande om assistans till användaren under användning**

Om du upplever någon svårighet med att köra ditt KXL-system ber vi dig kontakta din lokala representant hos Avedro.

#### <span id="page-7-1"></span><span id="page-7-0"></span>**1.6 Kontraindikationer, varningar och försiktighetsåtgärder**

#### **1.6.1 Kontraindikationer**

I det här avsnittet beskrivs situationer där enheten inte bör användas på grund av att risken med användningen tydligt är större än någon potentiell fördel. Tillstånd som kan kontraindikera användningen av enheten omfattar:

- Hornhinnans tjocklek, med epitel, är mindre än < 375 mikroner.
- Störningar med smältande hornhinna
- Patienter med afaki
- Pseudofakiska patienter utan implanterad UV-blockerande lins
- Gravida eller ammande kvinnor
- Barn

#### <span id="page-7-2"></span>**1.6.2 Varningar**

Läkare bör utvärdera de potentiella fördelarna hos patienter med följande tillstånd:

- Herpes simplex, herpes zoster keratit, återkommande hornhinneslitage, hornhinnedystrofi
- Epitelhelande störningar
- I den här manualen definieras "Försiktig" som: ett meddelande som uppmärksammar användaren om risken för ett problem med enheten som har anknytning till dess användning eller felaktiga användning. Sådana problem omfattar felfunktion i enheten, enhetsfel, skador på enheten eller skador på annan egendom. Försiktighetsmeddelandet omfattar den försiktigtighetsåtgärd som bör vidtas för att undvika faran.
- I den här manualen definieras en varning som: ett meddelande som uppmärksammar användaren på risken för skador, dödsfall eller andra allvarliga, negativa reaktioner med anknytning till användning eller felaktig användning av enheten.

#### <span id="page-7-3"></span>**1.6.3 Varningar om elektrisk säkerhet**

- Den här utrustningen kräver särskilda försiktighetsåtgärder avseende elektromagnetisk kompatibilitet (EMC). Installation och användning bör utföras i enlighet med EMC-informationen som anges i den här manualen.
- Bärbar och mobil utrustning för RF-kommunikation kan påverka medicinteknisk elektrisk utrustning som Avedros KXL-system.

Utrustningsklassificeringar anges i kapitel 5.0 Utrustningsklassificering.

**VARNING: Reparations- eller underhållsarbeten får endast utföras av personal som utbildats av Avedro.**

**VARNING: Modifiera INTE den här utrustningen utan godkännande från tillverkaren.**

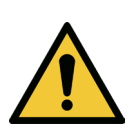

**VARNING: För att undvika risk för stötar får den här utrustningen endast anslutas till ett eluttag med skyddsledare.** 

**För att avskilja systemanslutning till eluttaget tar du tag i strömkontaktens kontakt och drar ut den från uttaget för att koppla ur den.**

**Systemet är utformat för kontinuerlig drift med den externa kontakten.**

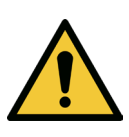

**VARNING: Den här utrustningen drivs med farlig spänning som kan orsaka stötar, brännskador eller dödsfall. För att minska risken för elstötar och oavsiktlig exponering för UVA-ljus får du inte ta bort några fastsatta paneler. Kontrollera att allt underhållsarbete på systemet, utöver det som beskrivs i den här manualen, endast utförs av kvalificerad servicepersonal från Avedro.**

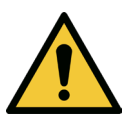

**VARNING: Stäng av systemet och ta ut väggkontakten före underhållsarbete eller rengöring (desinfektion) av utrustningen.**

**Dra aldrig i sladdarna för att koppla ur strömkontakten från uttagen. Fatta tag i strömsladdens kontakt och dra ur den ur uttaget för att frånkoppla utrustningen.**

**Utrustningen måste vara placerad så att det inte är svårt att ta ut strömsladden från uttagen.**

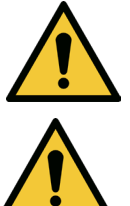

**VARNING: Använd inte utrustningen med en skadad strömsladd.**

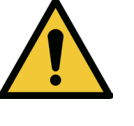

**VARNING: Placera strömsladden så att ingen kan snubbla över, trampa på, rulla över, trassla ihop, böja, klämma eller oavsiktligt dra ut den från vägguttaget.**

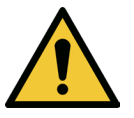

**VARNING: Använd inte instrumentet i närheten av vatten och var noggrann med att inte spilla vätskor på någon del av det.**

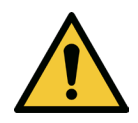

**VARNING: Använd inte KXL-systemet i närheten av brandfarliga blandningar eller bedövningsmedel.**

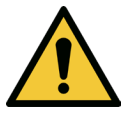

**VARNING: Titta aldrig direkt in i UV-ljusstrålen. Rikta aldrig strålen mot en person förutom i behandlingssyften.**

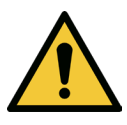

**VARNING: Att ignorera lokala föreskrifter avseende användning av elektrooptiska medicintekniska produkter kan orsaka tekniska fel på grund av elektromagnetiska störningar.**

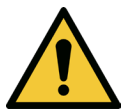

**VARNING: Fjärrkontrollen innehåller utbytbara batterier. Om systemet under längre period inte ska användas ska du ta ut batterierna.** 

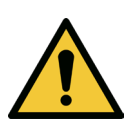

**VARNING: Att använda tillbehör som inte ingår leder till att enheten inte uppfyller rätt krav.**

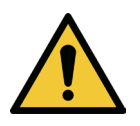

**VARNING: Systemet kan få störningar av annan utrustning, även om den utrustningen uppfyller utsläppskraven i CISPR.** 

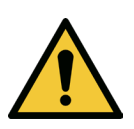

**VARNING: Användning av enheten bredvid eller staplad ovanpå annan utrustning bör undvikas, eftersom det kan leda till felaktig användning. Om sådan användning är nödvändig bör den här utrustningen och den andra utrustningen observeras för att bekräfta att de fungerar normalt.**

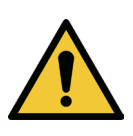

**VARNING: Bärbar utrustning för RF-kommunikation (inklusive kringutrustning som antennsladdar och externa antenner) bör inte användas närmre än 30 cm (12 tum) från någon del av Avedros KXL-system (110-01019), inklusive sladdar som specifikt angetts av tillverkaren. Annars kan den här utrustningen få sämre prestanda.**

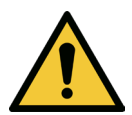

**VARNING: Inget service- eller underhållsarbete får utföras på systemet när det används på en patient.**

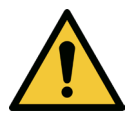

**VARNING: MR-osäker – Håll systemet borta från utrustning för magnetresonansbildtagning.**

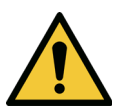

**VARNING: Använd inte en enhet som är skadad eller har tekniska fel. Att använda sådana enheter kan skada användaren och/eller patienten**

#### <span id="page-10-0"></span>**1.7 Varningar om strålningssäkerhet**

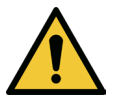

**VARNING: Använd endast instrument av laserkvalitet för att förhindra reflekterad UV-strålning från släta metallytor.**

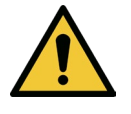

**VARNING: UV-ljus strålas ut från den här produkten. Undvik att ögonen och huden exponeras för oskyddade produkter. Rikta aldrig strålen mot en person förutom i behandlingssyfte.**

#### <span id="page-10-1"></span>**1.8 Patientsäkerhet**

• Behandlingen bör ske på i en tyst och avkopplande omgivning för att inte distrahera uppmärksamheten från patienten. Patienten bör ligga på ett bort eller på en patientstol. Patientens huvud bör vila bekvämt mot ett nackstöd. Det är viktigt att bordet eller patientstolen eller systemet inte flyttas under behandlingsingreppet.

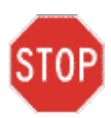

**FÖRSIKTIGHET: KXL-systemet är en medicinteknisk produkt. Den kan därför endast användas på vårdinrättningar eller medicinska områden under tillsyn av utbildad vårdpersonal.**

#### <span id="page-10-2"></span>**1.9 Ytterligare anmärkning om säkerhet**

- Förändringar av systemets externa ljusstråle med optiska element är strikt förbjudna.
- Plastinstrument som spekulum eller visirer kan skadas vid beröring med UVstrålen, vilket kan leda till att produkten försämras. Därför bör endast tillbehör rekommenderade av Avedro eller kirurgiinstrument av rostfritt stål användas.
- Släta metallytor kan reflektera ljus trots åtgärder för att skärma av dem. Därför bör endast instrument av laserkvalitet användas.

#### <span id="page-10-3"></span>**1.10 Anmärkning om FCC-efterlevnad**

Den här utrustningen har testats och visat sig uppfylla gränsvärdena för en digital enhet i klass B, i enlighet med del 15 i FCC-reglerna. De här gränsvärdena är utformade för att ge ett rimligt skydd mot skadliga störningar i en hushållsmiljö. Den här utrustningen genererar, använder och kan stråla radiofrekvent energi, och om den inte installeras i enlighet med bruksanvisningen kan den orsaka skadliga störningar på

radiokommunikation. Det finns däremot ingen garanti om att det inte kommer att ske några störningar i en särskild installation. Om den här utrustningen orsakar skadliga störningar för radio- eller tv-mottagning, som kan fastställas genom att slå på och stänga av utrustningen, bör användaren försöka korrigera störningarna genom en eller fler av följande åtgärder:

- Rikta om eller flytta på mottagningsantennen.
- Öka avståndet mellan utrustningen och mottagaren.
- Anslut utrustningen till ett eluttag på en annan krets än den som mottagaren var ansluten till.
- Kontakta Avedros kundtjänst och be om hjälp.
- Ordentligt skyddade och jordade sladdar och kontakter måste användas för att uppfylla FCC:s utsläppsgränsvärden. Lämpliga sladdar och kontakter finns tillgängliga hos Avedro. Avedro ansvarar inte för några radio- eller tv-störningar som orsakats av obehöriga förändringar eller modifieringar av den här utrustningen. Obehöriga förändringar eller modifieringar kan häva användarens behörighet att använda utrustningen.

# <span id="page-12-0"></span>**2 Introduktion**

#### <span id="page-12-1"></span>**2.1 Systemöversikt**

KXL-systemet är en elektronisk medicinteknisk produkt som tillför ultraviolett ljus (365 nm våglängd) i ett runt, bredstråligt mönster till hornhinnan efter att en lösning av riboflavin har applicerats. Strålning på riboflavin skapar singletsyre, som bildar intermolykära bindningar i hornhinnekollagen, vilket förhårdnar hornhinnan genom tvärbindning. UV-ljusflödet och strålningstiden (dvs. totalflödet) vid hornhinnan kontrolleras av ett omborddatorsystem.

I *optikhuvudet* sitter UVA-strålningsmekanismen och en kamera. LED-lampan är förinställd av tillverkaren på att avge UVA-strålning till en våglängd på 365 i en intensitet på 3 mW/cm<sup>2</sup> till 45 mW/cm<sup>2</sup>.

En fastmonterad bländare sitter i UVA-strålningens strålgång och används för att bilda ett enhetligt cirkulärt strålningsområde vid behandlingsskiktet med en diameter på cirka 9 mm. Inpassningslasrar används för att hjälpa användaren med att fokusera strålen på patientens hornhinna. Finjustering av inpassning av UV-strålen genom att observera inpassningslasrarna styrs genom en trådlös fjärrkontroll och ett internt drivsystem. Användaren kan välja behandlingsstyrka från 3 mW/cm<sup>2</sup> till 45 mW/cm<sup>2</sup> i steg om 1 mW/cm<sup>2</sup>. Den totala energin kan väljas i steg om 0,1 J/cm<sup>2</sup> på användargränssnittet. De faktiska gränserna för styrka och energi styrs däremot av RDIF-behandlingskortet.

KXL är ett bärbart system med en ledad arm som gör att det går att flytta systemet för inpassning av UV-strålen till patientens hornhinna. Behandlingsparametrarna (riboflavinets induktionsperiod, total UV-energi, UV-styrka och cykeltider för UV-puls) väljs genom användargränssnittet på datorskärmen.

KXL-systemet används i samband med en riboflavin-lösning och ett RFID-kort.

**OBS!** Bilderna av KXL-systemet och användargränssnittets skärmbilder i den här manualen är endast avsedda som exempel. Själva produkten kan variera.

#### <span id="page-13-0"></span>**2.1.1 Stora komponenter**

KXL-systemets stora komponenter består av följande:

- Optikhuvud med UV-källa och kamera
- KXL-konsol med användargränssnitt
- Trådlös fjärrkontroll (med utbytbara batterier)
- KXL:s behandlingssats för tvärbindning (för engångsbruk och tillhandahålls separat)
- Växelströmsladd av sjukhuskvalitet (låsbar/löstagbar)
- Systemdelsnummer: 110-01019

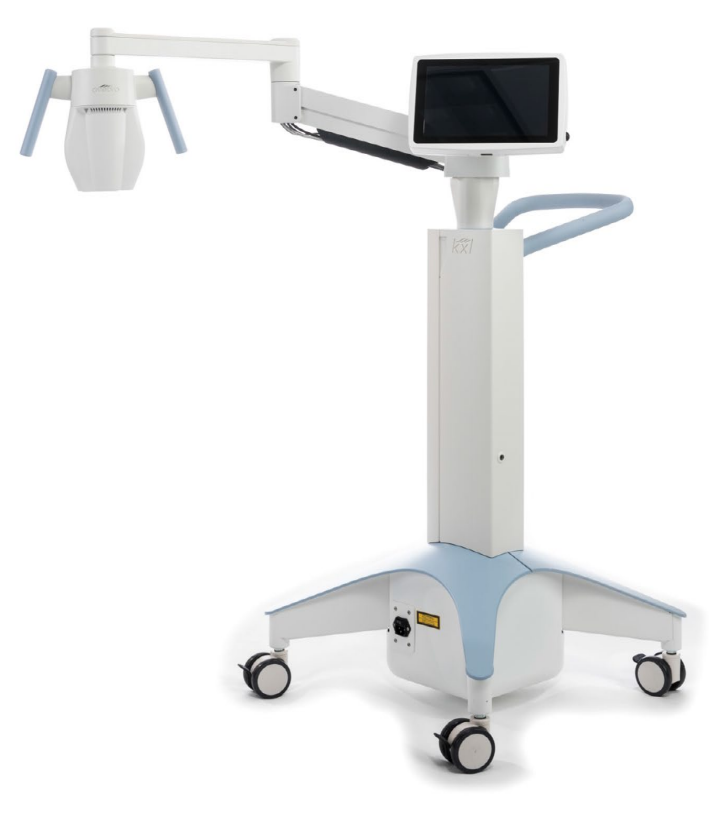

*Bild 2-1. Översiktsbild av systemet*

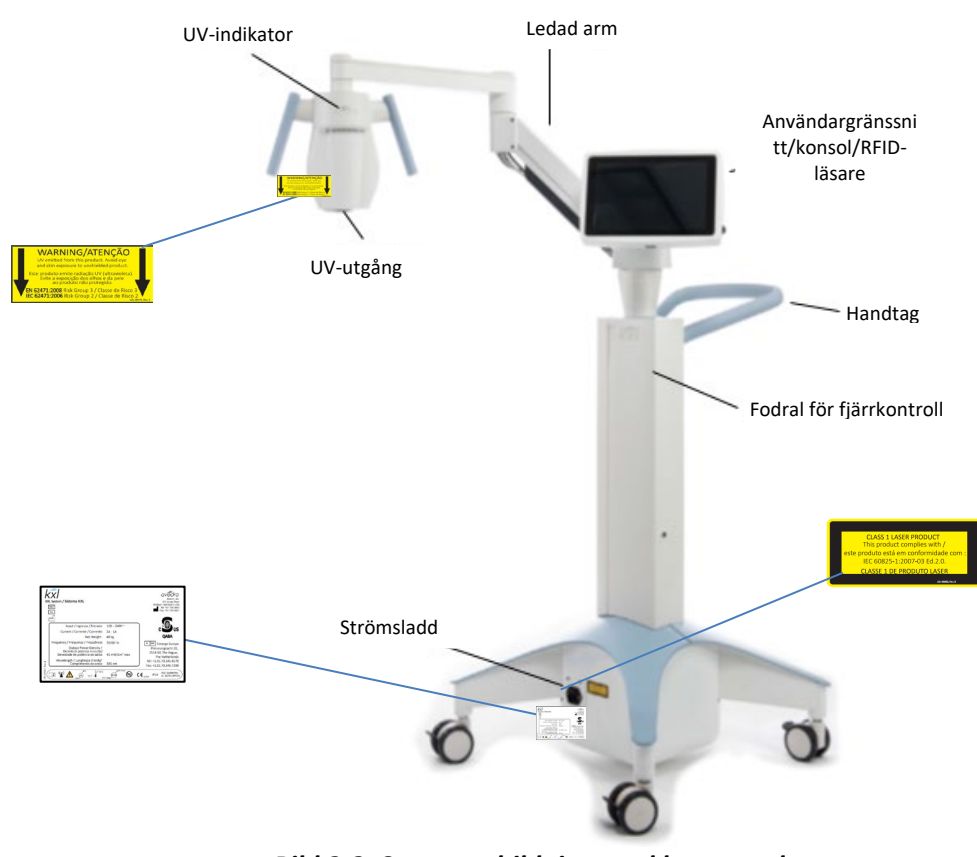

*Bild 2-2. Systemavbildning med kommandon*

<span id="page-14-0"></span>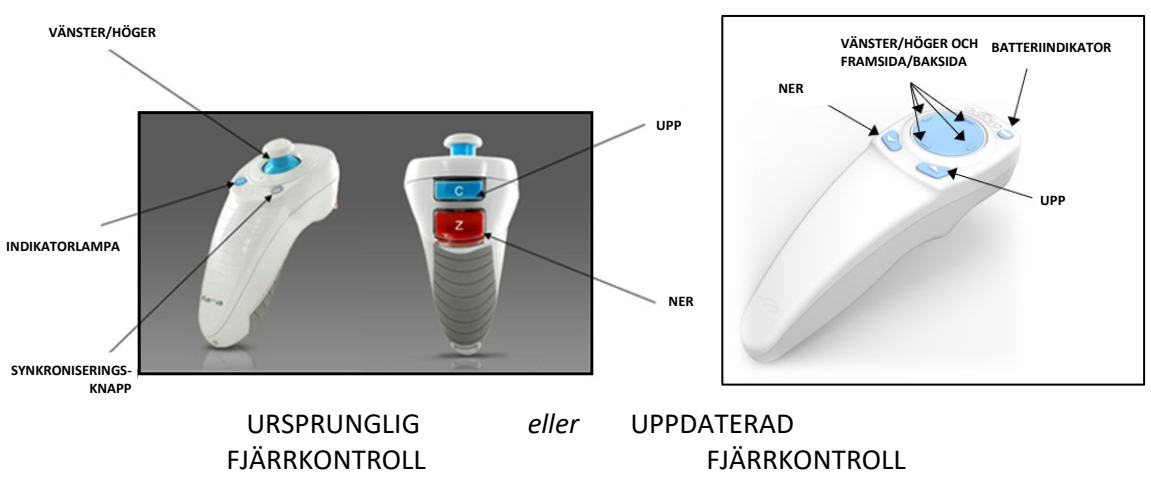

<span id="page-14-1"></span>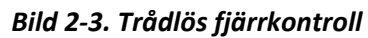

<span id="page-15-0"></span>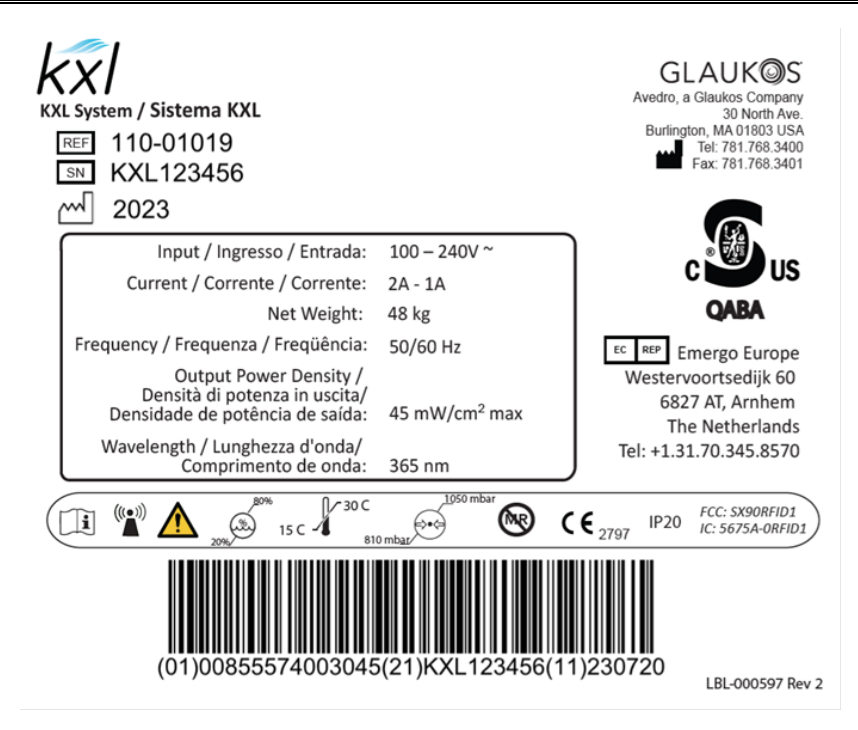

*Bild 2-4. KXL-etikett*

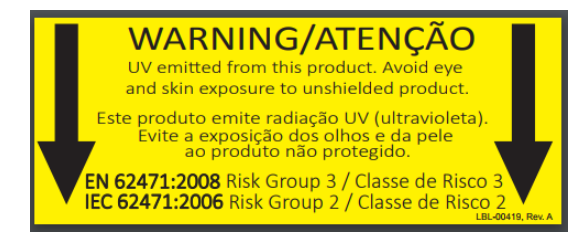

*Bild 2-5. UV-strålningsetikett*

<span id="page-15-2"></span><span id="page-15-1"></span>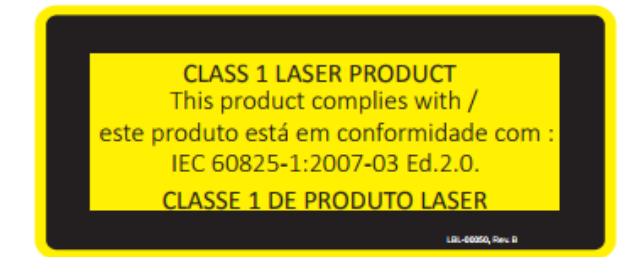

*Bild 2-6. Laserklassificeringsetikett*

# <span id="page-16-0"></span>**3 Systemdrift**

#### <span id="page-16-1"></span>**3.1 Användning av pekplatta/tangentbord**

I tabellen nedan anges och beskrivs viktiga tangenter på pekplattan och ikoner som är unika för KXL-systemets drift. I kapitel 2 anges och beskrivs KXL-systemets stora komponenter.

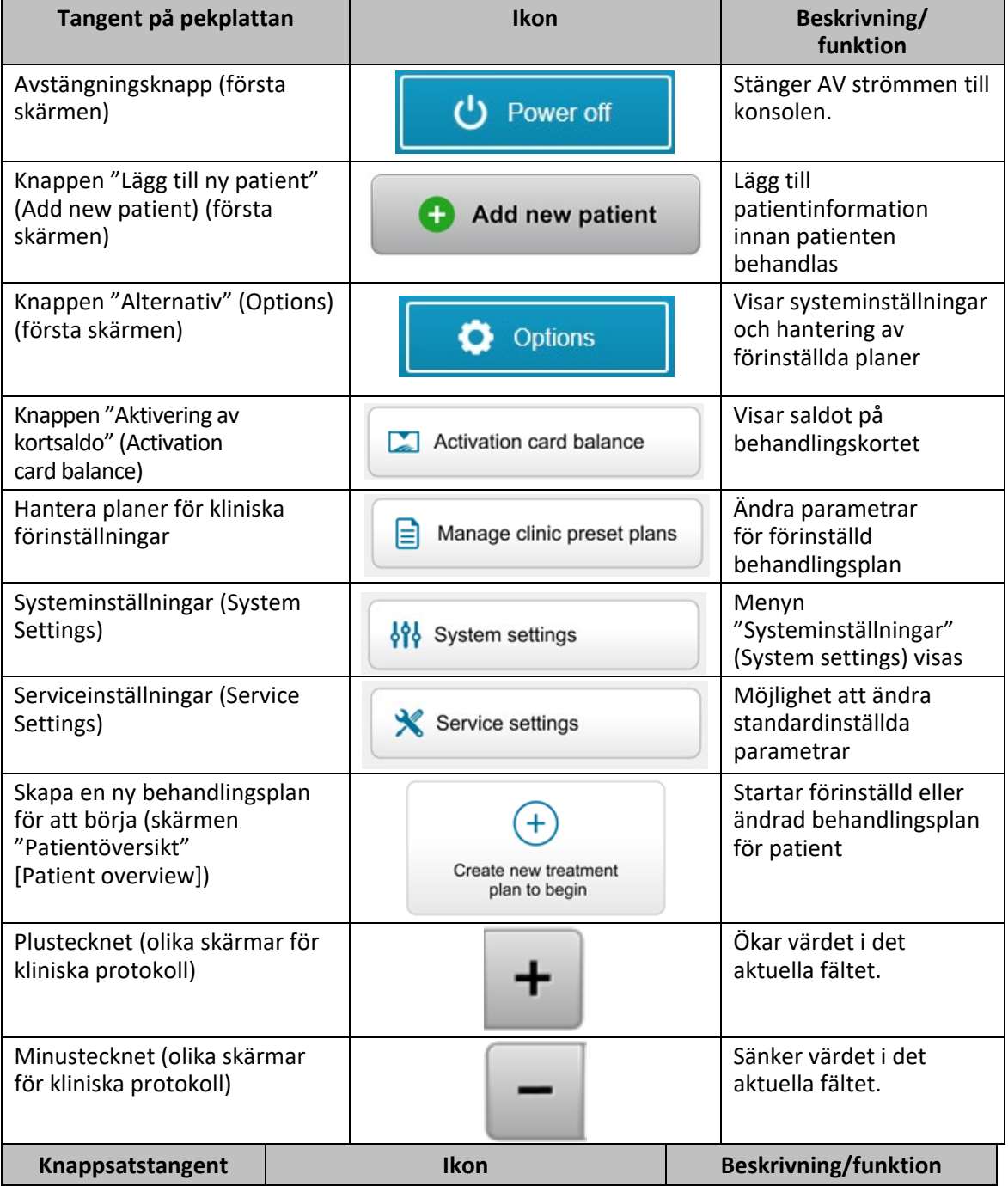

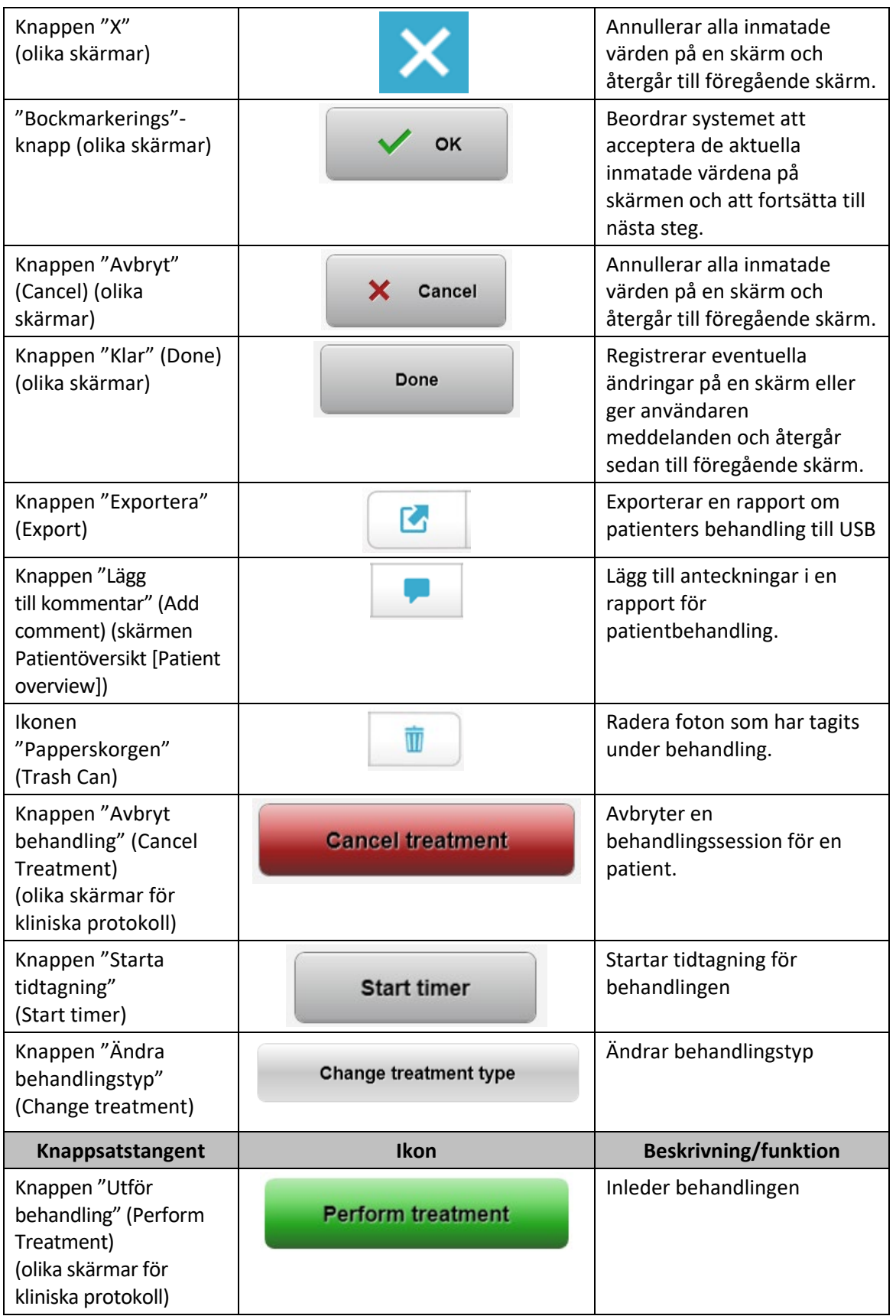

**FÖRSIKTIG: Endast kvalificerad och erfaren personal får använda KXL-systemet.** :TOP

#### <span id="page-18-0"></span>**3.2 UV-energi (dos)**

- UV-energin (dosen) är produkten av UV-styrkan (intensitet) och UV-strålningstiden. UVenergin och UV-styrkan går att justera, och den beräknade UV-strålningstiden visas.
- Systemet spårar UV-energi, UV-styrka, UV-strålningstid och total behandlingstid under behandlingen.
- De här alternativen kan användaren välja under behandlingsplanläget. Se avsnitt 3.8.3
- Det finns två UV-behandlingslägen tillgängliga: kontinuerligt (Continuous) och pulserande (Pulsed).
	- o Kontinuerligt läge: UV-uteffekten är konstant under UV-behandlingens gång.

#### *Parametrar för kontinuerligt läge:*

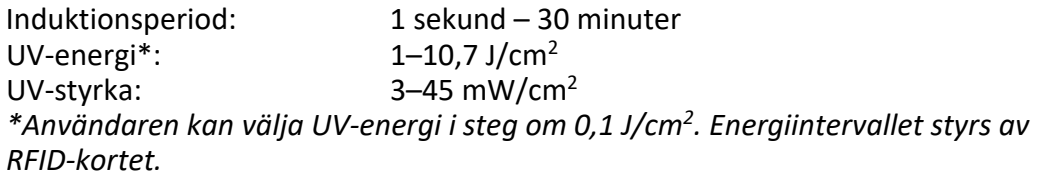

o Pulserande läge: UV-uteffekten slås PÅ och AV enligt intervall som användaren valt.

#### *Parametrar för pulserande läge:*

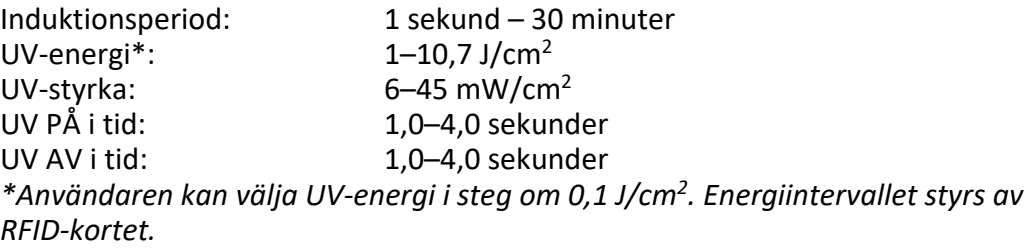

• Läs bruksanvisningen för riboflavinet för formuleringsinformation.

#### <span id="page-19-0"></span>**3.3 Förberedelse av systemet**

- Placera KXL-systemet bredvid behandlingsbordet eller -stolen. Lås hjulen för att säkra enhetens position.
- Kontrollera att systemet är PÅ.
- När systemet används ska du hålla huvudet borta från starkt ljus, t.ex. placering framför fönster.
- Se efter damm och smuts på strålbländarens glasruta. Se avsnitt 4.7 och 4.8 för rengöringsanvisningar.

#### <span id="page-19-1"></span>**3.4 Viktiga steg innan systemet slås på**

- Användaren ansvarar för att se till att KXL-systemet fungerar ordentligt innan en behandling inleds.
- Säkerställ att systemet fungerar ordentligt genom att överväga följande obligatoriska punkter:
	- o Inspektera enheten, tillbehören och anslutningssladdarna och se efter synliga skador.
	- o Ta hänsyn till lokala föreskrifter för bärbara elektro-optiska medicintekniska produkter.

#### <span id="page-19-2"></span>**3.5 Slå på systemets ström**

- Slå PÅ huvudströmbrytaren på KXL-systemets bas bredvid strömsladdens kontakt. Den här knappen tillför växelström till KXL-systemet.
- Tryck och håll in strömbrytaren på sidan av KXL:s bildskärm. Se bild 3-1. KXL-systemet börjar en uppstartssekvens och laddar operativsystemet samt alla konbildations- och referensfiler.

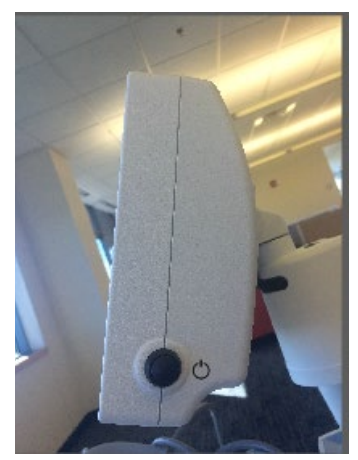

#### *Bild 3-1. Strömbrytare*

<span id="page-19-3"></span>• OBS! Om det uppstår ett fel under uppstarten bör du notera felmeddelandena och kontakta din distributör eller kundtjänst.

- Se avsnitt 3.21 för anvisningar för avstängningssekvens.
- Patientlistan, som visas på bild 3-2, innehåller:
	- o Tidigare behandlade patienter
	- o Obehandlade patienter med sparade behandlingsplaner
	- o Nya patienter utan några tilldelade behandlingsplaner

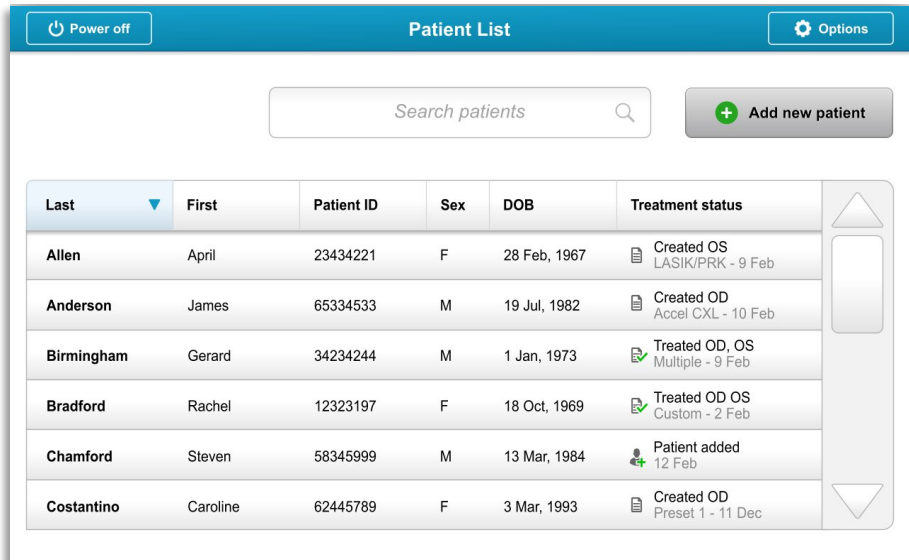

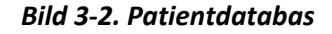

#### <span id="page-20-1"></span><span id="page-20-0"></span>**3.6 Befintliga patientuppgifter**

• För att söka i patientlistan efter en befintlig patient trycker du på rutan "Sök efter patienter" (Search patients). Då kommer ett tangentbord att genereras. Skriv in patientens namn. Då kommer träffarna att fyllas i.

#### <span id="page-21-0"></span>**3.7 Lägg till ny patient**

• För att börja att lägga till en ny patient väljer du "Lägg till ny patient" (Add new patient). Då visas popup-fönstret som visas på bild 3-3.

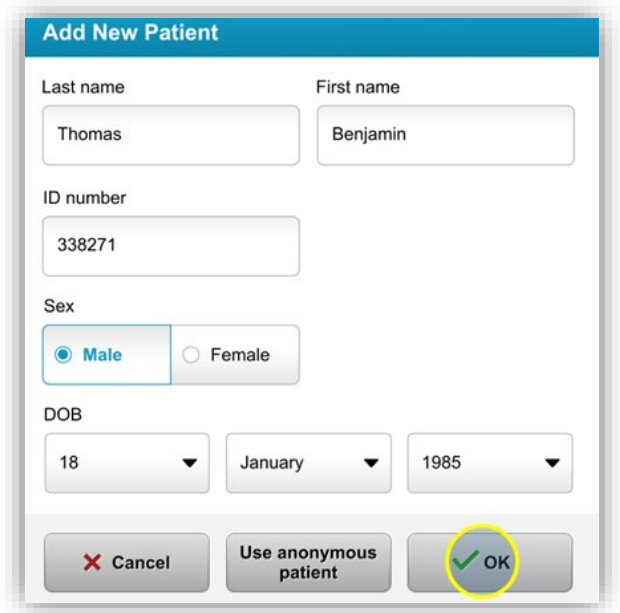

*Bild 3-3. Ange patientinformation*

- <span id="page-21-1"></span>• Om du väljer "Använd anonym patient" (Use anonymous patient) kommer fältet för efternamn att fyllas i som anonymt, och en ökande siffra kommer att fylla i fältet "förnamn" (first name).
- När patientinformationen är ifylld blir knappen "OK" tillgänglig.
- Patienter kan läggas till när som helst och sparas i databasen när "OK" trycks in.

#### <span id="page-22-0"></span>**3.8 Skapa ny behandlingsplan**

- Välj patient för att behandla från patientdatabasen
- Tryck på "Skapa ny behandlingsplan för att börja" (Create new treatment plan to begin)

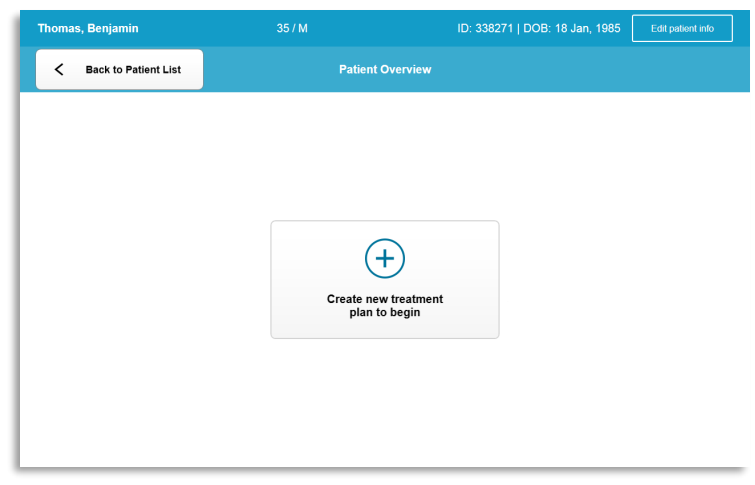

*Bild 3-4. Skapa ny behandlingsplan*

#### <span id="page-22-2"></span>**3.8.1 Välj öga att behandla**

- <span id="page-22-1"></span>• Välj det öga du vill behandla: OD eller OS
- När du har valt öga får fältet en blå kontur, som visas på bild 3-5.

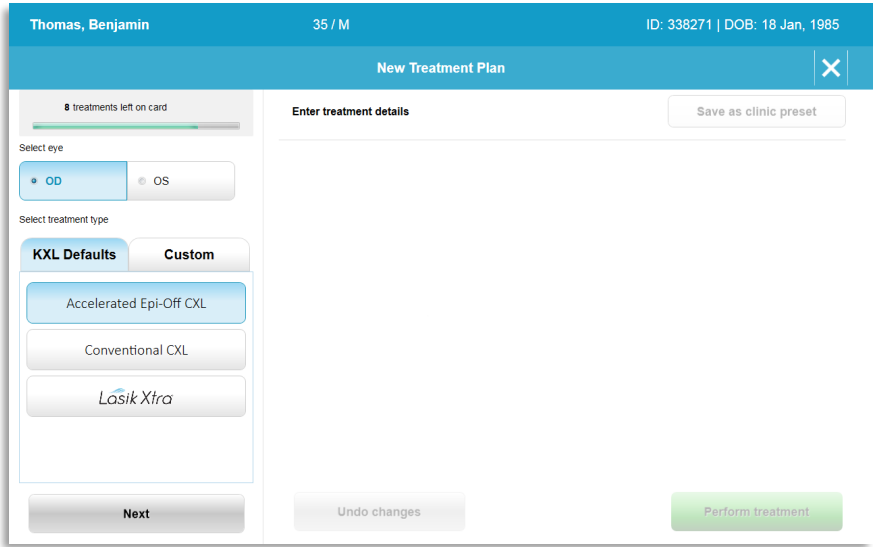

<span id="page-22-3"></span>*Bild 3-5. Välj öga*

#### <span id="page-23-0"></span>**3.8.2 Val av KXL:s standardbehandlingstyp**

- Systemet är förprogrammerat med tre KXL-standardbehandlings-planer som visas på bild 3-5:
	- o Accelererad Epi-Off CXL
	- o Konventionell CXL
	- o LASIK Xtra
- Behandlingsparametrarna är förinställda för KXL:s standardbehandlingsplaner.
- Välj den önskade standardbehandlingsplanen i KXL och välj sedan "Utför behandling" (Perform treatment) för att fortsätta så som bild 3-6 visar.

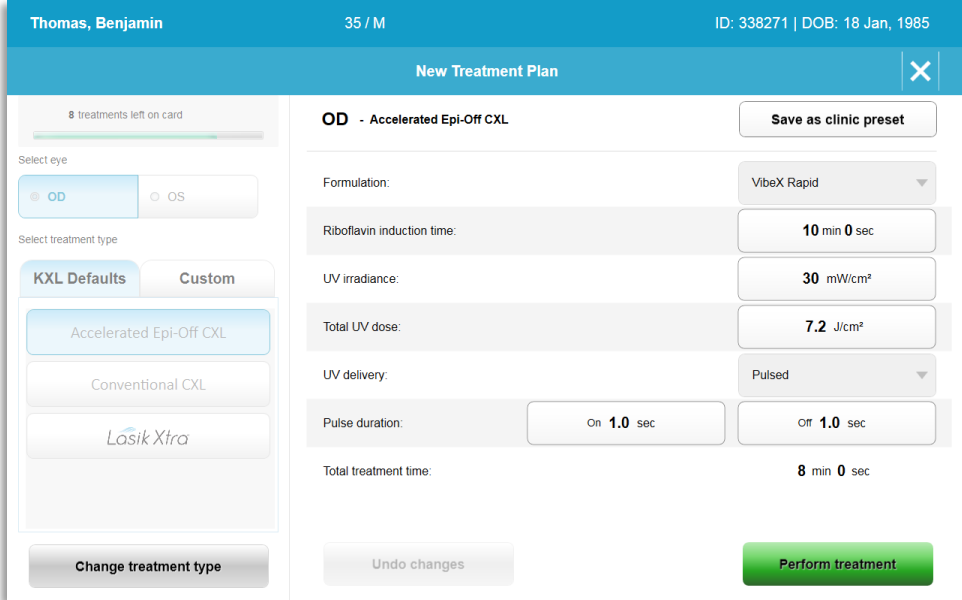

*Bild 3-6. Utför en standardbehandlingsplan*

#### <span id="page-23-2"></span><span id="page-23-1"></span>**3.8.3 Anpassade behandlingsplaner**

- Vilken som helst av standardplanerna i KXL går att redigera för att ändra energidosen, irradians eller andra behandlingsparametrar som sedan sparas för användning i framtiden som en "anpassad" (custom) behandlingsplan.
- Välj KXL-standard som startpunkt eller välj fliken för behandlingstyp "Anpassad" (Custom) för att skapa en ny, anpassad plan.
	- o Om KXL-standard har valts trycker du på "Spara som klinikens förinställning" (Save as clinic preset) för att spara till fliken för behandlingstyp "Anpassad" (Custom).
	- o Ange ett namn på klinikens förinställda behandlingsplan.

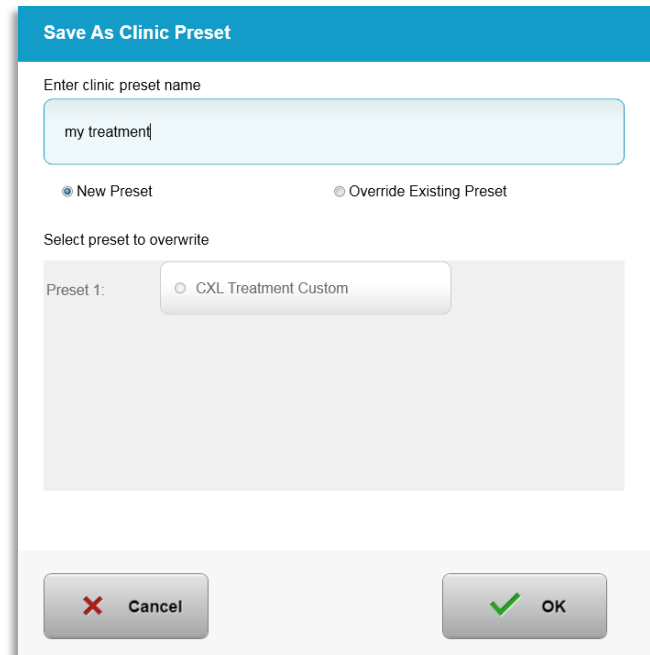

#### *Bild 3-7. Spara klinikens förinställda behandlingsplan*

- <span id="page-24-1"></span>• Välj "OK" och sedan klinikens nya förinställda behandlingsplan från fliken för behandlingstyp "Anpassad" (Custom).
- Enskilda parametrar kan redigeras under "Anpassade behandlingsplaner" (Custom treatment plans).
- Tryck inom den specifika parametern och använd tecknen för att öka eller sänka det önskade fältet.
- Välj "Spara ändringar" (Save changes) om du vill använda samma anpassade behandlingsplan i framtiden.

#### <span id="page-24-0"></span>**3.8.4 Modifiering av anpassade behandlingsparametrar**

• Det finns två UV-behandlingslägen tillgängliga: kontinuerligt (Continuous) eller pulserande (Pulsed).

Kontinuerligt läge: UV-uteffekten är konstant under UV-behandlingens gång.

Pulserande läge: UV-uteffekten slås PÅ och AV enligt intervall som användaren valt.

• I exemplet nedan väljer användaren läget "Kontinuerlig" (Continuous) UVbehandling genom att trycka på rullgardinsmenyn till höger om "UV-tillförsel" (UV Delivery), vilket visas på bild 3-8.

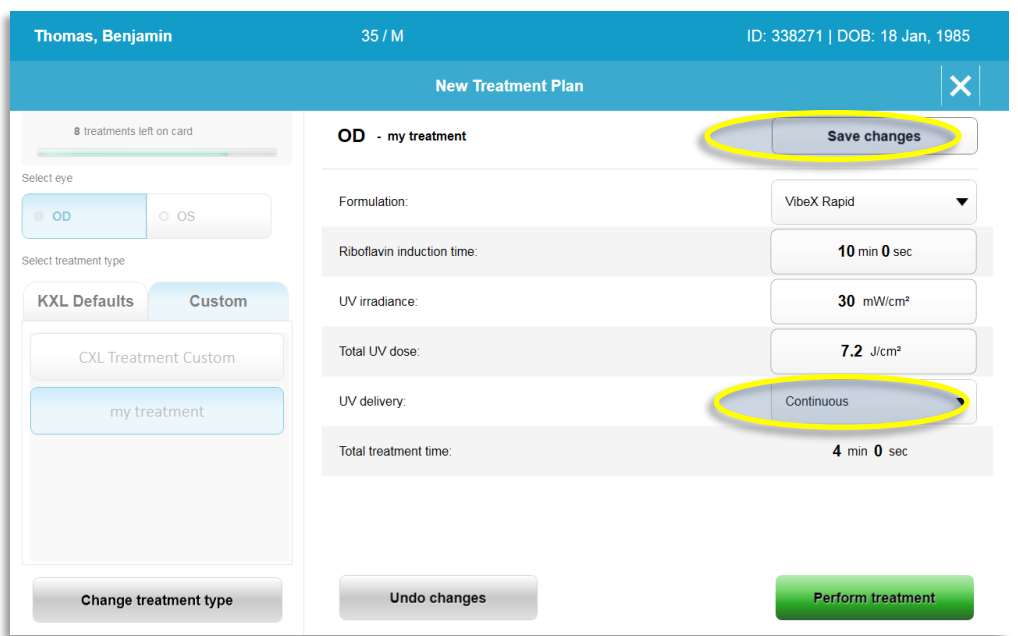

*Bild 3-8. Anpassad behandlingsplan – Kontinuerligt UV-läge*

- <span id="page-25-2"></span>• Ange de andra anpassade behandlingsparametrarna:
	- o Total UV-dos\*
	- o UV-irradians  $(3-45 \text{ mW/cm}^2)$

#### **OBS! Den totala behandlingstiden beräknas automatiskt och visas.**

 $*$  Användaren kan välja UV-dos i steg om 0,1 J/cm<sup>2</sup>. Dosens räckvidd styrs av RFIDkortet.

• Granska och bekräfta alla behandlingsparametrar genom att välja "Utför behandling" (Perform treatment).

#### <span id="page-25-0"></span>**3.9 Starta en behandling**

- Välj patient från patientdatabasen.
- Om en behandlingsplan precis har skapats väljer du "Utför behandling" (Perform treatment).

#### <span id="page-25-1"></span>**3.9.1 Sätt i behandling/RFID-aktiveringskort**

• Sätt i aktiveringskortet så långt det går i RFID-uttaget och lämna det där.

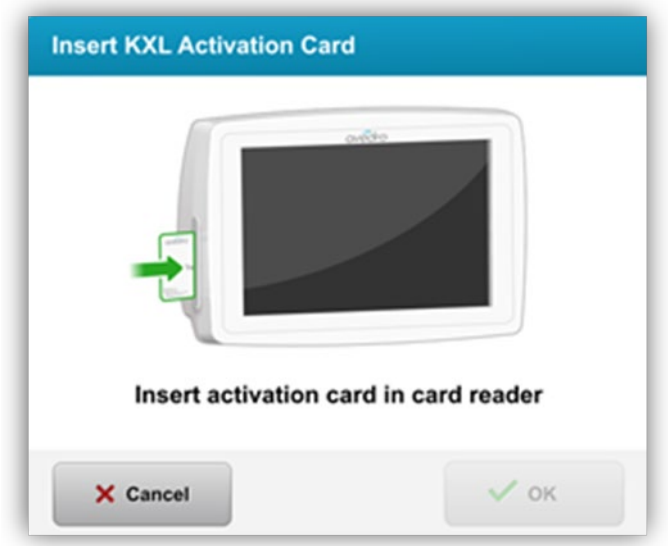

*Bild 3-9. Sätt i KXL-aktiveringskort*

### <span id="page-26-1"></span><span id="page-26-0"></span>**3.9.2 Aktiveringskort för engångsbruk**

• Håll kortet på plats tills det har blivit avläst.

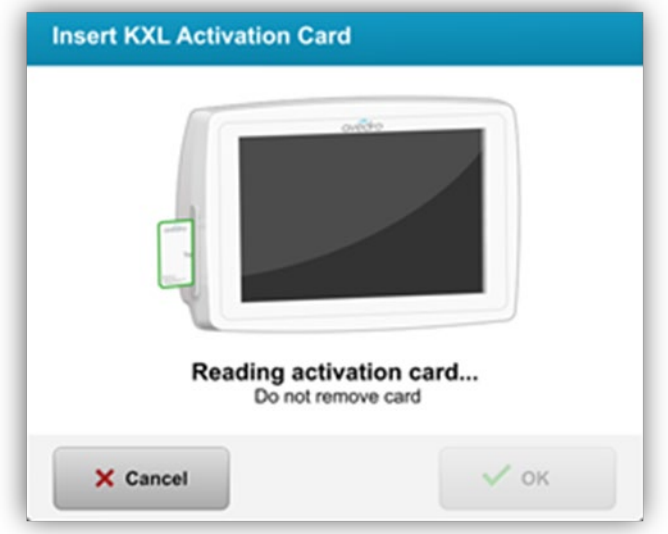

#### *Bild 3-10. Avläsning av aktiveringskort*

<span id="page-26-2"></span>• Användaren kommer att varnas om att det endast finns en behandling kvar på kortet, vilket visas på bild 3-11.

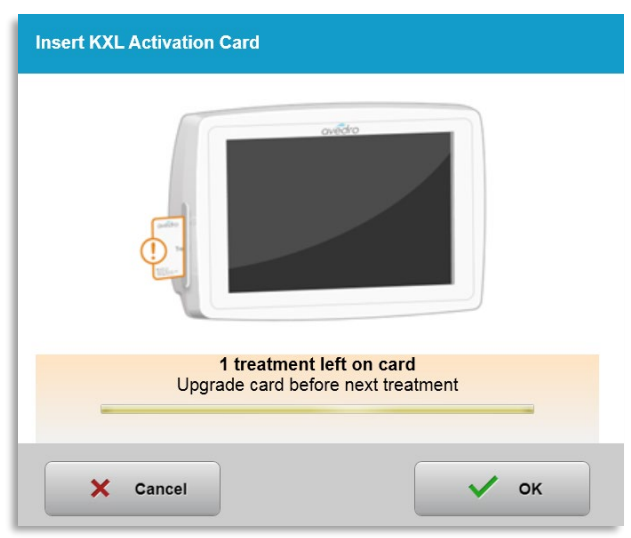

*Bild 3-11. Kortsaldo för behandling*

<span id="page-27-1"></span>• Knappen "OK" lyser när kortet har lästs av och behandlingskrediten har accepterats av systemet. Användaren kan ta ut kortet i det här skedet, om det önskas.

#### <span id="page-27-0"></span>**3.9.3 Aktiveringskort förflera användningar**

- När ett aktiveringskort för flera användningar har satts i kommer bildskärmen att visa antalet behandlingar som finns kvar på kortet.
- Aktiveringskortet kan antingen tas bort eller sitta kvar i RFID-uttaget och sparas till nästa användning.

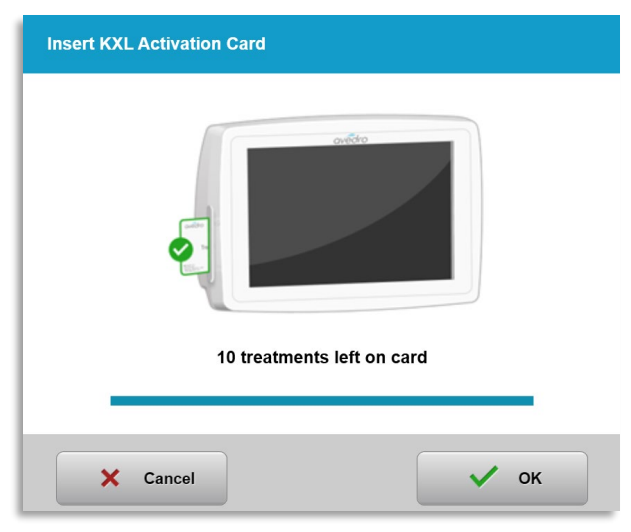

*Bild 3-12. Kortsaldo: Kvarstående behandlingar*

- <span id="page-27-2"></span>o Om behandlingskorten endast har en behandling kvar kommer systemet att informera användaren om att "Uppgradera kort inför nästa behandling" (Upgrade card before next treatment), vilket visas på bild 3-11.
- o Om det inte finns någon behandling kvar på kortet uppmanar systemet användaren att sätta i ett annat kort, vilket visas på bild 3-13.

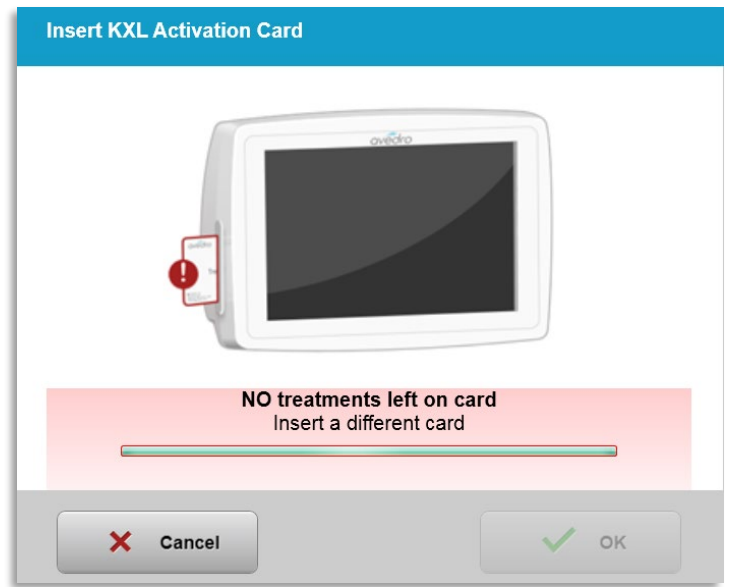

*Bild 3-13. Inga behandlingar kvar*

#### <span id="page-28-1"></span><span id="page-28-0"></span>**3.9.4 Gränsvärden kontrollerade av RFID-kort**

o Om användaren har programmerat ett UV-dosens räckvidd som är utanför de tillåtna värdena som kontrolleras av RFID-kortet visas meddelandet "Ogiltiga behandlingsparametrar" (Invalid treatment parameters) efter att "Utför behandling" (Perform treatment) har valts.

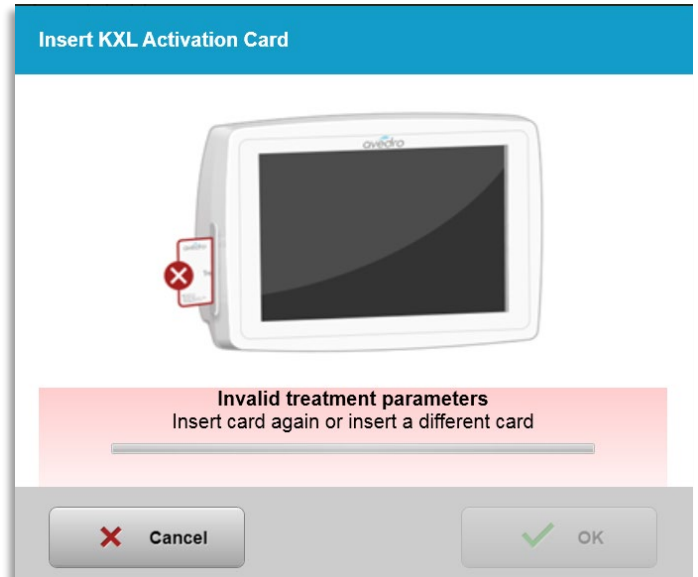

*Bild 3-14. Ogiltiga behandlingsparametrar*

- <span id="page-28-2"></span>o Gå tillbaka till "Behandlingsparametrar" (Treatment Parameters) för att ange lämpliga parametrar.
- o Om användaren har satt i behandlingskortet och samtidigt programmerar behandlingsparametrar som är utanför tillåtna värden som styrs av RFID-kortet

kommer följande meddelande att visas, och "Utför behandling" (Perform treatment) kommer inte kunna väljas, vilket visas på bild 3-15.

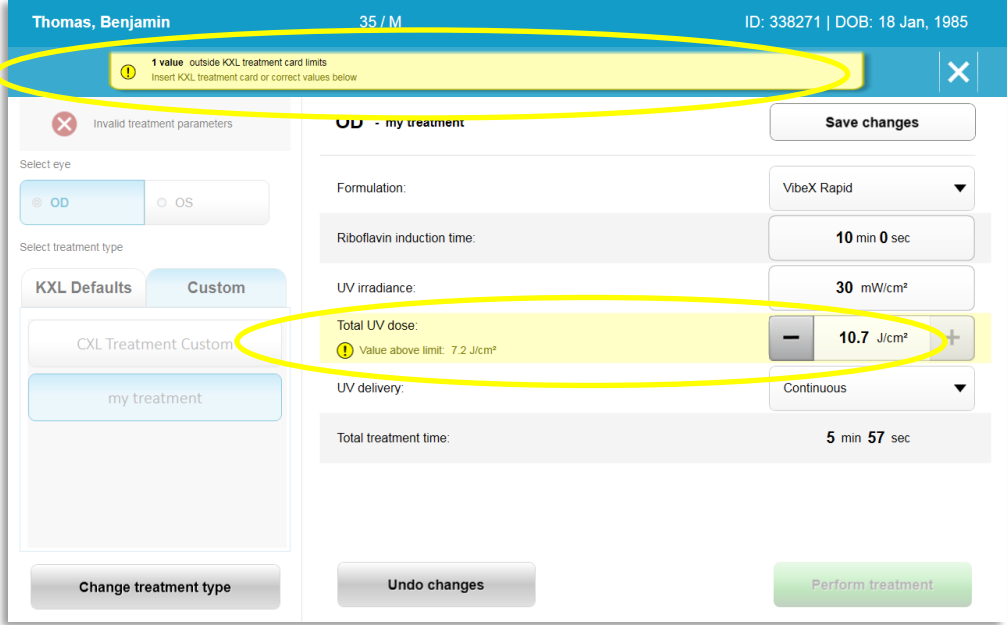

*Bild 3-15. Ogiltiga behandlingsparametrar*

#### <span id="page-29-1"></span><span id="page-29-0"></span>**3.9.5 Synkroniserad inpassning för fjärrkontorll**

o Meddelande "Synkroniserad inpassning för fjärrkontroll" (Sync alignment remote) kommer att visas på skärmen i 15 sekunder, vilket visas på bild 3-16.

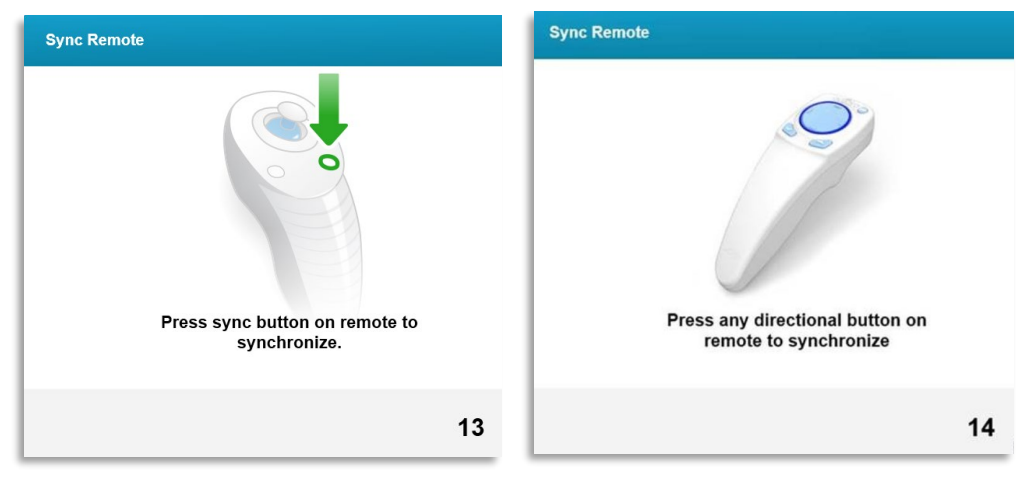

*Bild 3-16. Synkronisera fjärrkontroll*

- <span id="page-29-2"></span>o Vid användning av den uppdaterade fjärrkontrollen (se bild 2-3) trycker du på valfri riktningsknapp för att synkronisera fjärrkontrollen inom de 15 sekunderna. Det krävs för varje ingrepp om du vill använda fjärrkontrollen.
- o Vid användning av den ursprungliga fjärrkontrollen (se bild 2-3) trycker du på knappen "Synkronisera" (Sync) som markerats med "S" på fjärrkontrollen, för att synkronisera

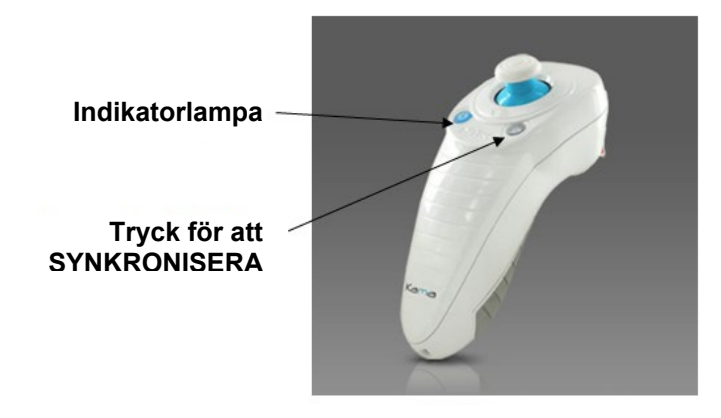

fjärrkontrollen inom de 15 sekunderna. Se bild 3-17 för platsen för synkroniseringsknappen. Det krävs för varje ingrepp om du vill använda fjärrkontrollen.

*Bild 3-17. Status på systemkonbildation*

- <span id="page-30-0"></span>o Systemet piper varannan sekund under den 15 sekunder långa synkroniseringen.
- o Om synkroniseringsknappen inte trycks in inom de 15 sekunderna visas meddelandet "Synkronisering av fjärrkontroll misslyckades" (Remote Synchronization Failed) på skärmen, vilket visas på bild 3-18.
- o Tryck på "OK" för att försöka synkronisera fjärrkontrollen på nytt eller välj att avbryta behandlingen.

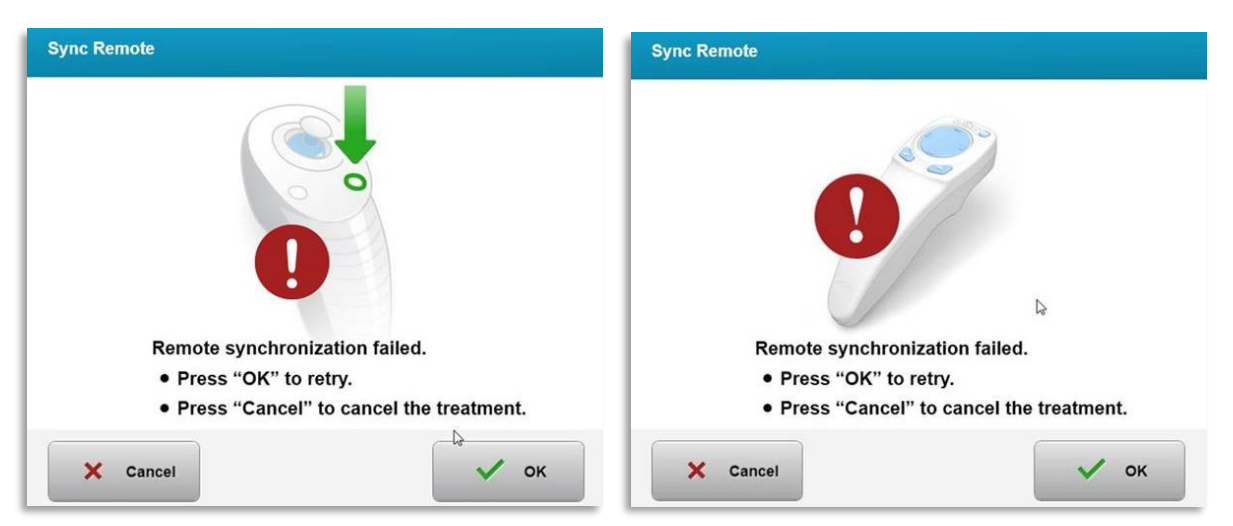

*Bild 3-18. Synkroniseringsprocessen når sin tidsgräns*

- <span id="page-30-1"></span>o De olika statusarna för den ursprungliga fjärrkontrollens indikatorlampa visas på bild 3- 19.
	- En indikatorlampa på fjärrkontrollen som lyser konstant betyder att fjärrkontrollen är synkroniserad med KXL.
	- Om indikatorlampan blinkar konstant ska du omedelbart byta ut batterierna i fjärrkontrollen så att den fungerar ordentligt.

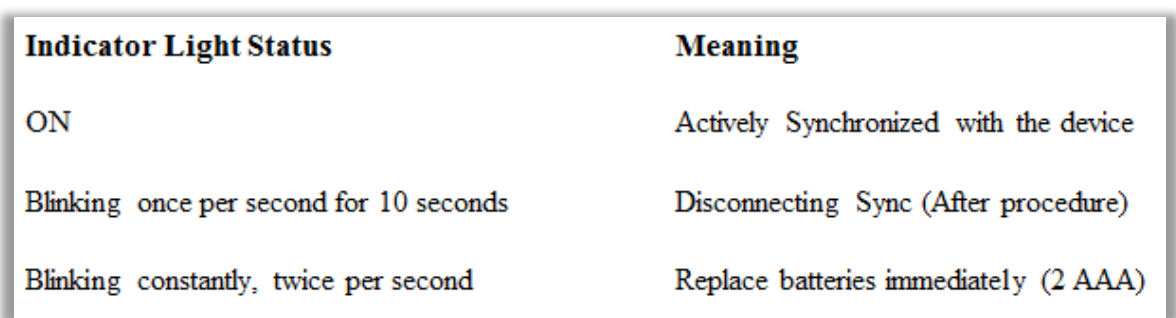

#### *Bild 3-19 Status för och innebörd av fjärrkontrollens indikatorlampor*

<span id="page-31-1"></span>o De olika indikatorlampornas statusar för den uppdaterade fjärrkontrollens tumspak samt lampan för batteriindikatorn visas på bild 3-20.

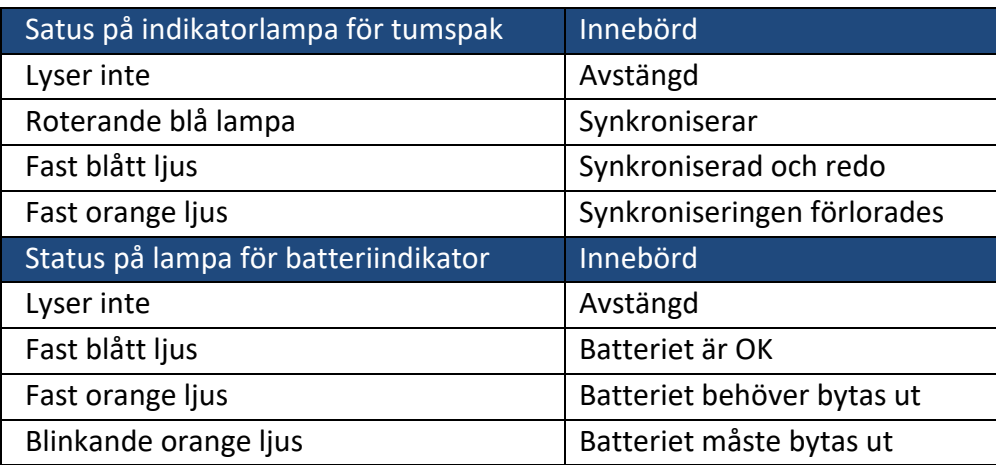

#### *Bild 3-20. Status för och innebörd av fjärrkontrollens indikatorlampor*

<span id="page-31-2"></span>**OBS!** KXL-systemet utför ett internt självtest före varje behandling för att verifiera en lämplig UVA-kalibrering. Det interna självtestet använder en överflödig uppsättning av optiska sensorer för att säkerställa att exakta nivåer av UVA tillförs vid varje behandling. Om det interna självtestet misslyckas genereras ett felmeddelande, och behandlingen kan inte fortsätta. Om det händer ska du omedelbart kontakta din distributör eller kundtjänst.

#### **3.10 Förberedelse av patienten**

<span id="page-31-0"></span>• Kontrollera att patienten ligger platt eller tillbakalutad på ett patientbord eller en patientstol. Patientens huvud bör vila mot ett nackstöd.

- Justera bordet eller stolen och nackstödet så att patienten kan vila bekvämt under behandlingens gång utan några huvudrörelser.
- Applicera ett ögonlocks-spekulum och operationsdukar som tillval genom att tillämpa standardmässiga, kliniska tekniker. OBS! Ögonbilderna på skärmen är ingen avbildning av ögonlocks-spekulumet.

#### <span id="page-32-0"></span>**3.10.1 Applicera riboflavin, induktion och inpassning**

o Applicera riboflavin på ögat som ska behandlas i enlighet med riboflavinets bruksanvisning och tryck på "Starta tidtagning" (Start timer).

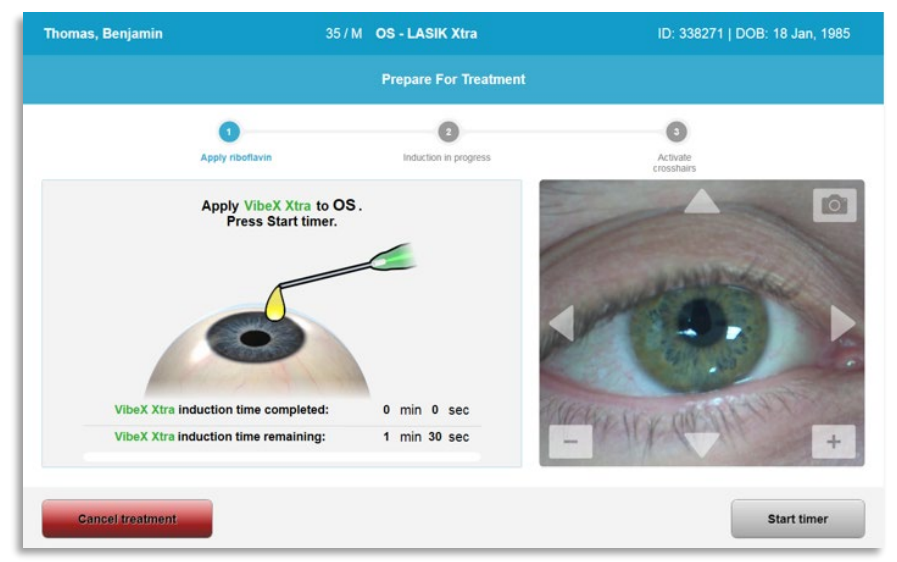

*Bild 3-21. Förbered för behandling: Applicera riboflavin*

<span id="page-32-1"></span>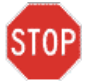

**FÖRSIKTIGHET: Riboflavin är inte en del av KXL-systemet som beskrivs i den här manualen. Detaljer finns i riboflavinets bruksanvisning.**

o Röda laserstrålar för inpassning kommer att aktiveras 30 sekunder före induktionsperiodens slut, vilket visas på bild 3-22.

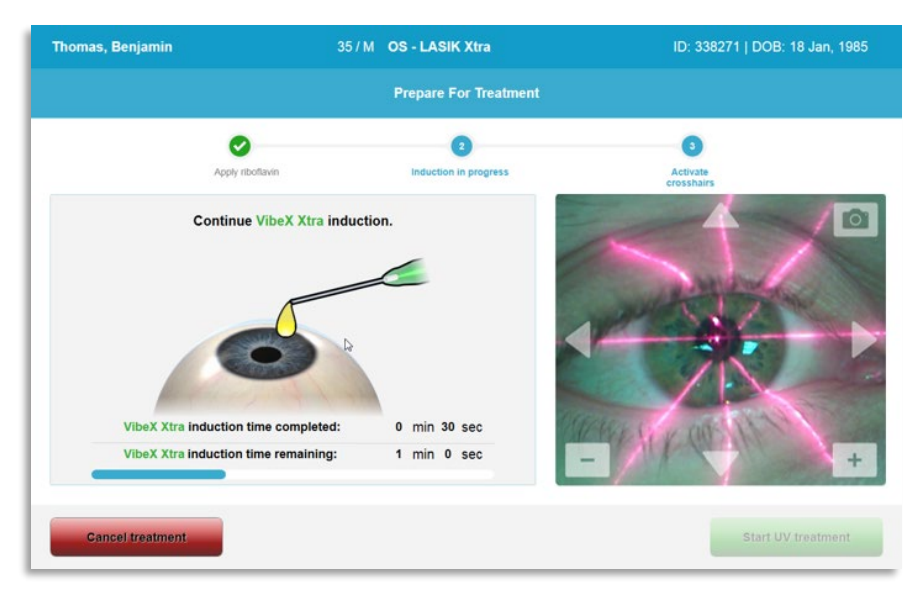

*Bild 3-22. Inpassa sikte under induktion*

- <span id="page-33-0"></span>o KXL har två inpassningslasrar, vilket visas på bild 3-23.
	- Rött sikte för X- och Y-axelns placering.
	- Ett andra rött sikte för Z-axelns placering.
- o **OBS!** Siktena kan se annorlunda ut. De kan vara tjockare, tunnare, längre eller kortare.

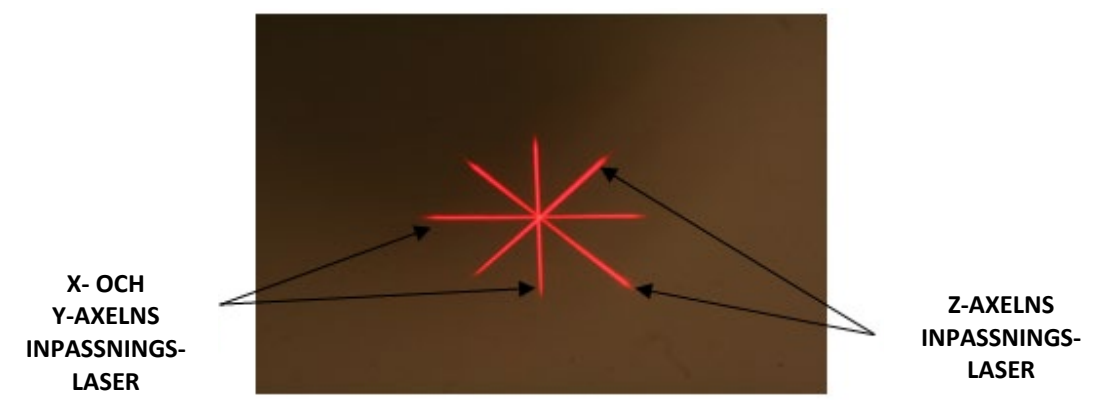

*Bild 3-23. Inpassning av röda sikten – X- och Y-axlar samt Z-axel*

- <span id="page-33-1"></span>o När inpassningslasrarna aktiveras ska du sätta siktet över ögat som ska behandlas.
	- Flytta KXL-huvudet manuellt fram och tillbaka samt vänster och höger tills X-/Yaxlarnas röda sikte är inpassat med pupillens mittpunkt.
	- Flytta KXL-huvudet manuellt uppåt och nedåt för att sätta Z-axelns andra röda sikte i mitten av det första röda siktet.
	- Finjustera inpassningen efter behov med den trådlösa fjärrkontrollen eller genom att trycka på pilarna på skärmen.

o **OBS!** För korrekt inpassning vid användning av fjärrkontrollen bör Avedros logotyp på KXL-huvudet vara vänd mot användaren. Bild 3-24 visar fjärrkontrollens funktioner som ska användas under inpassningsprocessen.

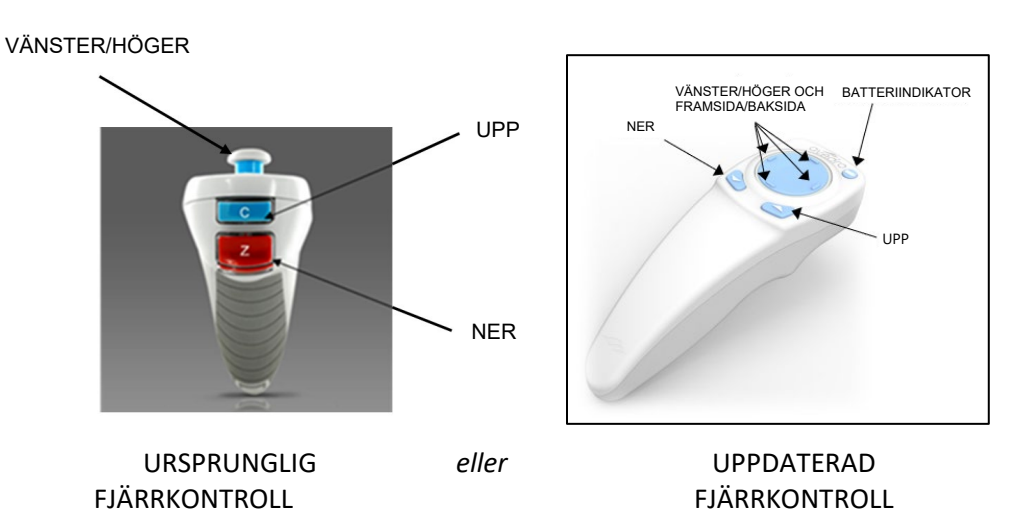

<span id="page-34-0"></span>*Bild 3-24. Fjärrkontrollens funktioner*

#### **3.11 Inledning av behandling**

<span id="page-35-0"></span>• När appliceringen av riboflavinet, induktionen och inpassningen av siktena är klara ska du inleda behandlingen genom att trycka på knappen "Starta UV-behandling" (Start UV treatment), vilket visas på bild 3-25.

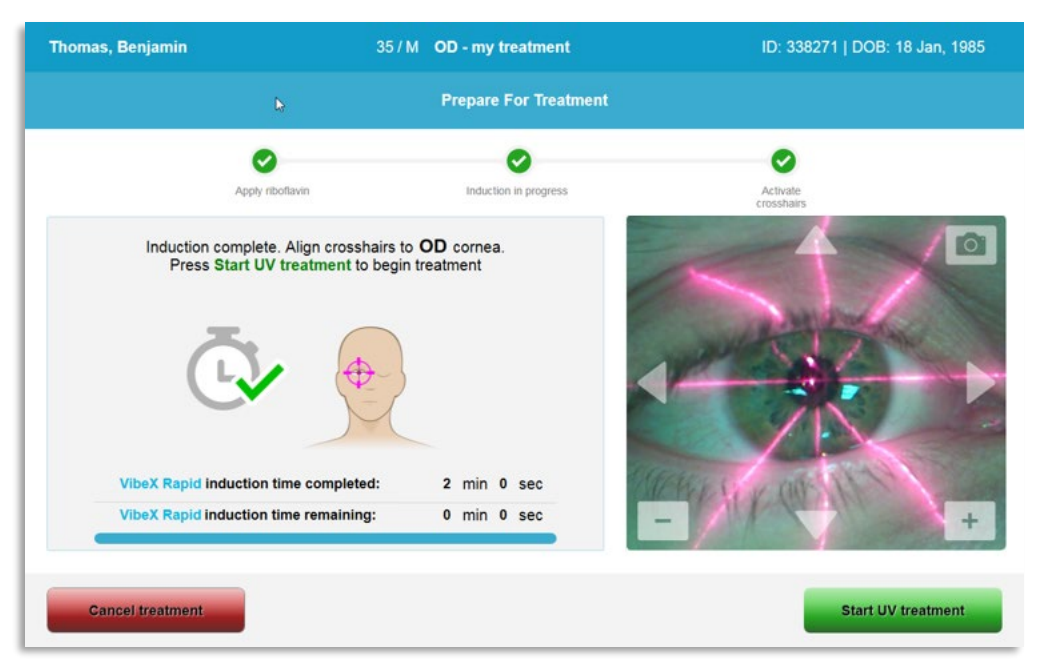

*Bild 3-25. Starta UV-behandling*

- <span id="page-35-2"></span>• Patienten bör fixera blicken på det X- och Y-axelns röda inpassningssikte under hela behandlingen.
- Patienterna bör ligga stilla under behandlingen.

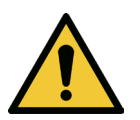

**VARNING: Starta endast behandlingarna efter att fotosensibiliserande medel har applicerats.**

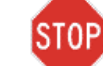

**FÖRSIKTIGHET: UV-ljus strålas ut när Avedros logotyp på det optiska huvudet blinkar och byter färg från blå till grön.**

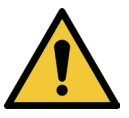

**VARNING: Kontrollera att KXL-systemet och patientens bord eller stol sitter fast och inte rör sig efter inpassningen och under behandlingen.**

#### <span id="page-35-1"></span>**3.12 Övervakning av behandlingen**

• Kontrollera kontinuerligt att undersökningsområdet på hornhinnan är upplyst med UVA-ljus och justera efter behov med den trådlösa fjärrkontrollen eller pilarna på skärmen.
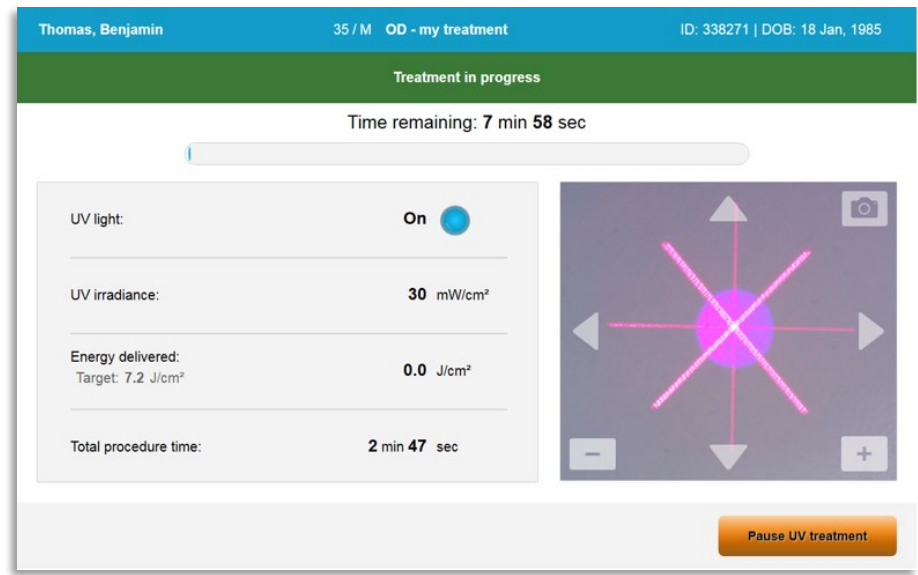

*Bild 3-26. Skärmen "Behandling pågår" (Treatment in Progress)*

o **OBS!** Vid användning av läget "Pulserande behandling" (Pulsed Treatment) kommer inte UVA-ljuset att synas under AV-perioderna. Användargränssnittet kommer inte att ändras till "UV är AV" (UV is OFF) under de här cyklerna.

#### **3.13 Pausa en behandling**

- Behandlingen stoppas automatiskt efter att den tid som användaren har programmerat går ut.
- Användaren kan välja att stoppa eller avbryta behandlingen. I sådant fall går det att stänga AV UV-ljuset genom att trycka på knappen "Pausa UV-behandling" (Pause UV treatment).

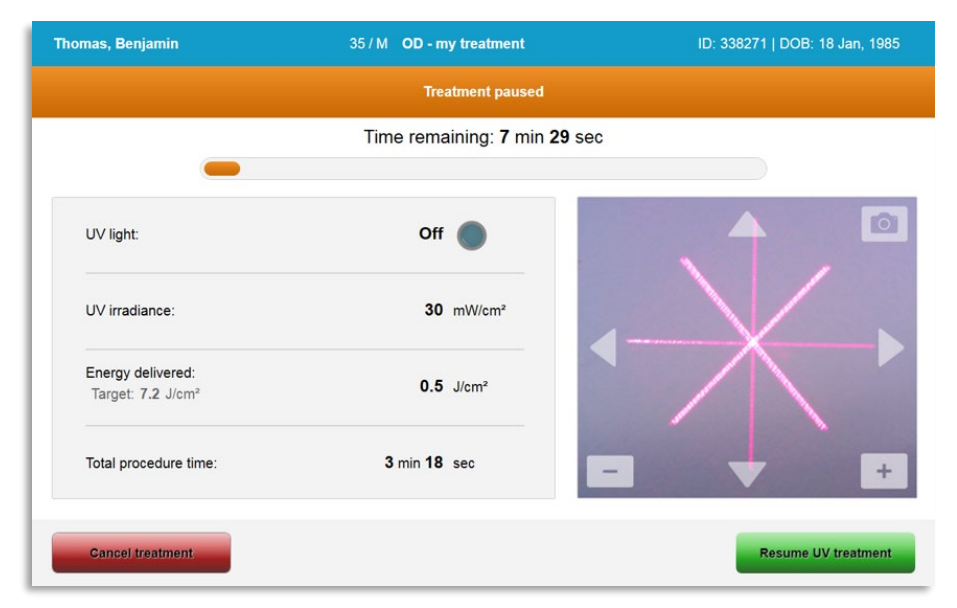

*Bild 3-27. Skärmen "Behandling pausad" (Treatment Paused)*

• För att avbryta respektive återuppta väljer du "Avbryt behandling" (Cancel treatment) eller "Återuppta UV-behandling" (Resume UV treatment). Se avsnitt 3.14 om du ska avbryta en session.

## **3.14 Avbrya mitt i behandling**

- Ett varningsmeddelande i en popup-ruta visas när du väljer "Avbryt behandling" (Cancel treatment) mitt i behandlingen, vilket bild 3-28 visar.
- För att bekräfta avbrottet av behandlingen väljer du "Ja" (Yes).

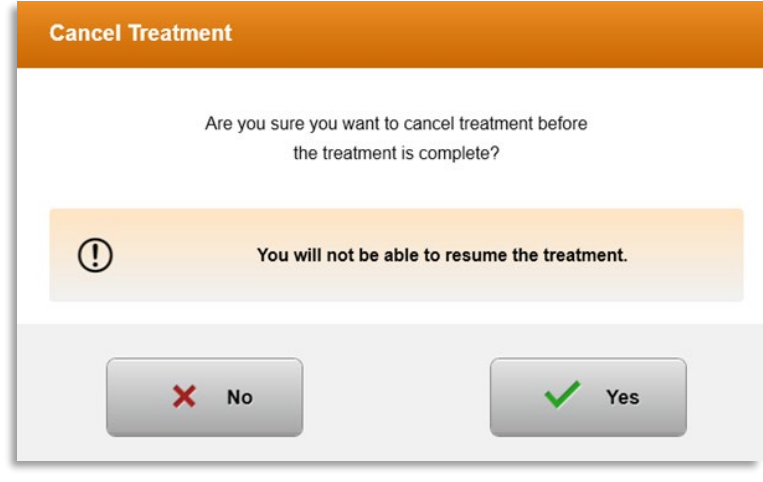

*Bild 3-28. Bekräfta avbrott av halvfärdig behandling*

• Om behandlingens avbrott har bekräftats visas meddelandet "Behandling avbruten" (Treatment cancelled) på skärmen, vilket visas på bild 3-29.

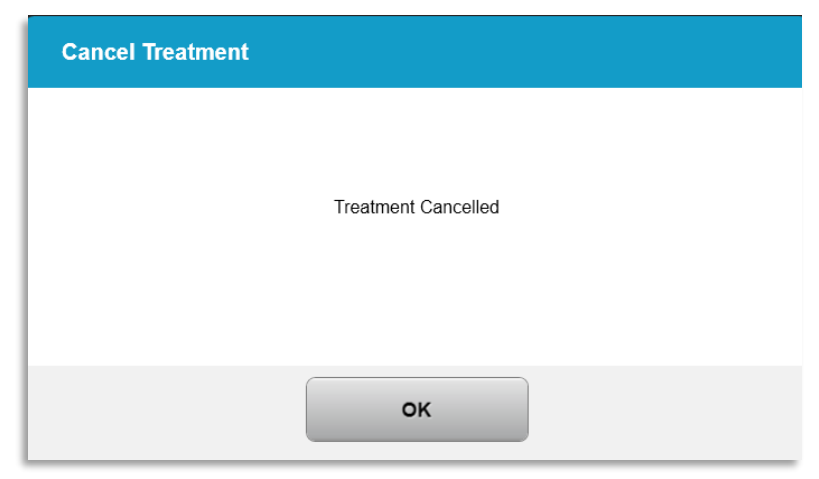

*Bild 3-29. Bekräftelse för avbruten behandling*

- Välj "OK" på bekräftelseskärmen "Avbryt behandling" (Cancel Treatment).
- Information om den halvgjorda behandlingen kommer att visas enligt bild 3-30.

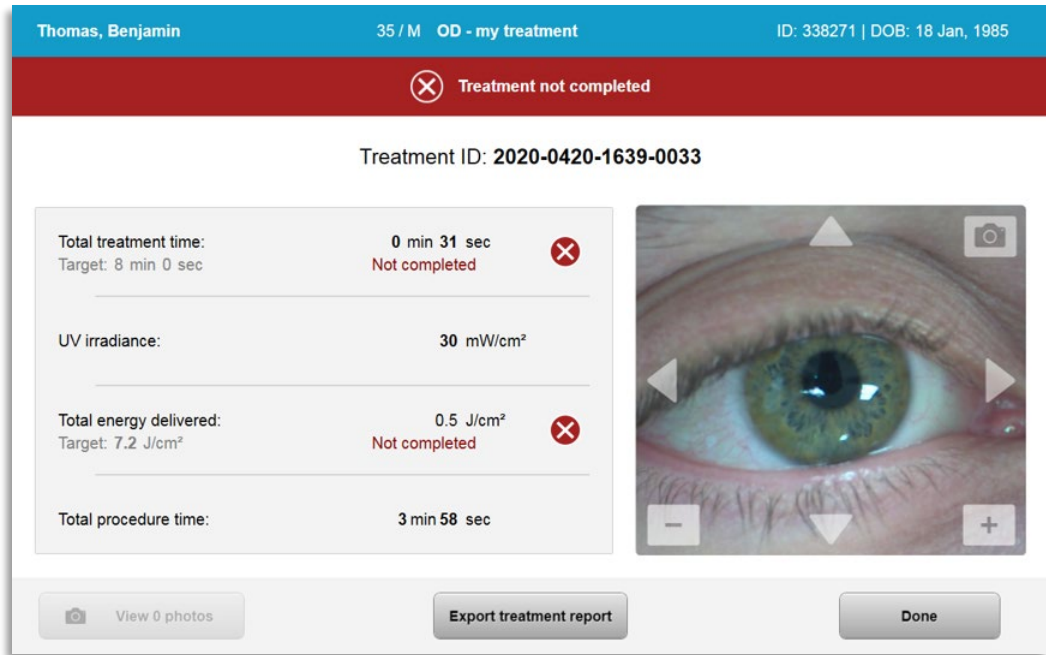

*Bild 3-30. Halvgjord behandling ej färdig*

# **3.15 Bildtagning**

- Det går att ta bilder i vilket skede som helst under behandlingsprocessen.
- För att ta en bild väljer du kameraknappen uppe i det högra hörnet på ögonbilden, vilket visas på bild 3-31.
- Bilden sparas automatiskt och är tillgänglig för granskning efter behandlingen.

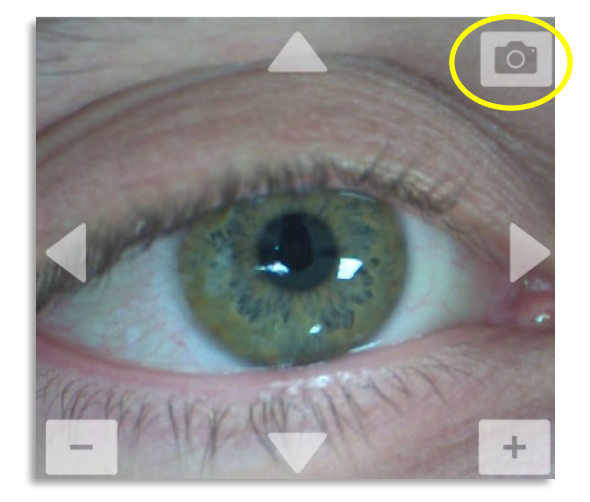

*Bild 3-31. Bildtagning*

# **3.16 Slutförd behandling**

• När behandlingen är klar visas en sammanfattning av behandlingsparametrarna, och skärmen kommer att visa "Behandling slutförd" (Treatment complete), vilket visas på bild 3-32.

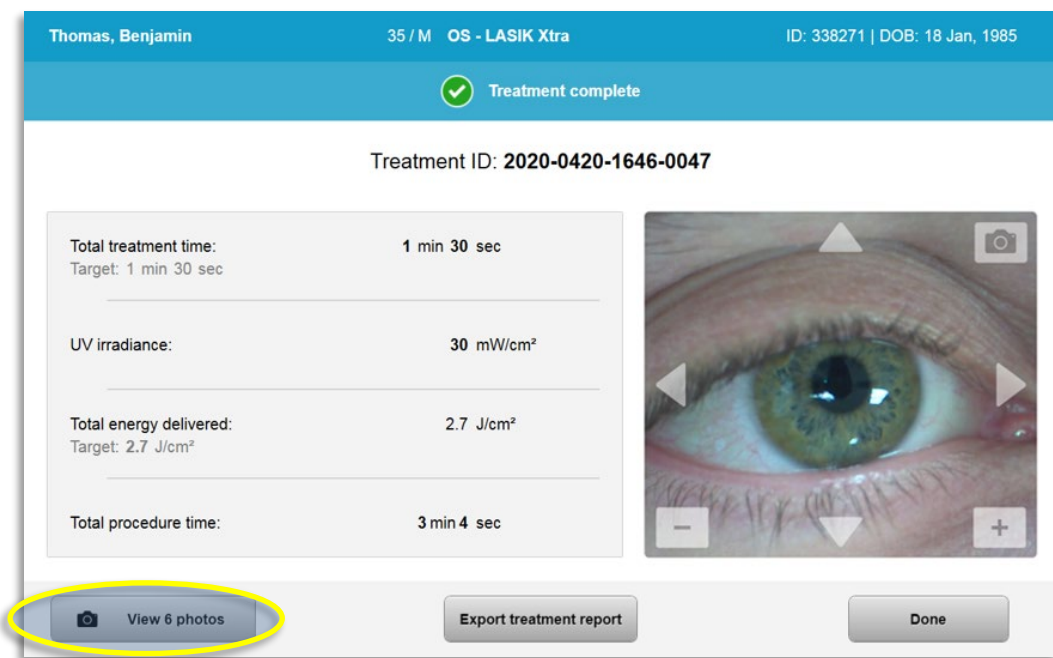

*Bild 3-32. Skärmen "Behandling slutförd" (Treatment complete)*

- Ta försiktigt bort enheten från patientområdet.
- Följ upp med normal postoperativ vård.
- Ta bort spekulumet.

### **3.17 Granskning av bilder**

- Alla bilder som har tagits under behandlingen är tillgängliga för granskning efter behandlingen.
- o Välj "Visa foton" (View photos) för att öppna fotogalleriet, vilket visas på bild 3-32.

# **3.18 Radering av foton**

- Foton som har tagits under behandlingen kan raderas.
- I fotogalleriet väljer du papperskorgs-ikonen bredvid fotot som ska raderas, vilket visas på bild 3-33.

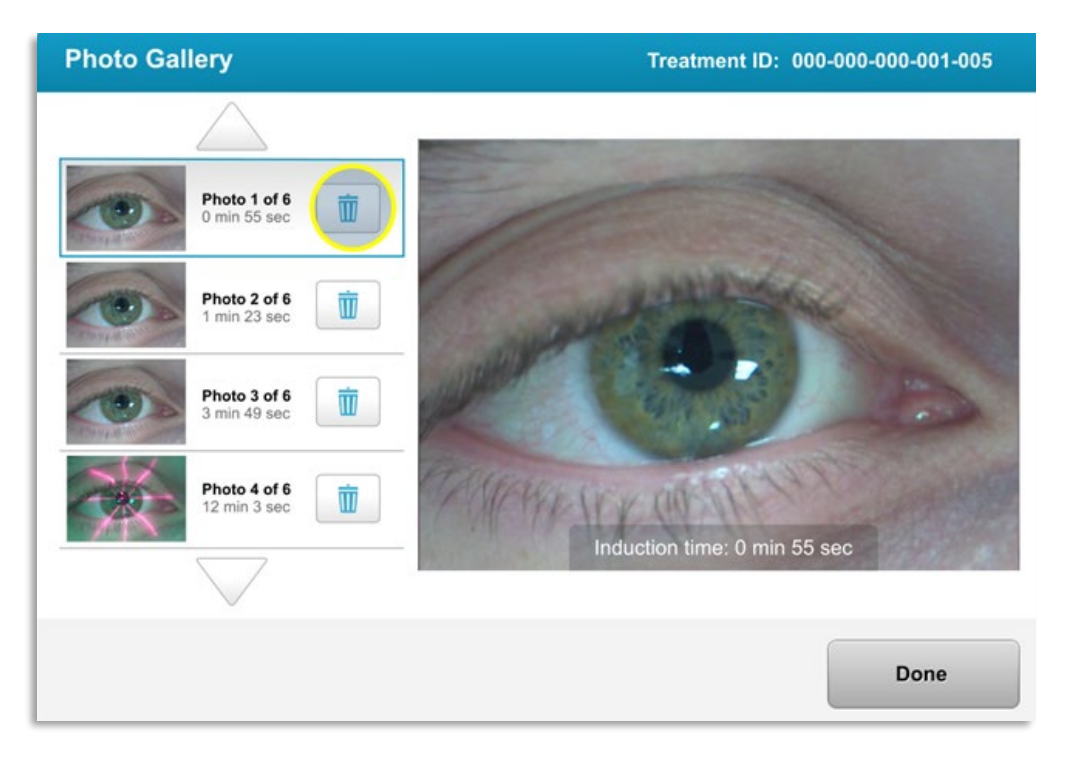

*Bild 3-33. Välj "Papperskorgen" för att radera*

• När ett foto har valts för att raderas väljer du "Ja" (Yes) för att radera fotot eller väljer "Nej" (No) för att behålla bilden.

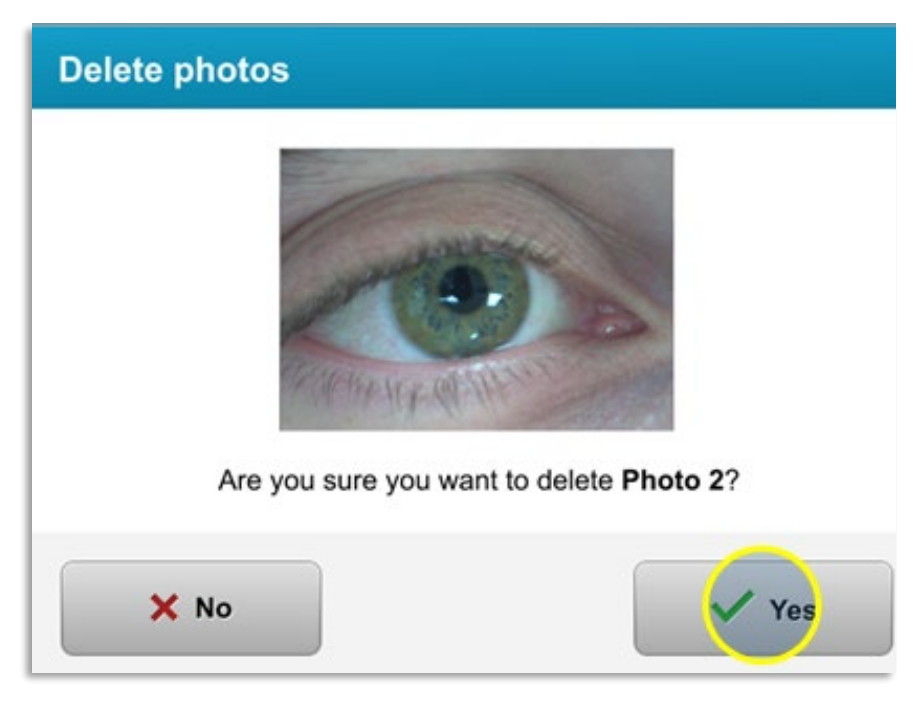

# *Bild 3-34. Välj "Ja" (Yes) för att radera*

- När raderingen är bekräftad går det inte att få tillbaka fotot.
- Välj "Klar" (Done) för att bekräfta vilka foton som ska visas i behandlingsrapporten.

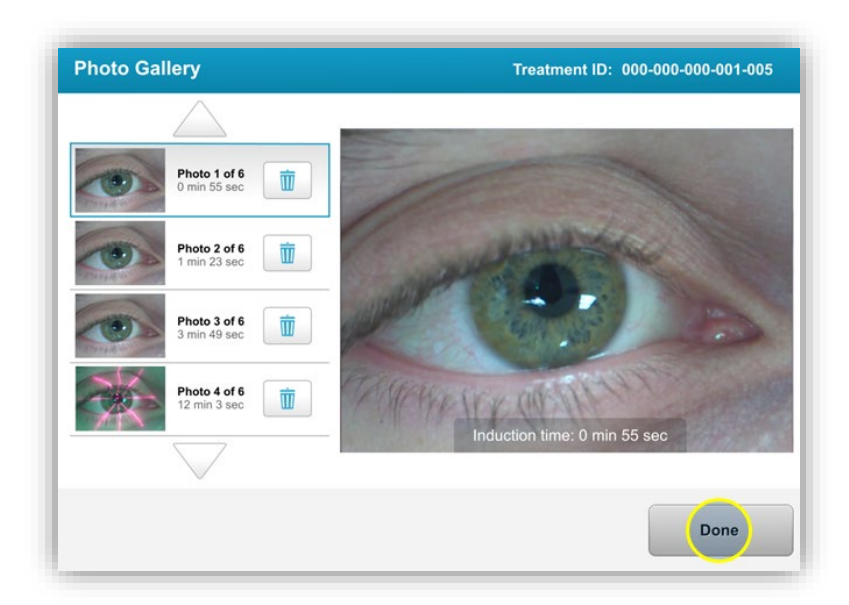

*Bild 3-35. Välj "Klar" (Done)*

# **3.19 Rapport för patientbehandling**

- En behandlingsrapport genereras med patientinformation, behandlingsdetaljer, foton som har tagits under behandlingen och anteckningar. En exempelrapport visas på bild 3-36.
- Behandlingsrapporter genereras även om behandlingarna har pausats eller avbrutits.
- En grön bockmarkering kommer att visas bredvid slutförda faser.
- En röd "X"-markering kommer att visas bredvid ofullbordade faser.

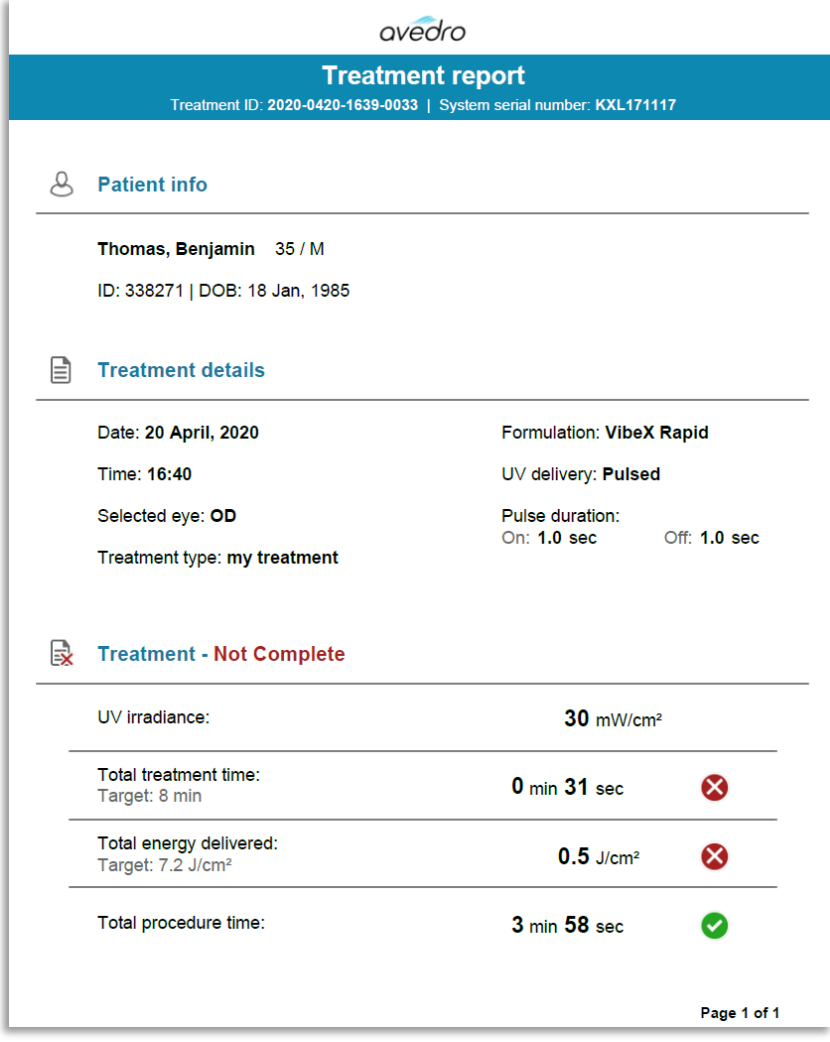

*Bild 3-36. Exempel på behandlingsrapport*

# **3.19.1 Lägga till anteckningar i en patients behandlingsrapport.**

- o På skärmen "Patientdatabas" (Patient Database) väljer du patientens namn.
- o Tryck på ikonen "Meddelande" som visas på bild 3-37 för att skriva kommentarer om patientens behandling.
- o Tangentbordet blir tillgängligt så att du kan skriva kommentarer i patientens rapport. Bild 3-38 är en avbildning av kommentarer i en patientrapport.

| <b>Thomas, Benjamin</b>                                                           | ID: 338271   DOB: 18 Jan, 1985<br>35/M           |                                                                             |                      | Edit patient info          |
|-----------------------------------------------------------------------------------|--------------------------------------------------|-----------------------------------------------------------------------------|----------------------|----------------------------|
| <b>Back to Patient List</b>                                                       |                                                  | <b>Patient Overview</b>                                                     | <b>New treatment</b> |                            |
| OS - LASIK Xtra<br>Treated On 20 Apr, 2020<br>Total treatment time:<br>min 30 sec | UV irradiance delivered:<br>$30 \text{ mW/cm}^2$ | Total energy delivered:<br>$2.7$ J/cm <sup>2</sup> (2.7 J/cm <sup>2</sup> ) | M<br>3 min 4 sec     | Ŵ<br>Total procedure time: |

*Bild 3-37. Ikonen "Kommentarer"*

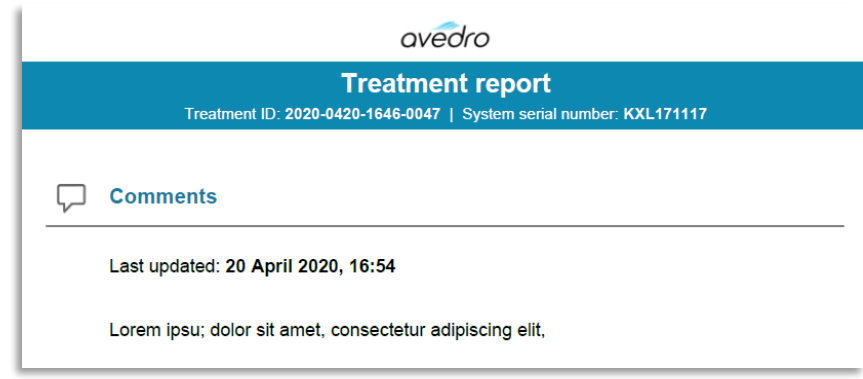

*Bild 3-38. Kommentarsområde*

# **3.19.2 Export av behandlingsrapport**

- o Välj "Exportera behandlingsrapport" (Export treatment report) som visas på bild 3-39 för att spara rapporten till ett USB-minne.
- o Rapporten exporteras som en PDF-fil.

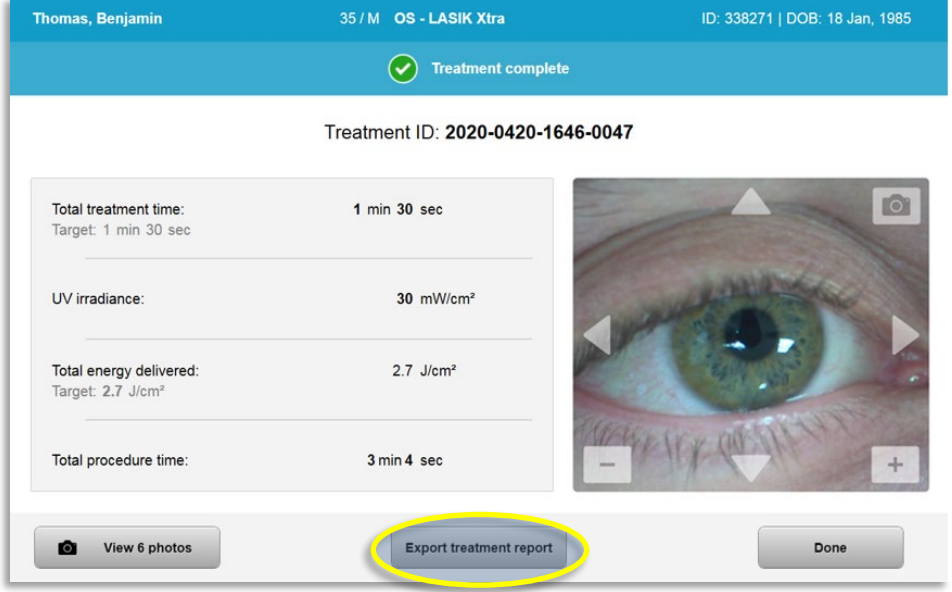

*Bild 3-39. Export av behandlingsrapport*

o Skärmen uppmanar dig att sätta i USB-minnet som visas på bild 3-40. **OBS!** Avedro tillhandahåller inget USB-minne för att spara patientuppgifter på.

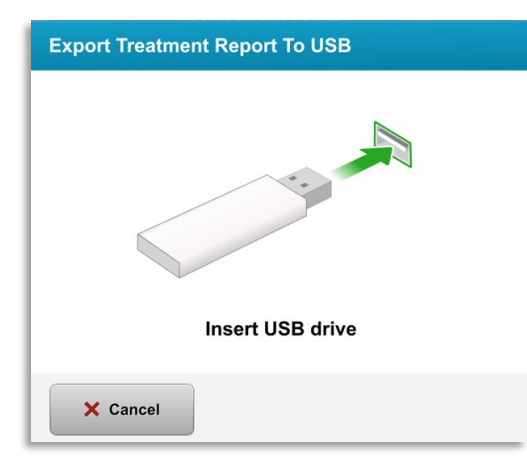

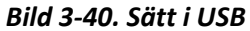

o Om USB-minnet är fullt eller om systemet inte kan läsa USB-minnet visas ett felmeddelande, som kan ses på bild 3-41.

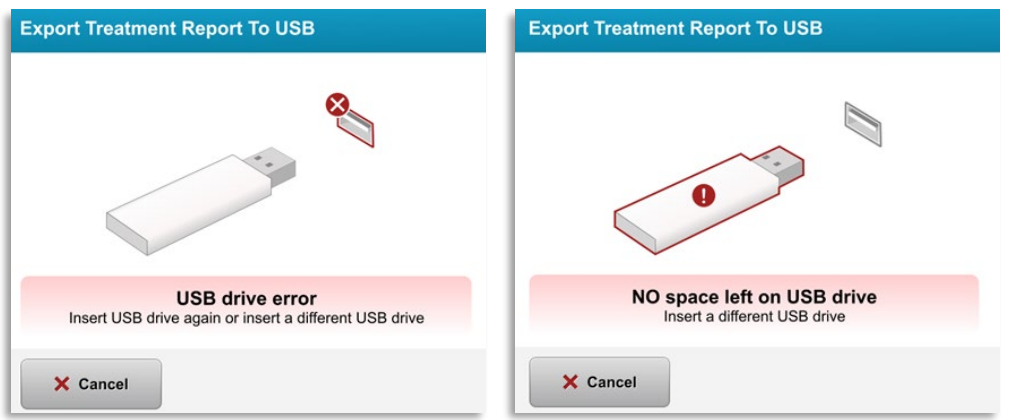

*Bild 3-41. USB-fel och inget utrymme kvar på USB-minnet*

o Om det inte finns något problem med USB-minnet visas ett meddelande där det står "Genererar behandlingsrapport" (Generating treatment report).

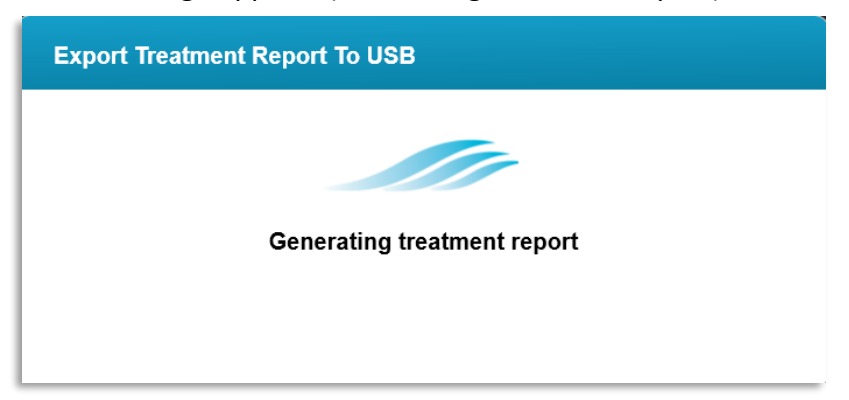

#### *Bild 3-42. Genererar behandlingsrapport*

o När behandlingsrapporten exporteras visas ett bekräftelsemeddelande enligt bild 3-43.

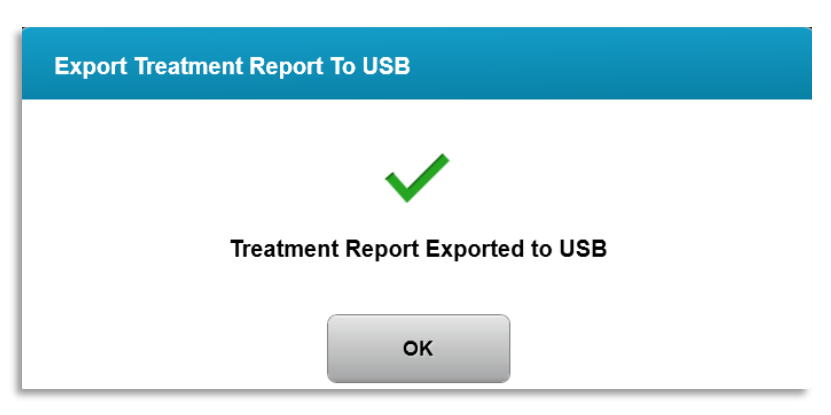

*Bild 3-43. Behandlingsrapporten exporterad*

# **3.19.3 Visning av en behandlingsrapport**

- o Den fullständiga behandlingen kan granskas på systemet eller USB-minnet (om den exporteras).
- o Foton eller kommentarer som läggs till kommer att anges i rapporten.

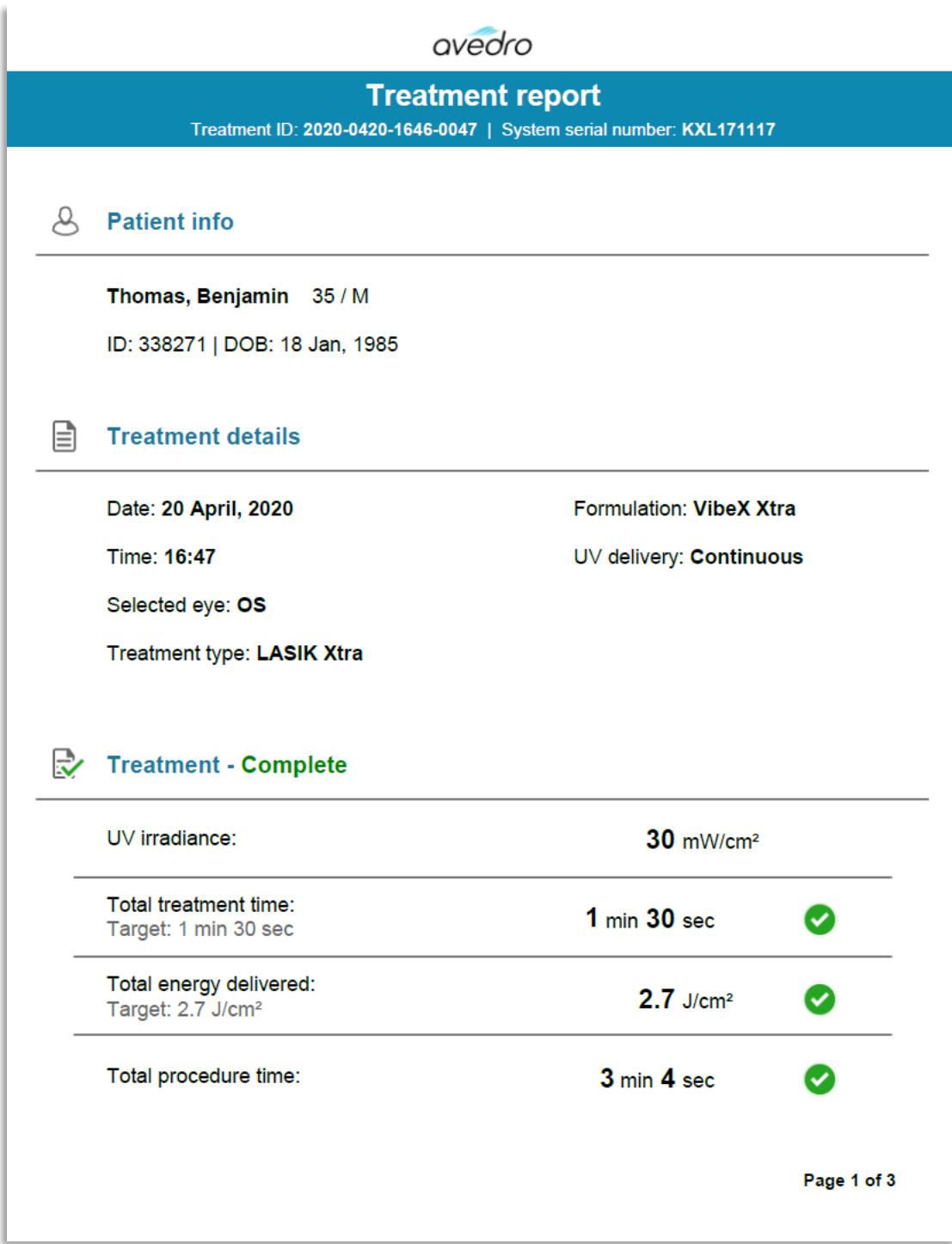

*Bild 3-44. Sida 1 av 3: Behandlingsdetaljer*

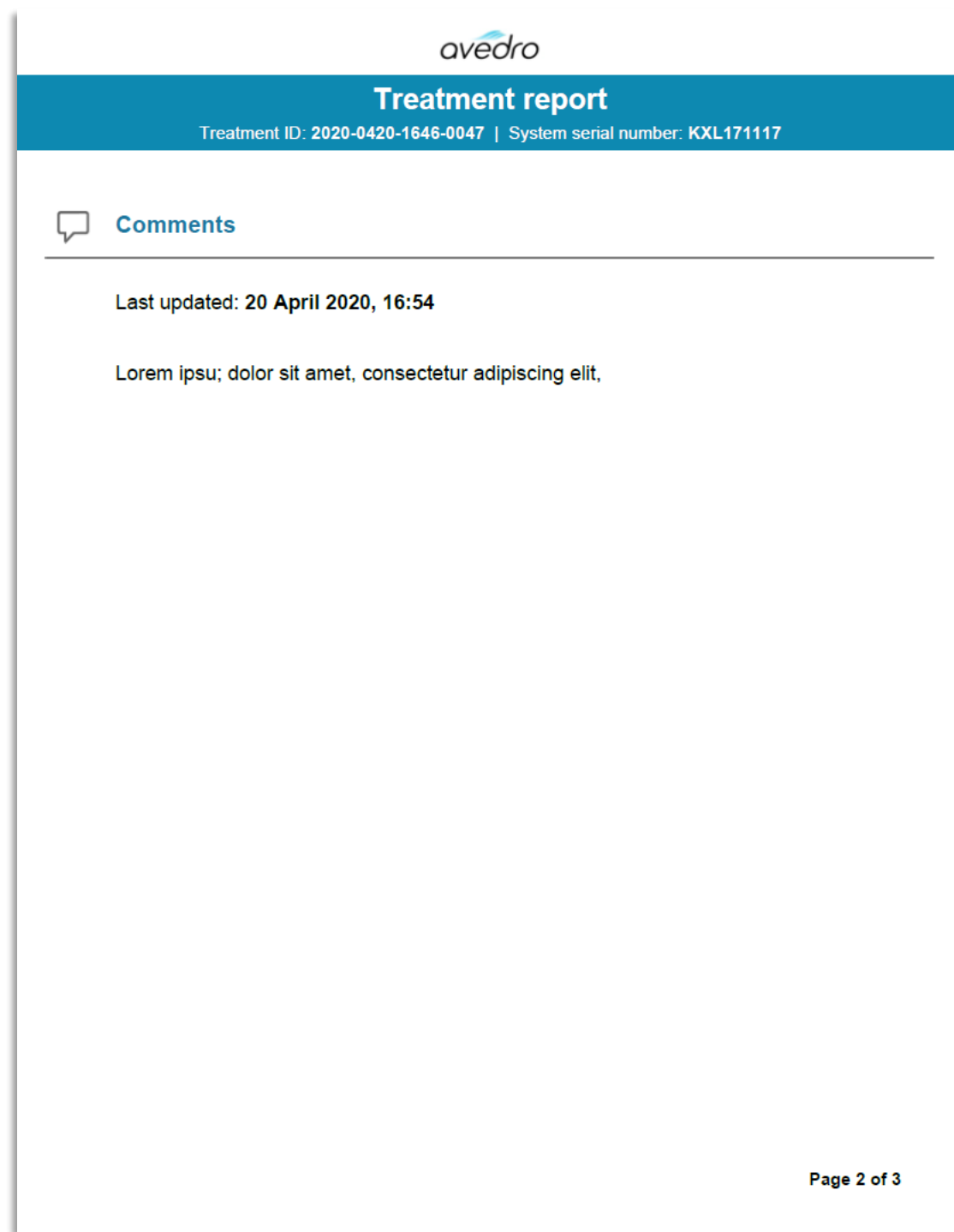

*Bild 3-45. Sida 2 av 3: Kommentarer*

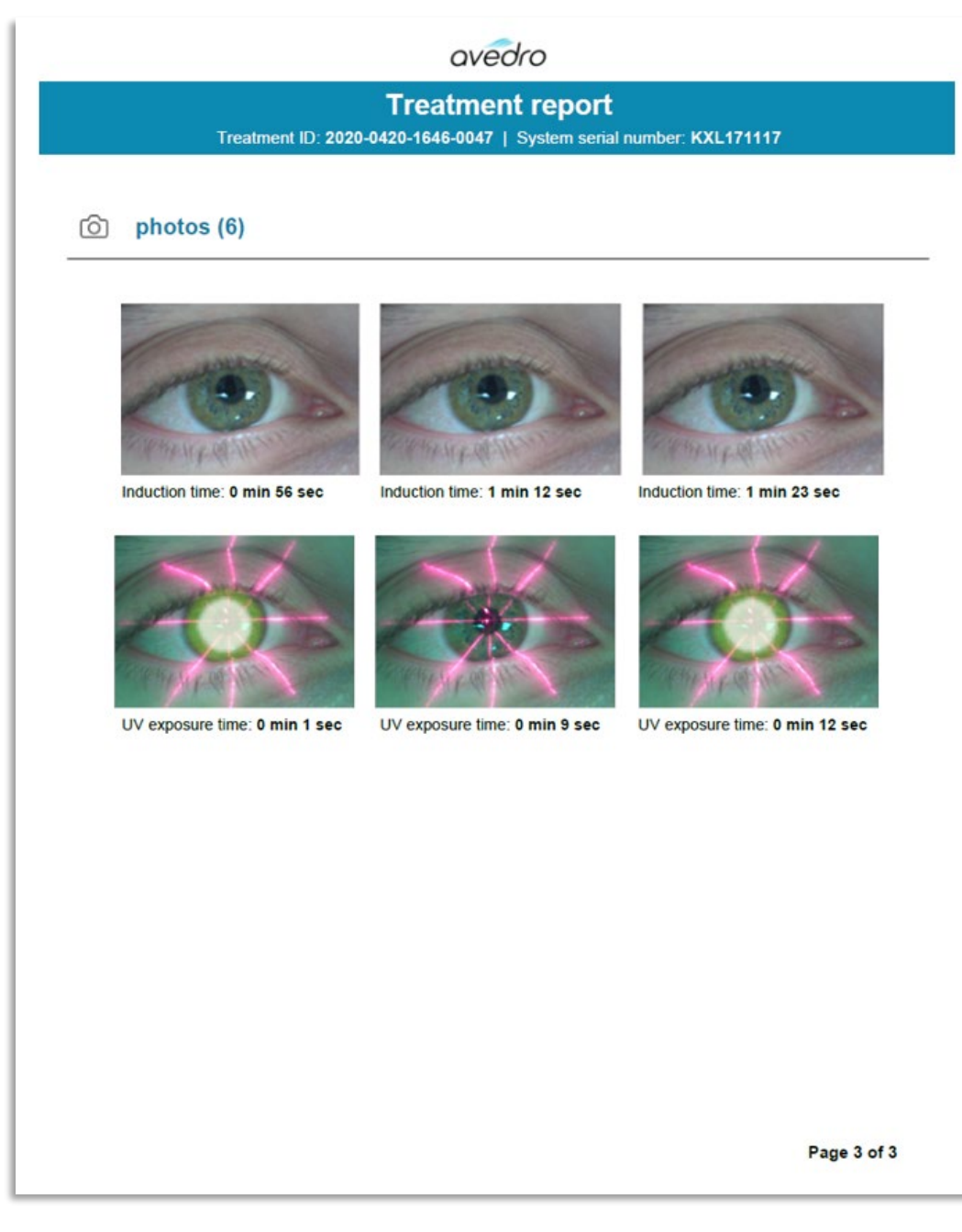

*Bild 3-46. Sida 3 av 3: Foton*

# **3.20 Avstängning av KXL-systemet**

• Välj "Stäng av" (Power Off) på hemskärmen "Patientlista" (Patient List) enligt bild 3-47.

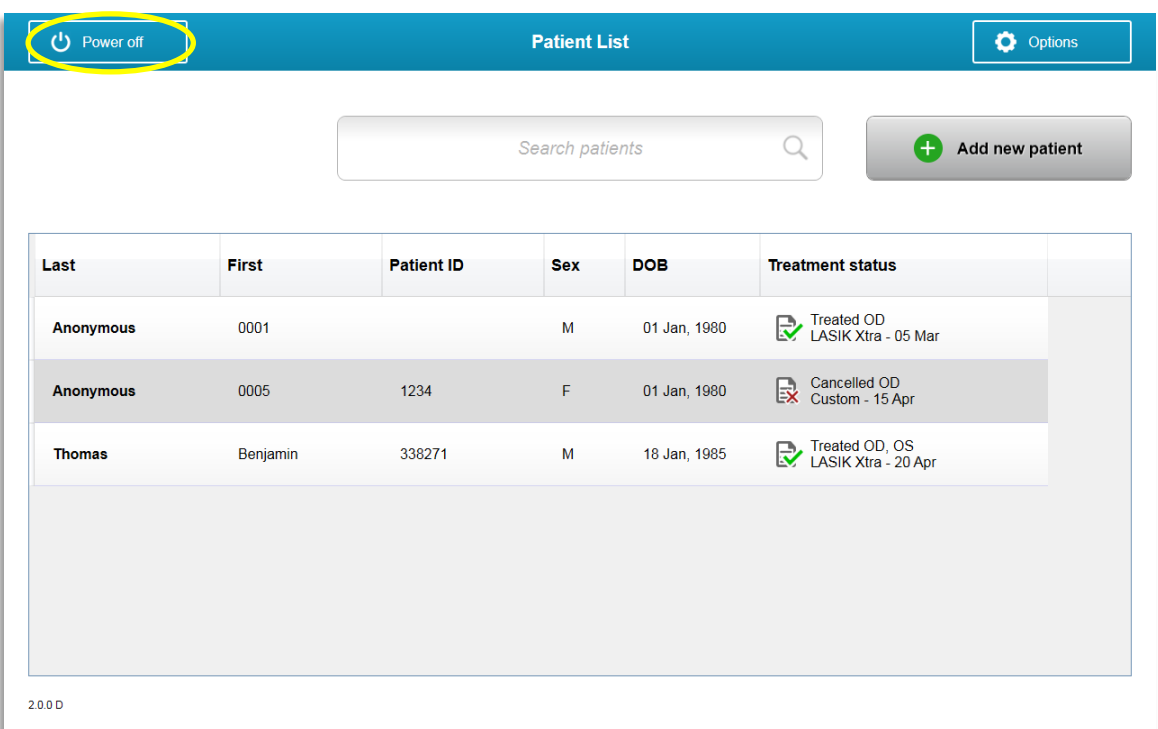

*Bild 3-47. Välj "Stäng av" (Power Off)*

• Bekräfta avstängningen genom att välja "Ja" (Yes) som visas på bild 3-48.

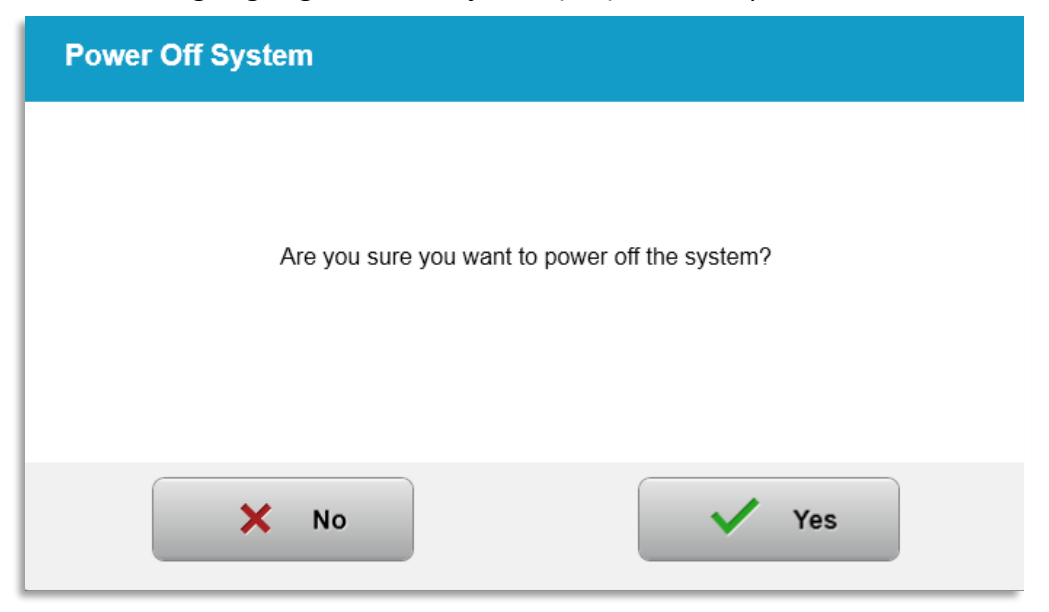

*Bild 3-48. Bekräfta "Avstängning" (Power Off)*

• Vänta på att programmet stängs av och tills skärmen slocknar.

• Sätt huvudströmbrytaren i läge "Av" på KXL-basen, vilket visas på bild 3-49.

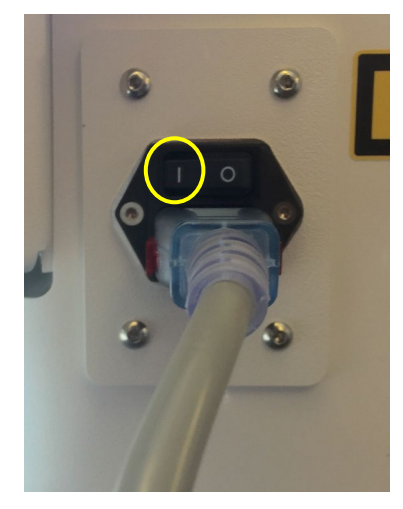

*Bild 3-49. Position vid avstängning*

# **3.21 Öppna menyn "Alternativ" (Options)**

o På hemskärmen "Patientlista" (Patient List) trycker du på knappen "Alternativ" (Options) för att visa de fyra alternativsmenyerna, som visas på bild 3-50.

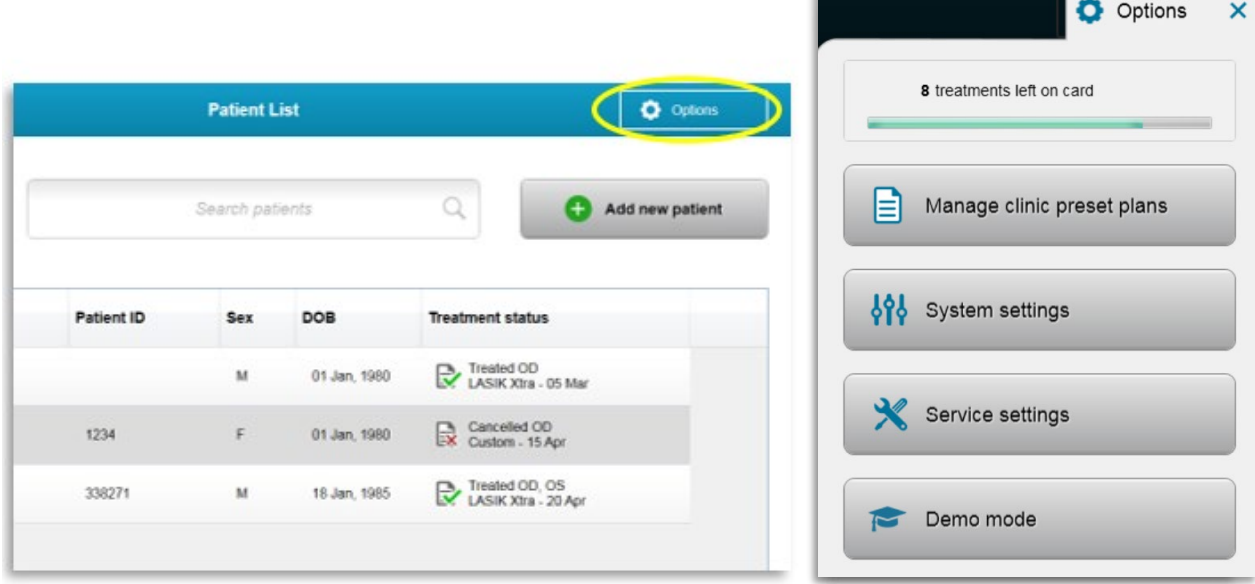

*Bild 3-50. Tryck på knappen "Alternativ" (Options)*

### **3.21.1 Hantera kliniska förinställda planer**

- o Välj "Hantera kliniska förinställda planer" (Manage clinic preset plans) för att ändra valfria, anpassade, förinställda behandlingsplaner.
- o Upp till fyra kliniska, förinställda planer går att spara.

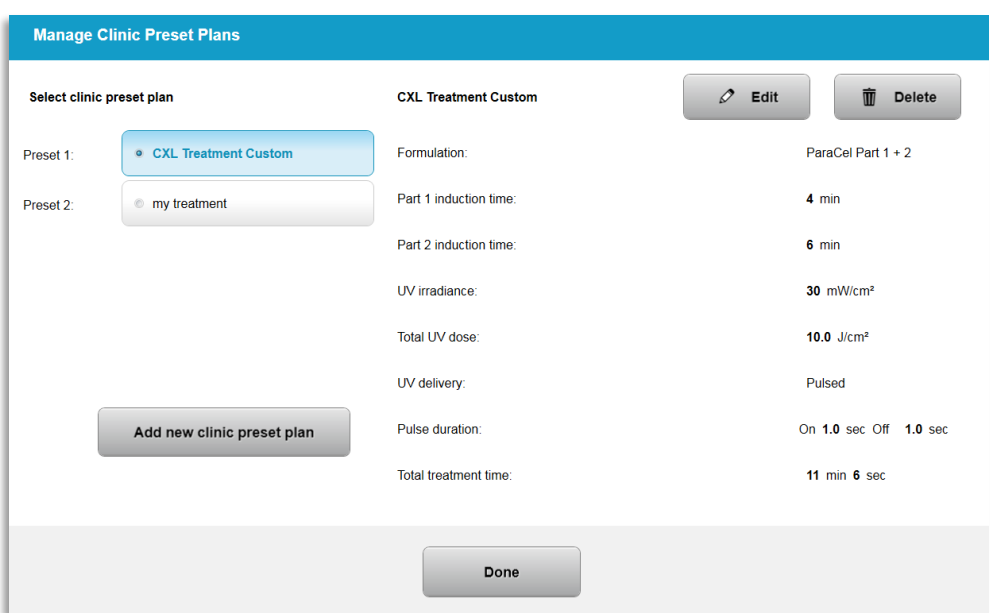

*Bild 3-51. Hantera klinikens förinställda planer*

# **3.21.2 Menyn Systeminställningar (System Settings)**

o Välj "Systeminställningar" (System Settings) från menyn "Alternativ" (Options) för att öppna systeminställningarna, som visas på bild 3-52.

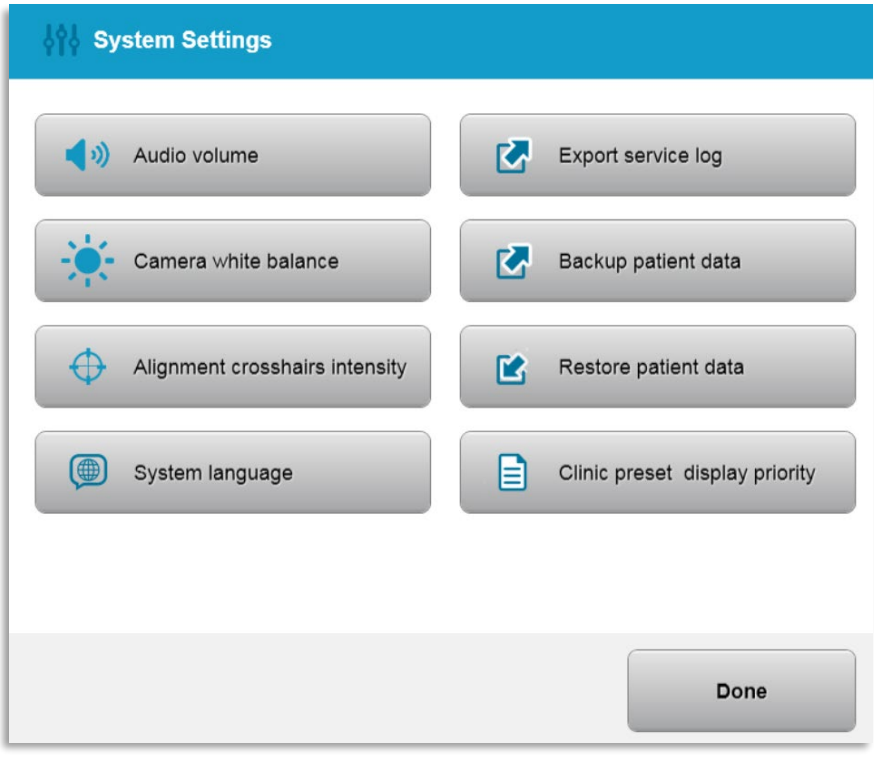

*Bild 3-52. Menyn "Systeminställningar" (System Settings)*

# **3.21.3 Systeminställningar – Ändring av systemvolymen**

o Välj "Ljudvolym" (Audio Volume) från menyn "Systeminställningar" (System Settings) för att ändra ljudvolymens nivå.

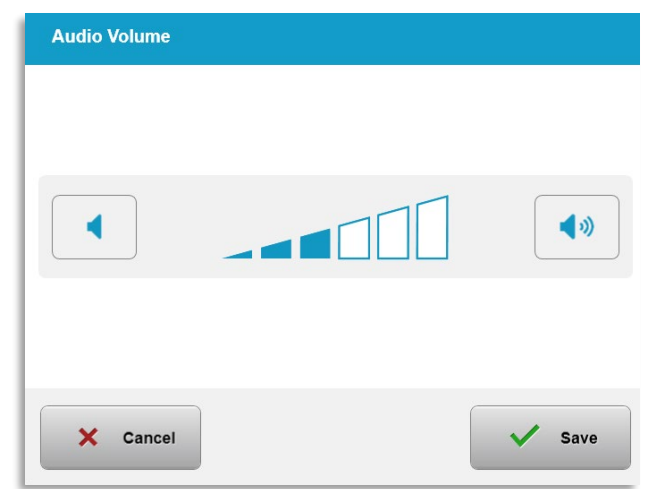

*Bild 3-53. Ändra volym*

# **3.21.4 Systeminställningar – Ändring av kamerans vitbalans**

- o Välj "Kamerans vitbalans" (Camera white balance) från menyn "Systeminställningar" (System Settings) för att ändra ljusförhållandena i konsolen.
- o Välj önskad vitbalans och klicka på "Spara" för att återgå till menyn Systeminställningar (System Settings).
- o **OBS!** Typisk kontorsbelysning är under 5000 K. Som resultat är systemets standardinställning Tungsten 2800 K. Om en annan ljuskälla används kan det vara praktiskt att redigera vitbalansförhållandet.

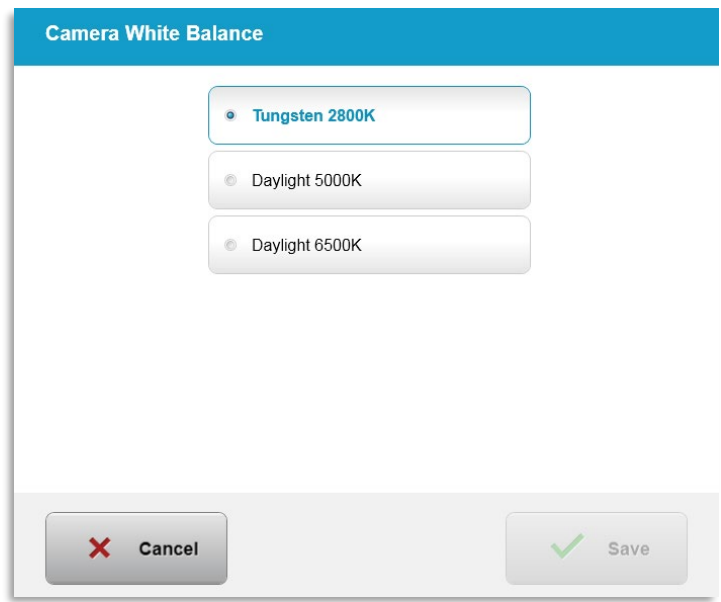

*Bild 3-54. Redigera kamerans vitbalans*

# **3.21.5 Systeminställningar – Ändring av intensiteten vid inpassning av sikten**

o Välj "Intensitet vid inpassning av sikten" (Alignment Crosshairs Intensity) från menyn Systeminställningar (System Settings) för att ändra ljusstyrkan för inpassningssiktena. Skärmen som visas på bild 3-55 kommer att visas.

o Justera siktenas ljusstyrka och välj "Spara" (Save).

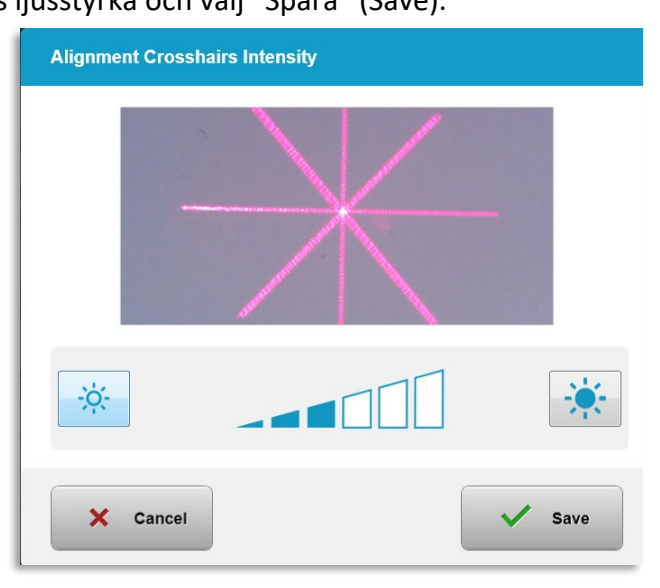

*Bild 3-55. Intensitet vid inpassning av sikten*

# **3.21.6 Systeminställningar – Val av ett annat systemspråk**

- o Välj "Systemspråk" (System Language) för att ändra språk i det grafiska användargränssnittet.
- o Välj önskat språk från menyn som bild 3-56 visar.

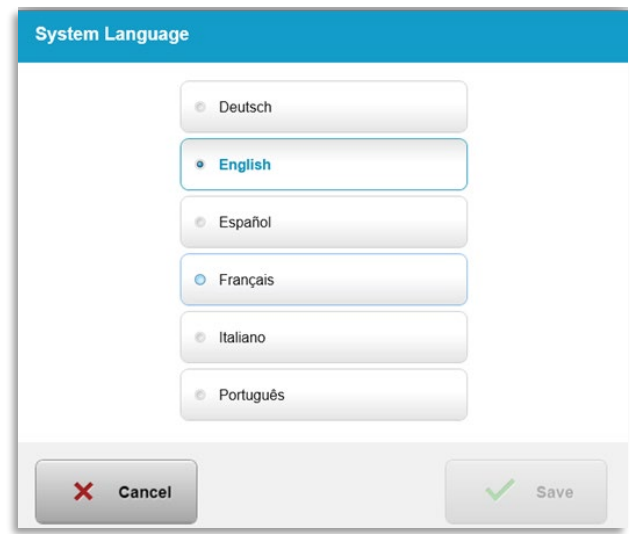

*Bild 3-56. Redigera systemspråk*

## **3.21.7 Systeminställningar – Exportera servicelogg**

- o Välj "Exportera servicelogg" (Export service log) från menyn "Systeminställningar" (System Settings).
- o Följ anvisningarna på skärmen för att sätta in ett USB-minne i USB-porten, som visas på bild 3-57.

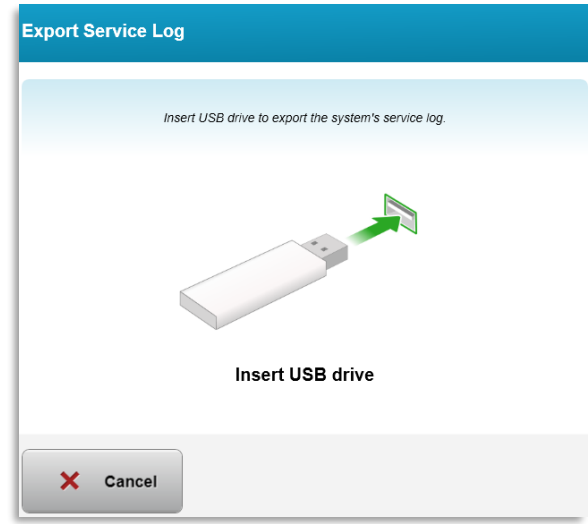

*Bild 3-57. Export av servicelogg till USB*

o Systemet börjar automatiskt överföra serviceloggen och visar en förloppsindikator för överföringen, vilket visas på bild 3-58.

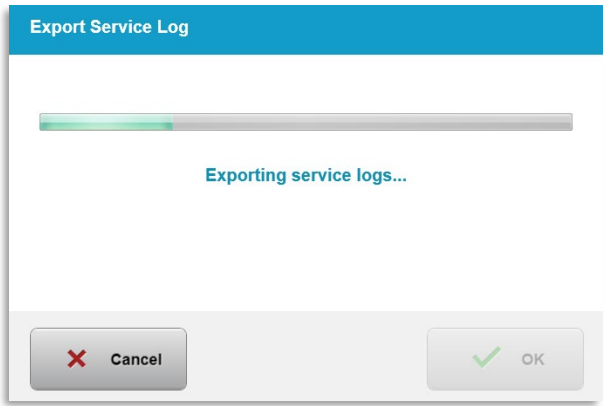

*Bild 3-58. Export av servicelogg pågår*

o När exporten är klar trycker du på "OK" för att gå tillbaka till menyn "Systeminställningar" (System Settings).

# **3.21.8 Systeminställningar – Säkerhetskopiering och återställning av patientuppgifter**

- o Det går att säkerhetskopiera patientuppgifter och spara dem till ett senare tillfälle utanför systemet genom att välja "Säkerhetskopiera patientuppgifter" (Back up Patient Data) från menyn "Alternativ" (Options).
- o Patientuppgifter som tidigare har sparats på ett USB-minne kan återställas till systemet genom att välja "Återställ patientuppgifter" från menyn "Alternativ" (Options).

# **3.21.9 Systeminställningar – Visningsprioritet för klinikens förinställning**

- o Skärmen "Behandlingsplan" (Treatment Plan) visar först KXL:s standardinställningar
- o För att visa fliken "Anpassad" (Custom) som främsta behandlingsplansflik istället för fliken för KXL:s standardinställningar, ska du välja "Anpassad" (Custom) från menyn "Visningsprioritet för klinikens förinställning" (Clinic preset display priority).

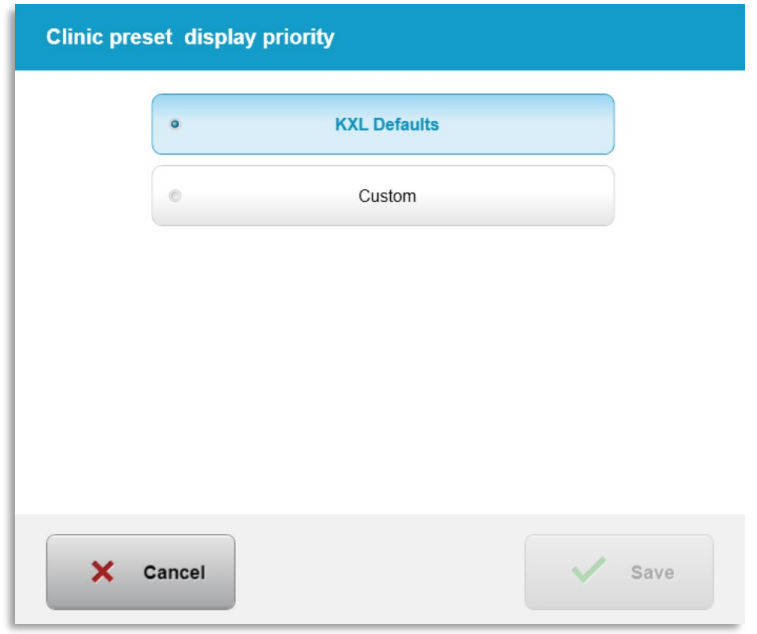

*Bild 3-59. Visningsprioritet för klinikens förinställning*

# **3.21.10 Serviceinställningar**

- o Serviceinställningarna är endast tillgängliga för Avedro och servicepersonal med passerkort för KXL:s avancerade inställningar.
- o Om det väljs uppmanas användaren att läsa av sitt passerkort.

# **3.21.11 Demoläge**

### **OBS! Får ej användas för behandling av patienter.**

- o Med demoläget kan användarna öva på att använda KXL-systemet utan att behöva behandlingskort eller använda UV-ljus.
	- Välj "Demoläge" (Demo Mode)
	- Välj "Start" för att använda systemet i demoläge
- o KXL-systemets skärmar kommer att indikera att systemet för närvarande befinner sig i "Demoläge" (Demo Mode), vilket visas på bild 3-60 och bild 3-61.
- o För att lämna "Demoläge" (Demo Mode) väljer du "Avsluta demoläge" (Exit Demo Mode) på skärmen "Patientlista" (Patient List).

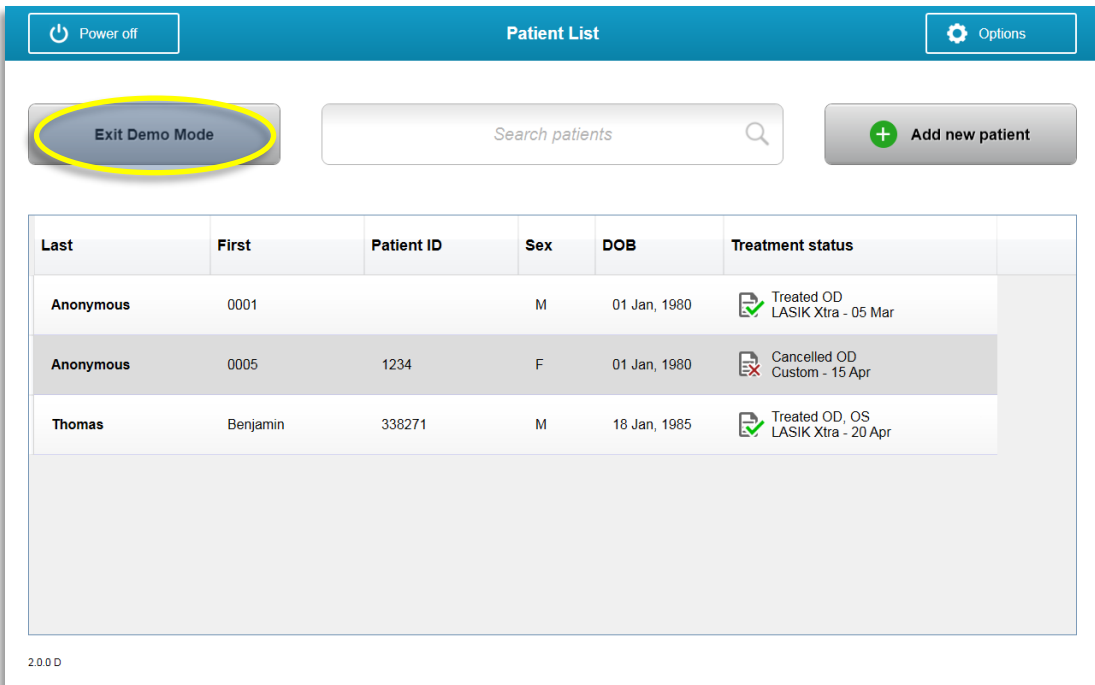

*Bild 3-60. Patientlistan indikerar demoläge*

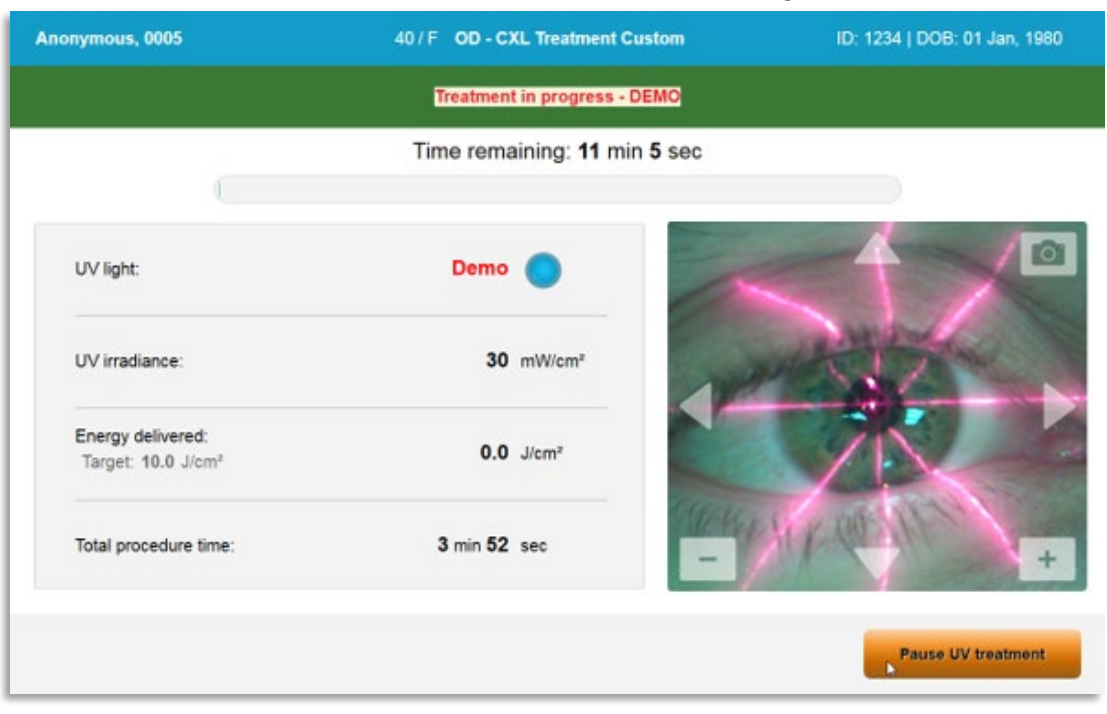

*Bild 3-61. Demoläge indikeras högst upp på skärmen*

# **4 Underhåll/service**

"Underhåll" definieras som icke-tekniska ingrepp som en vanlig användare måste utföra för att hålla systemet ordentligt fungerande. Ordet "service" däremot innebär aktiviteter som är avsedda att endast utföras av en kvalificerad servicerepresentant.

# **4.1 Installationspolicy**

- För varje ny kund till KXL-systemet utför personal utbildad av Avedro eller med behörighet en fullständig första installation och uppstart av systemet. Efter första installationen, och när systemet fungerar ordentligt, kan den representanten från Avedro även tillhandahålla grundläggande utbildning till en utsedd användare inom grundläggande användning av KXL-systemet.
- Därför innehåller den här manualen inte några specifika anvisningar med anknytning till installation eller konbildation av systemet. Utöver det som angetts för normal användning bör ytterligare justeringar av hårdvaran i enlighet med ditt serviceavtal utföras av, eller under vägledning av, en distributör som auktoriserats av Avedro.

## **4.2 Kundunderhåll**

• I allmänhet krävs inget underhåll av kunden för KXL-systemet. Allt tekniskt underhåll eller service kommer att utföras av en kvalificerad servicerepresentant under serviceavtalets löptid. Om du har svårigheter med ditt system ska du läsa avsnittet Felsökning nedan eller ringa din lokala representant hos Avedro.

### **4.3 Garantiinformation**

• Det medföljer en garantisedel separat från inköpsinformationen.

### **4.4 Information om servicekontrakt**

• Det finns ett servicekontrakt tillgängligt på samtliga KXL-system. Kontraktet innehåller bestämmelser om regelbundet schemalagda service- och ämnesområdesuppgraderingar. Det innehåller även bestämmelser om ej schemalagda samtal som kan vara nödvändiga.

### **4.5 Patientmaterial för engångsbruk**

• Patientmaterial för engångsbruk går att beställa från Avedro eller din auktoriserade Avedro-distributör. **Använd endast Avedros produkter eller produkter godkända av Avedro med ditt KXL-system**. Avedro är inte ansvariga för skador på eller felfunktion i systemet, som de anser ha orsakats genom användning av obehöriga material.

### **4.6 Felsökning**

• KXL-systemet kontrollerar automatiskt sin status vid uppstart. Om statusen är felaktig förhindrar programmet användaren från att inleda behandlingar.

# **4.6.1 Trådlös fjärrkontroll**

• KXL-systemet använder en fjärrkontroll med utbytbara batterier. För att byta ut batterierna i fjärrkontrollen ska du skjuta fjärrkontrollens framsida bakåt medan du trycker fjärrkontrollens baksida i motsatt riktning. Se bild 4-1.

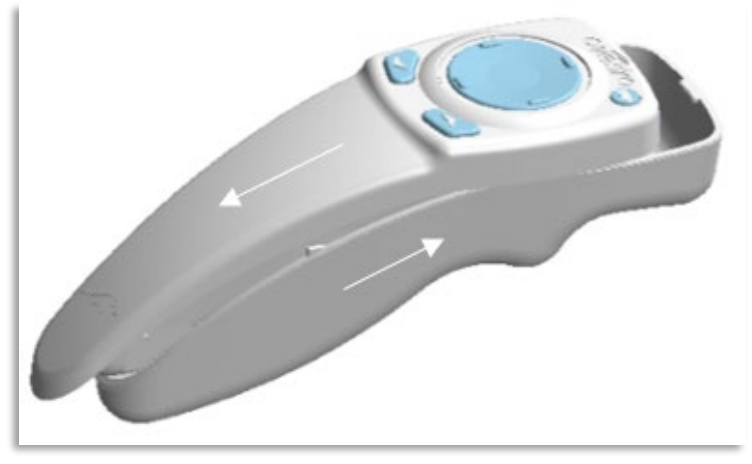

*Bild 4-1. Öppna batteriluckan*

- Om batterierna börjar ta slut kommer systemet att förlora sin anslutning till fjärrkontrollen och meddela användaren att försöka igen. Om fjärrkontrollen inte lyckas synkronisera väljer du "Fortsätt utan fjärrkontroll" (Continue Without Remote) eller "Avbryt behandling" (Cancel Treatment).
- Bild 4-2 visar vägledning på skärmen för KXL-system där den ursprungliga fjärrkontrollen används. Bild 4-3 visar vägledning på skärmen för KXL-system där den uppdaterade fjärrkontrollen används.

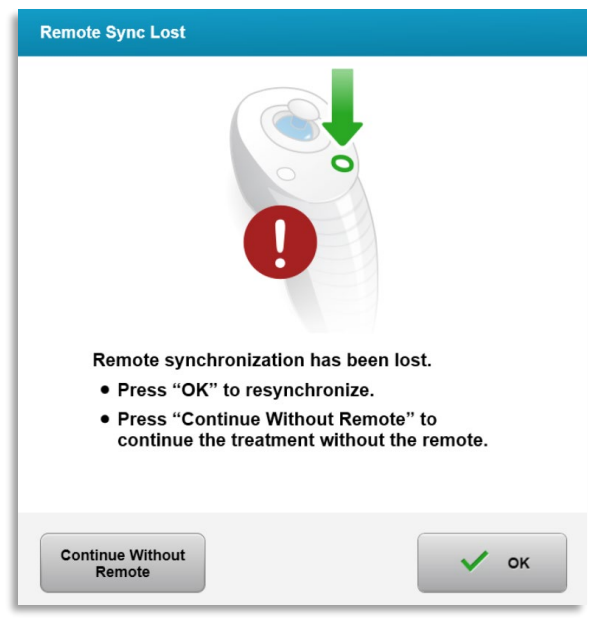

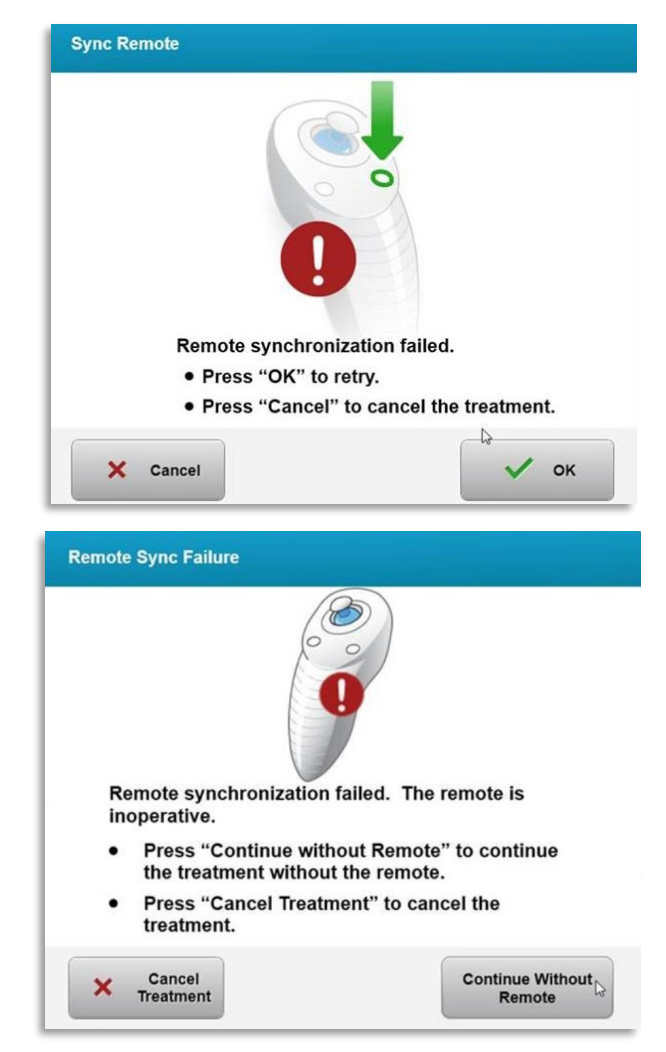

*Bild 4-2. Inpassad fjärrkontroll förlorade synkronisering – Ursprunglig fjärrkontroll*

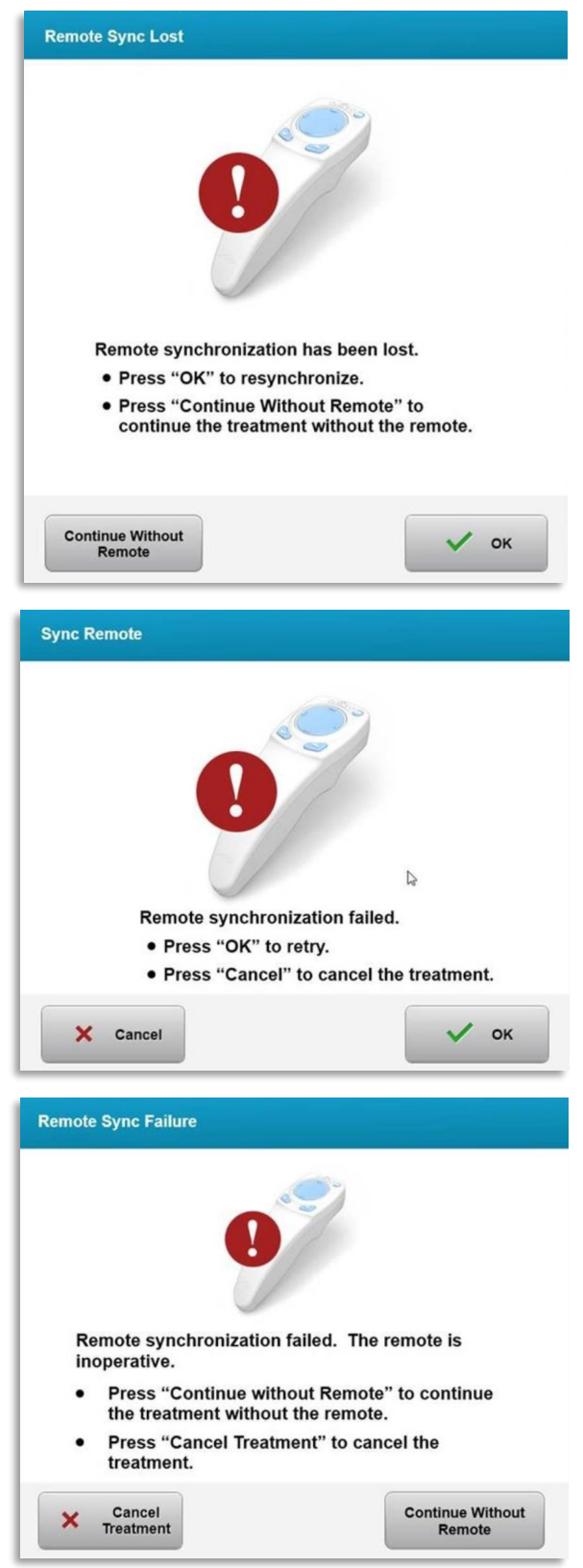

*Bild 4-3. Inpassad fjärrkontroll förlorade synkronisering – Uppdaterad fjärrkontroll*

- Ursprunglig fjärrkontroll
	- o Om lampan på fjärrkontrollen blinkar två gånger i sekunden måste fjärrkontrollens batterier bytas ut.
	- o Om lampan på fjärrkontrollen blinkar en gång i sekunden är den inte synkroniserad.
	- o Om fjärrkontrollen inte synkroniseras igen när du trycker på knappen "Synkronisera" (Sync) ska du byta ut batterierna.
- Uppdaterad fjärrkontroll
	- o Om batteriets statuslampa är orange måste fjärrkontrollens batterier bytas ut inom kort.
	- o Om batteriets statuslampa blinkar orange måste fjärrkontrollens batterier bytas ut omedelbart – Det finns inte tillräckligt med kraft för att genomföra en behandling med fjärrkontrollen.
- Om ett byte av batterierna inte räcker för att systemet ska synkronisera ska du kontakta din lokala servicerepresentant hos Avedro.

#### **4.7 Anvisningar för desinfektion**

- Inga komponenter i KXL-systemet är utformade för steriliseras av användaren.
- ENDAST extern rengöring och desinfektion rekommenderas.
	- o Vid desinfektion ska du endast använda lösningar med 70 % isopropylalkohol eller 10 % blekmedelslösningar. Använd mjuka fiberfria dukar.

#### **4.8 Rengöring av systemet**

- Använd en mjuk, fuktig trasa för att rengöra KXL-systemet.
- Systemets utsida kan rengöras med en luddfri trasa som fuktats med utspätt tvålvatten med blekningsmedel eller isopropylalkohol.
- En lösning med 70 % isopropylalkohol eller 10 % klorblekmedel kan också användas vid behov.
- Sänk INTE ner systemet i vätska och häll INTE vätska på systemet.

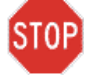

**FÖRSIKTIGHET: Stäng av systemet och koppla ut strömsladdens kontakt från eluttaget före rengöringsarbeten.**

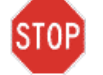

**FÖRSIKTIGHET: Strålbländarens glasruta får inte under några omständigheter komma i kontakt med några aggressiva rengöringsmedel.**

• När du rengör ytorna på enheten ska du säkerställa att rengöringsvätskorna inte läcker in i enhetens insida, eftersom läckage kan skada enheten.

• Använd en luddfri trasa som fuktats med isopropylalkohol för att rengöra fjärrkontrollen.

## **4.9 Rengöring av bländaren**

- Kontrollera strålbländaren regelbundet före behandling.
- Använd servetter för kameralinser eller komprimerad luft för att få bort damm och partiklar från bländarens glasyta.

## **4.10 Justering av ledad arm**

Om den ledade armen inte håller det optiska huvudet i en fast vertikal position ska du följa stegen som angetts nedan för att ge den ledade armen motvikt.

• För armen uppåt och nedåt så långt det går och ställ in armen horisontellt, dvs. ungefär parallellt med golvet.

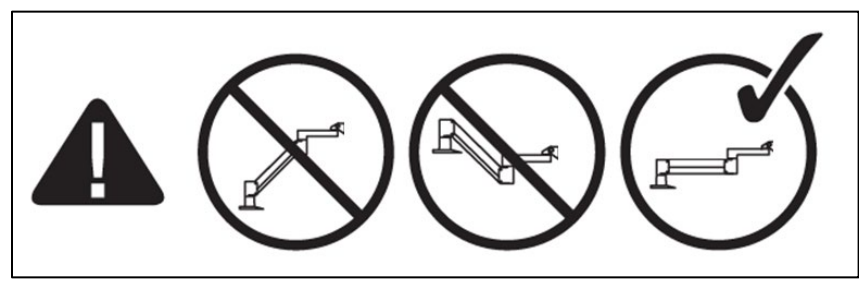

*Bild 4-4. Placera armen parallellt med golvet*

• Om armen **glider nedåt** ska du lyfta armen så högt det går och lossa **monteringsskruv A för motvikt** genom att vrida skruven minst en halv vridning. Använd en 3/32 insexnyckel. Se bild 4-5.

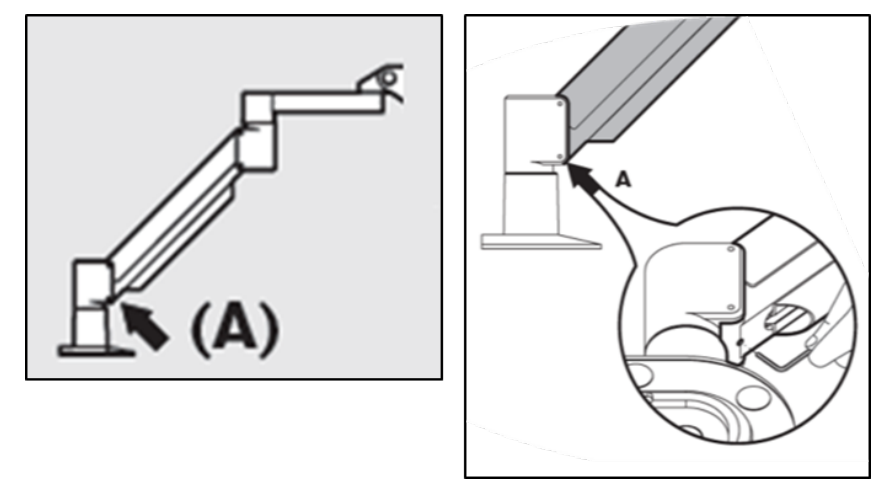

*Bild 4-5. Lossa monteringsskruven A för motvikt*

• Placera om armen horisontellt. Lossa den övre **monteringsskruv B för motvikt** genom att vrida skruven minst ett halvt varv. Använd en 3/32 insexnyckel. Se bild 4-6.

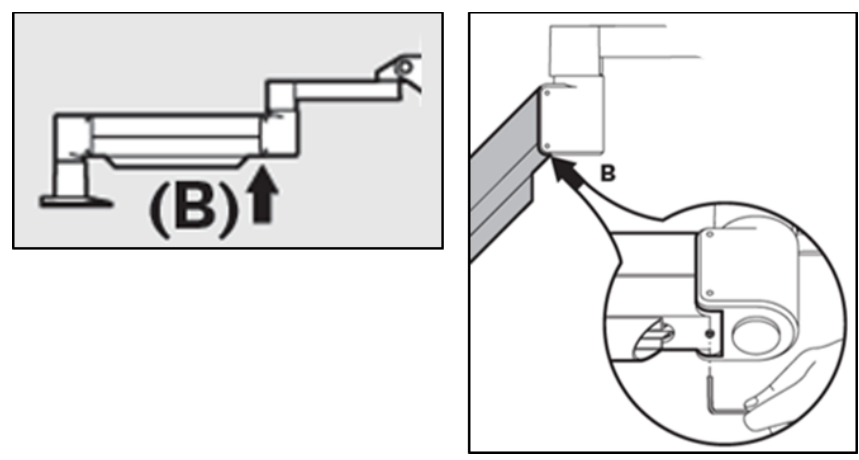

*Bild 4-6. Lossa monteringsskruv B för motvikt* 

- Håll upp armens horisontella position genom bärvikt efter behov.
- Ställ in armens spänning med **justeringsskruv C för styrka**. Använd en 7/32 insexnyckel och vrid skruv C motsols tills armen bara börjar röra sig långsamt uppåt. Armen bör studsa tillbaka något när du slår ner den lite lätt efter justeringen. Se bild 4-7.

**OBS! 15–20 varv kan behövas. Om armen fortsätter att hänga och skruven inte kan vridas mer ska du kontakta din lokala servicerepresentant hos Avedro.**

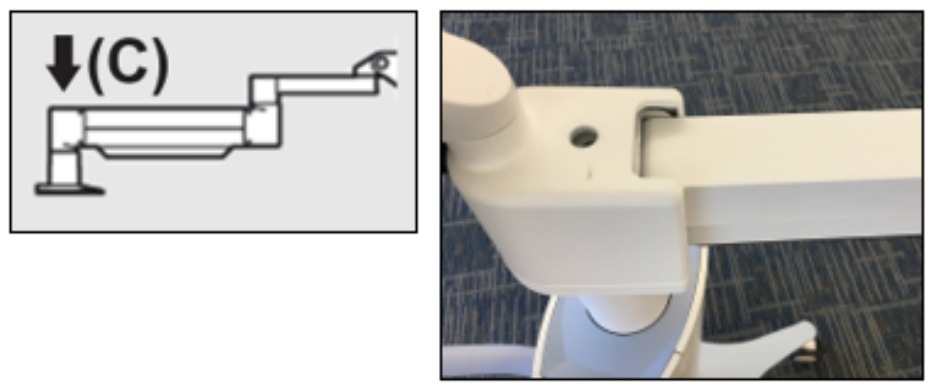

*Bild 4-7. Ställ in armens spänning med justeringsskruv C för styrka*

- Vrid **justeringsskruv C för styrka** två hela varv i medsols riktning.
- Kontrollera att armen är stilla eller knappt kryper uppåt.
- Lyft armen till dess högsta läge och dra åt **monteringsskruv A för motvikt** tills kontakt bildas och dra sedan åt ett halvt till högst tre fjärdedelars varv. Se bild 4- 5.
- Placera armen horisontellt och dra åt **monteringsskruv B för motvikt** tills kontakt bildas och dra sedan åt ett halvt till tre fjärdedelars varv. Se bild 4-6.
- För armen uppåt och nedåt så långt det går. Kontrollera att armen inte glider uppåt eller nedåt.

• **OBS! Om armen glider uppåt från något läge ska du återföra den till horisontellt läge och vrida justeringsskruv C för styrka med sols i en fjärdedels varv åt gången tills den inte längre stiger av sig själv.**

## **4.11 Flytta systemet**

- KXL är utformat som ett flyttbart system i en kontorsmiljö. Om det någonsin av någon anledning visar sig vara nödvändigt att transportera eller frakta KXLsystemet ska du kontakta din lokala representant hos Avedro. Endast behörig personal och med utbildning från Avedro får förpacka och transportera systemet.
- Innan KXL-systemet flyttas från ett rum till ett annat bör bildskärmen flyttas i sidled, och KXL:S huvud bör placeras i närheten av vagnhandtaget så att vinkelröret sticker ut på baksidan. Sedan kan systemet enkelt skjutas med hjälp av vagnens handtag genom dörrkarmen.

Vinkelrör på baksidan

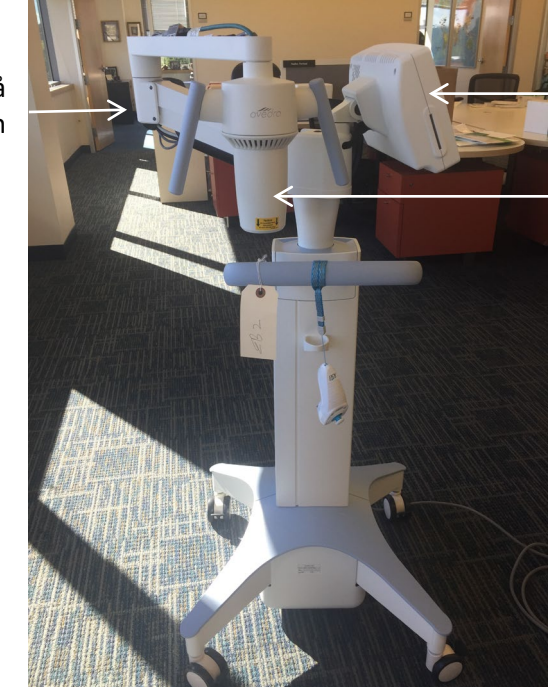

sidan

Gränssnittsskärm till

UV-optiskt huvud nära handtag

*Bild 4-8. Flytta systemkonfiguration*

# **4.12 Förvaring av systemet**

- Följ alla specifikationer avseende förvaringstemperatur och -fuktighet som anges i kapitel 7.0 – Specifikationer.
- Stäng alla paneler på systemet för att förhindra att damm och fukt tränger in. Det är obligatoriskt.
- Stäng AV alla komponenter och stäng även av huvudströmbrytaren. Frånkoppla strömsladden från dess eluttag. Ta ut batterierna från den trådlösa fjärrkontrollen.
- Montera inte i sär någon del av systemet, eftersom det kan orsaka felinpassning eller skador.

## **4.13 Program**

• Om programmet får tekniska fel och inte fungerar korrekt ska du ringa din lokala servicerepresentant hos Avedro. Programuppdateringar kommer endast att utföras av Avedros servicerepresentanter.

# **4.14 Risker med anknytning till kassering av avfallsprodukter**

• Vid kassering av avfallsprodukter ska du följa samtliga lokala föreskrifter.

# **4.15 Utföra en synlig kontroll**

• Kontrollera samtliga komponenter i enheten regelbundet och se efter skador eller tekniska fel före varje behandling.

# **5 Klassificering av utrustning**

#### **Enligt EN60601-1 elektrisk standard för medicintekniska produkter**

- Skydd mot elstöt
	- o Klass 1 (extern elektrisk strömkälla)
- Nivå av skydd mot elstöt
	- o Inte klassificerad. Utrustningen har ingen tillämpad del
	- o Systemets läckageskydd: IP20 (inget skydd mot intrång av vatten)
	- o Uppdaterad läckageskydd: IP53
- Metod för sterilisering eller desinfektion
	- o Enheten kan desinficeras
		- Nivå av skydd för användning i närheten av lättantändligt medel som bedövning
	- o Inget skydd
		- Förhållanden för användning
	- o Kontinuerlig drift

#### **Enligt FCC, del 15, EN55011 och EN60601-1-2**

• Klass B

#### **Enligt EN60825-1 Säkerhet för laserproduktioner**

• Inpassningslasrar är laserprodukter i klass 1

### **Enligt EN62471 Fotobiologisk säkerhet för lampor och lampsystem**

- IEC 62471:2006 riskgrupp 2
- EN 62471:2008 riskgrupp 3

### **Enligt bilaga II.3 i direktiv 93/42/EEG**

• Klass IIa

#### **EMC-krav**

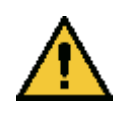

KXL-systemet kräver särskilda försiktighetsåtgärder avseende elektromagnetisk kompatibilitet. Installation och användning bör utföras i enlighet med EMC-informationen som anges i den här manualen. Bärbar och mobil utrustning för RF-kommunikation kan påverka KXL-systemet.

#### **Vägledning och tillverkarens utlåtande – elektromagnetiska utsläpp**

KXL-systemet är avsett att användas i den elektromagnetiska miljö som anges nedan. Kunden eller användaren av KXL-systemet bör se till att det används i en sådan miljö.

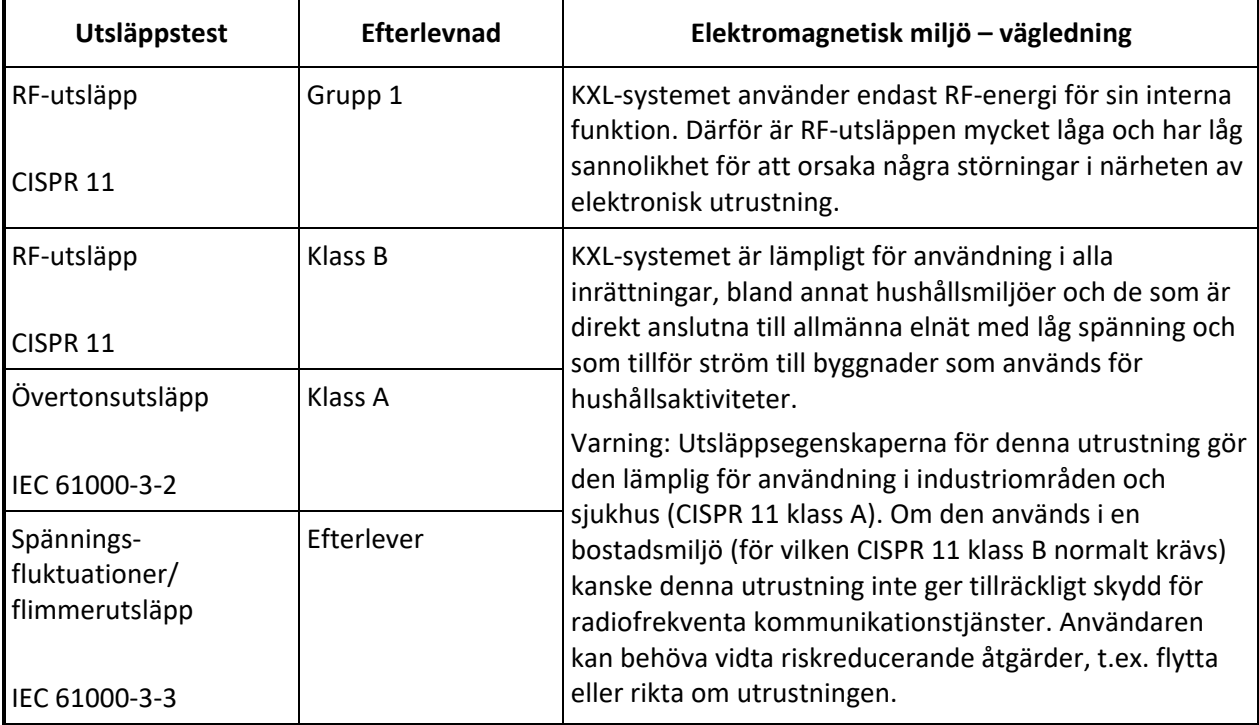

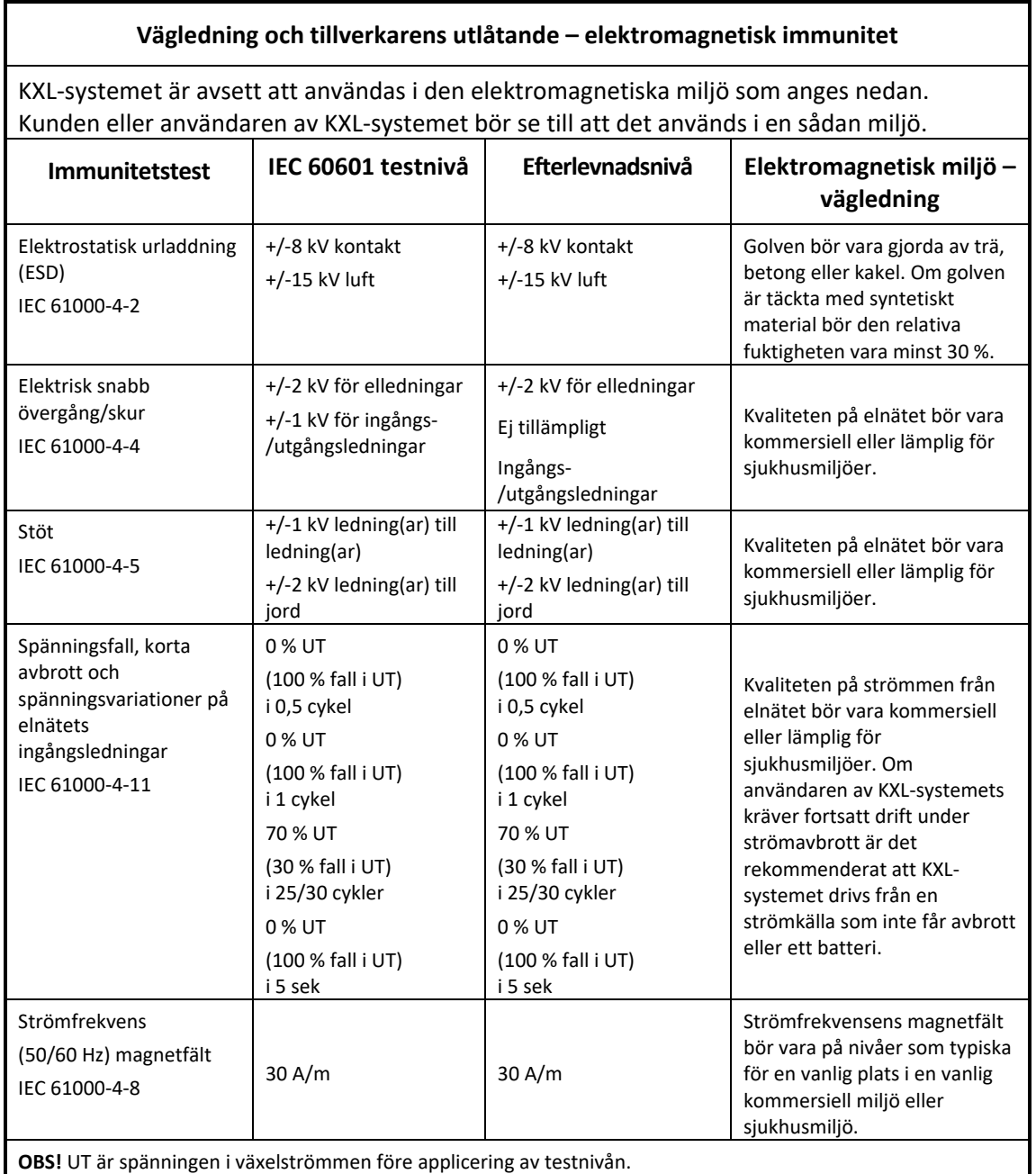

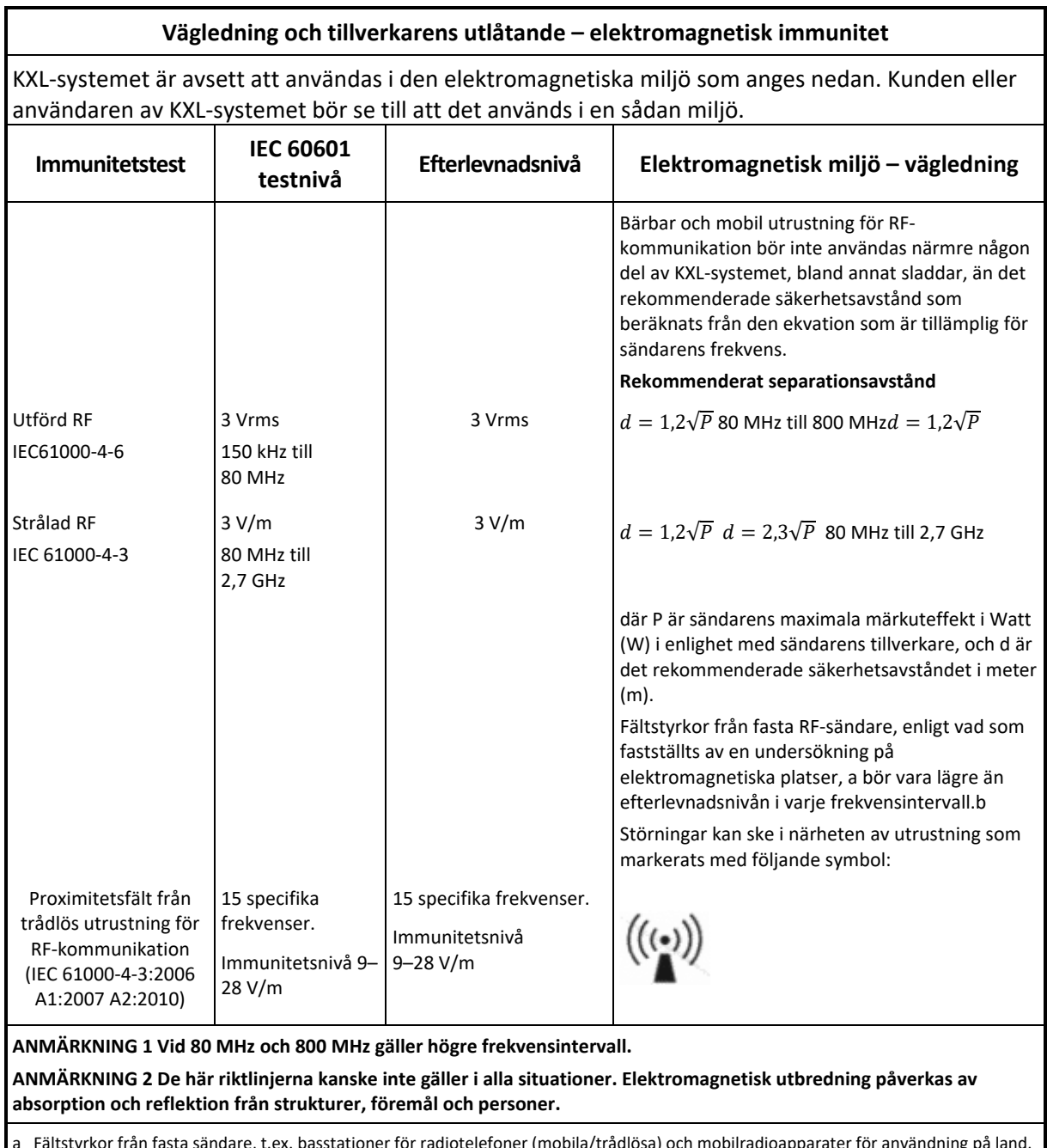

a Fältstyrkor från fasta sändare, t.ex. basstationer för radiotelefoner (mobila/trådlösa) och mobilradioapparater för användning på land, amatörradio, AM- och FM-radiosändning och tv-sändning kan inte förutses teoretiskt med precision. För att bedöma den elektromagnetiska miljön på grund av fasta RF-sändare bör en undersökning på en elektromagnetisk plats övervägas. Om den uppmätta fältstyrkan på platsen där KXL-systemet används överskrider gällande RF-efterlevnadsnivå ovan bör KXL-systemet observeras för att bekräfta normal funktion. Om avvikande prestanda observeras kan ytterligare åtgärder vara nödvändiga, t.ex. rikta om eller flytta på KXL-systemet.

b Över frekvensintervallet 150 kHz till 80 MHz bör fältstyrkor vara mindre än 3 V/m.

#### **Rekommenderade säkerhetsavstånd mellan bärbar och mobil utrustning för RFkommunikation och KXL-systemet.**

KXL-systemet är avsett att användas i en elektromagnetisk miljö där strålade RF-störningar är kontrollerade. Kunden eller användaren av KXL-systemet kan bidra till att förebygga elektromagnetiska störningar genom att bibehålla ett minimiavstånd mellan bärbar och mobil utrustning för RFkommunikation (sändare) och KXL-systemet enligt vad som rekommenderas nedan, i enlighet med kommunikations-utrustningens maximala uteffekt.

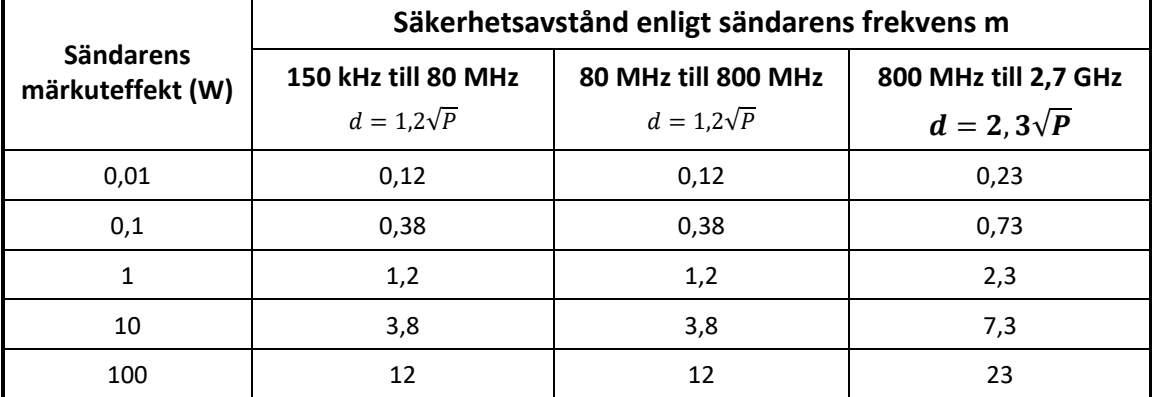

För sändare med märkt maximal uteffekt som inte angetts ovan kan det rekommenderade säkerhetsavståndet d i meter (m) beräknas med den ekvation som gäller sändarens frekvens, där P är sändarens maximala märkuteffekt i Watt (W) i enlighet med sändarens tillverkare.

ANMÄRKNING 1 Vid 80 MHz och 800 MHz gäller säkerhetsavståndet för de högre frekvensintervallen.

ANMÄRKNING 2 De här riktlinjerna kanske inte gäller i alla situationer. Elektromagnetisk utbredning påverkas av absorption och reflektion från strukturer, föremål och personer.

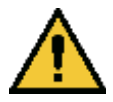

KXL-systemet innehåller en RFID-funktion som sänder och tar emot på frekvensen 13,56 MHz. Den här funktionen kan få störningar av annan utrustning, även om den andra utrustningen uppfyller utsläppskraven i CISPR.

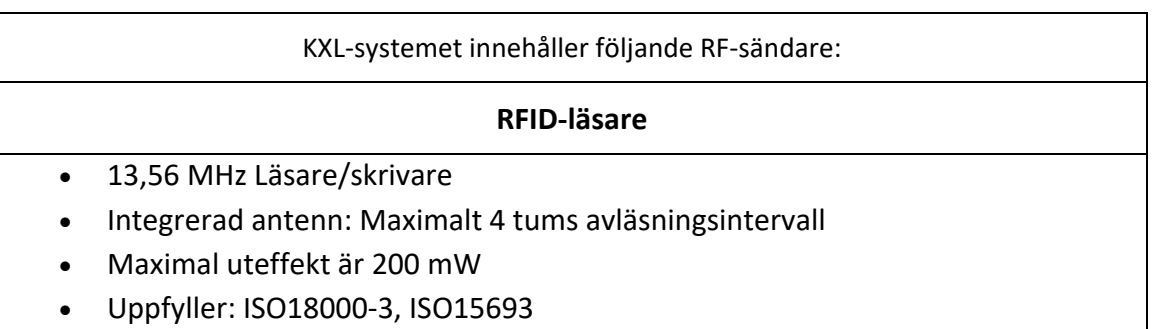

De högsta utsläppen som genereras av ovanstående utrustning listas nedan:

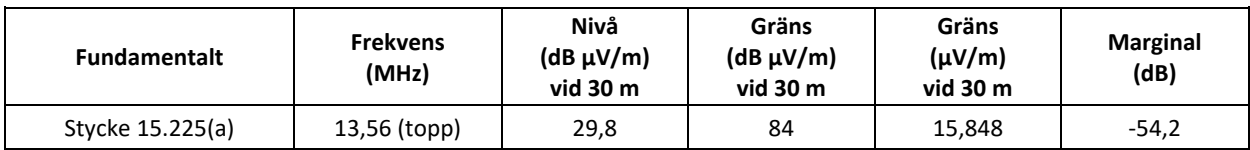

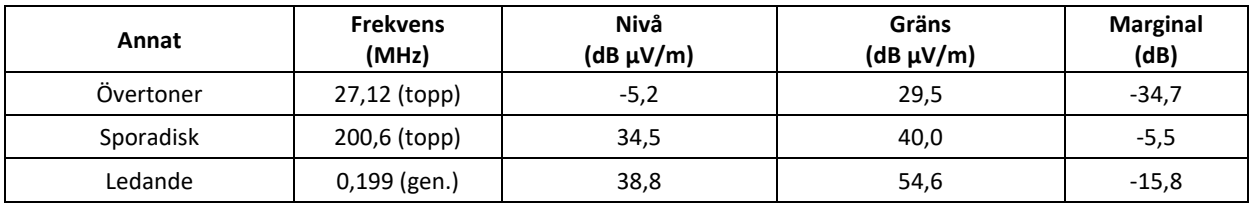

Trådlös fjärrkontroll

- FCC ID SXJ87027-TX
- Frekvensområde 2 405 MHz till 2 475 MHz
- Utsläpp i enlighet med 47 CFR Part 15

Trådlös fjärrkontroll

- FCC ID 2AVGK-KXLTX
- Frekvensområde 2 402 MHz till 2 480 MHz
- Utsläpp i enlighet med CFR Part 15
## **6 Symbolbibliotek**

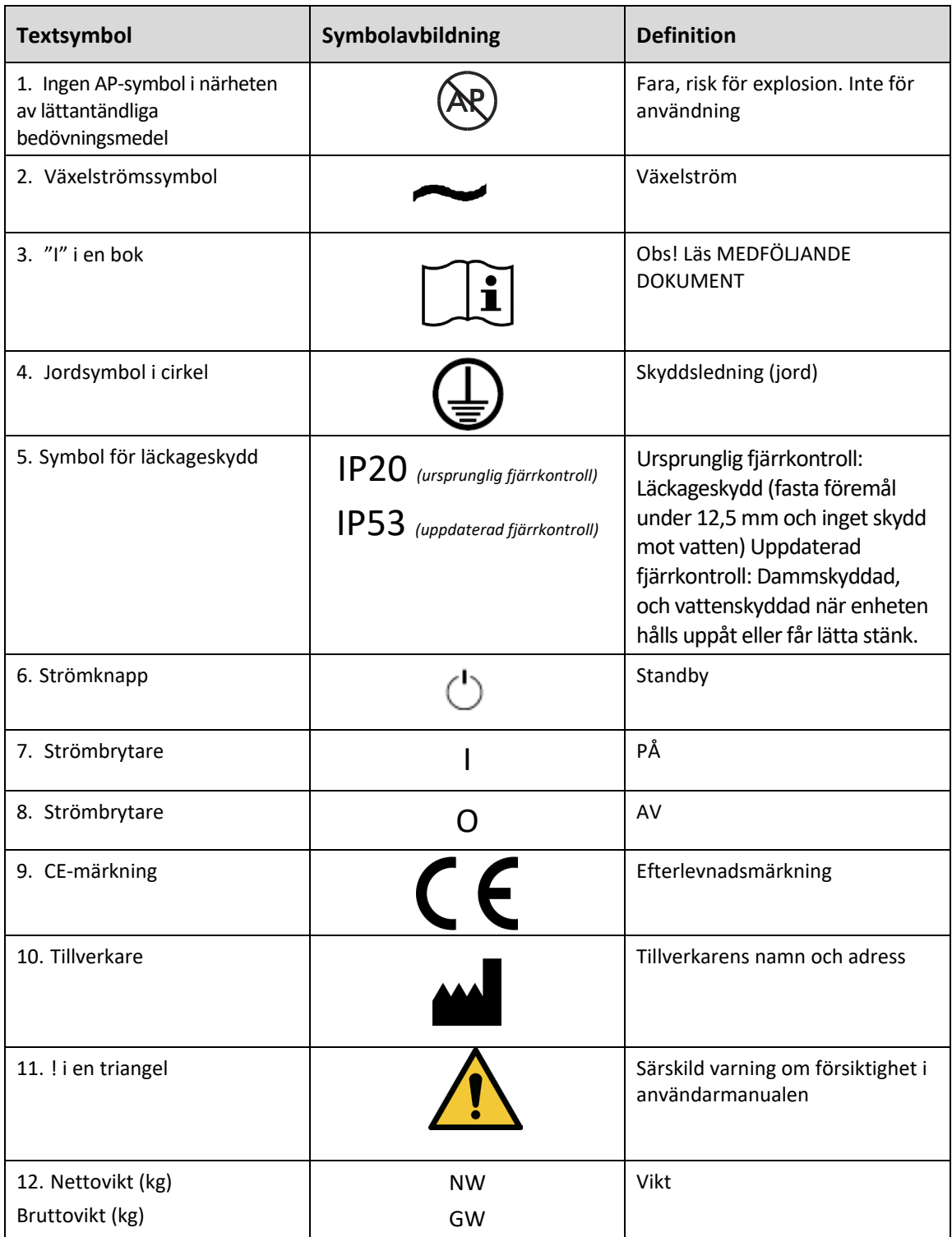

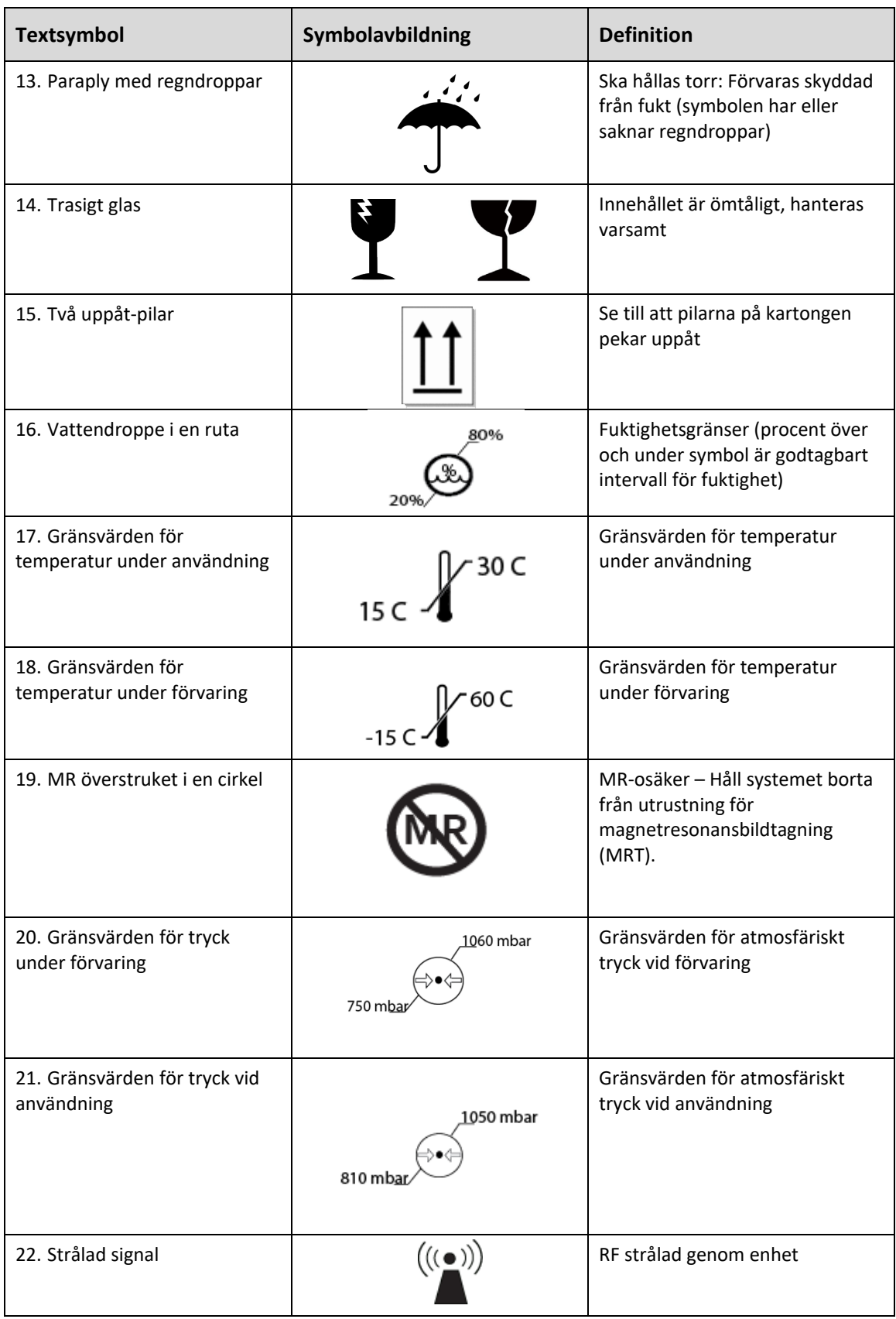

## **7 Specifikationer**

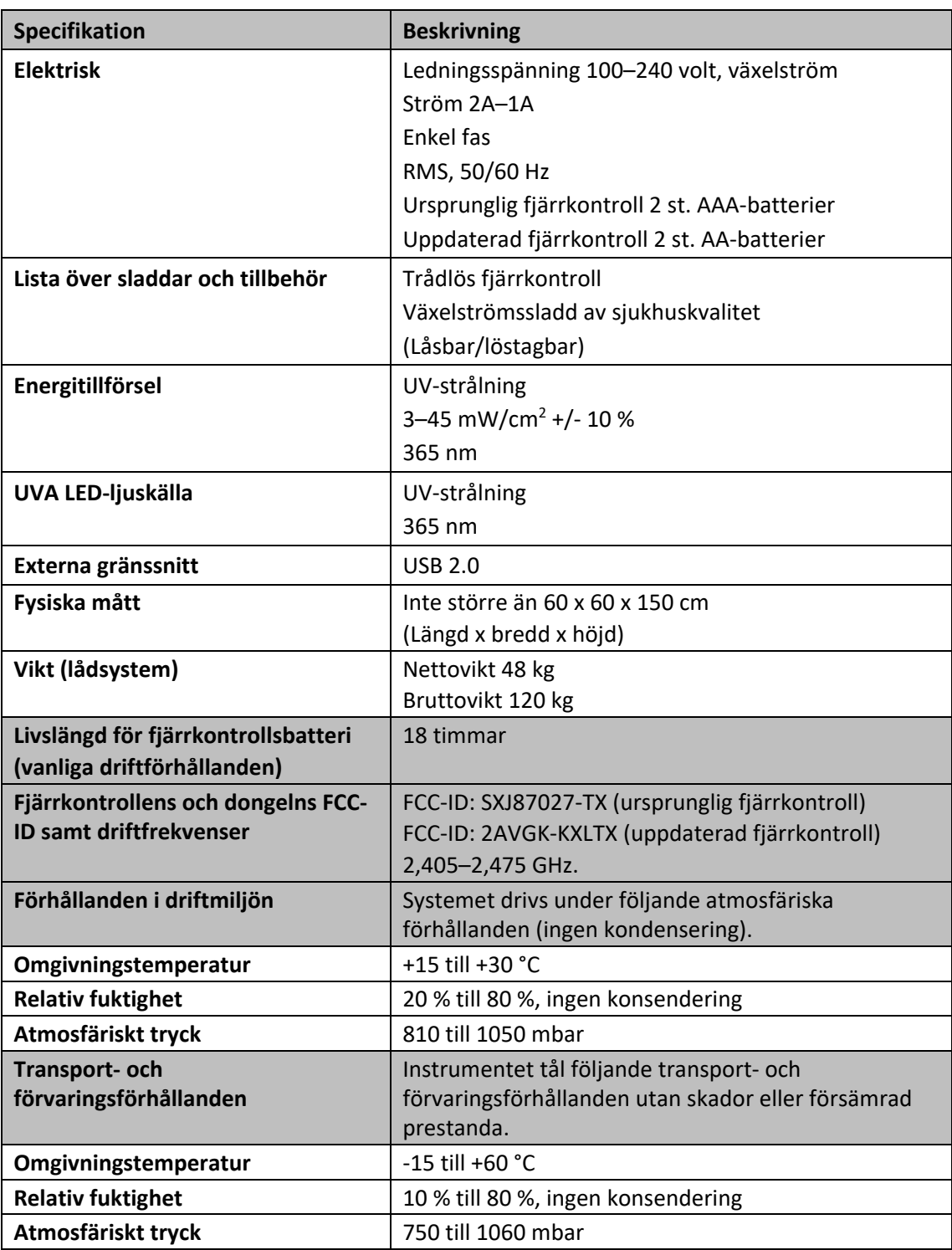